# **Content**

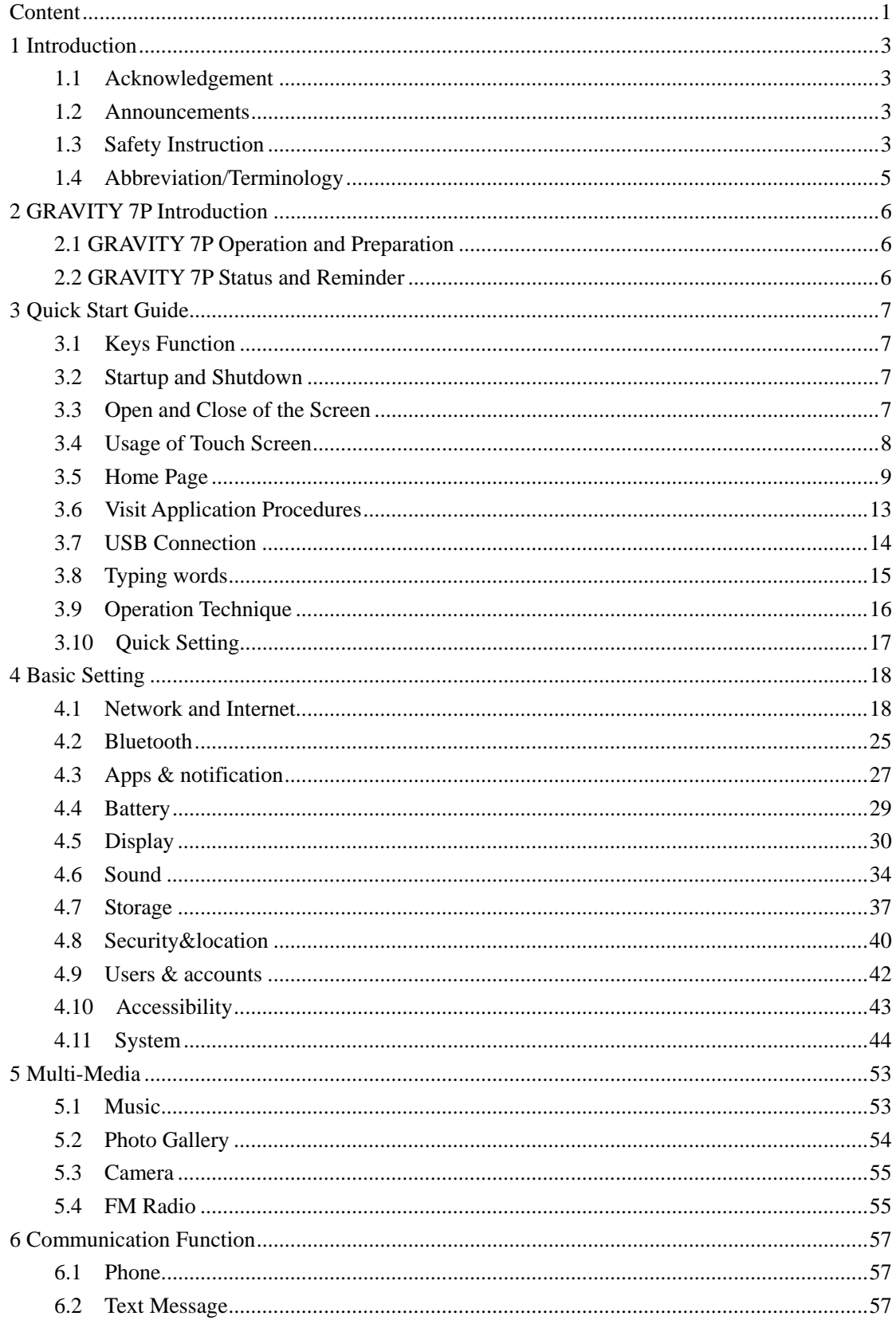

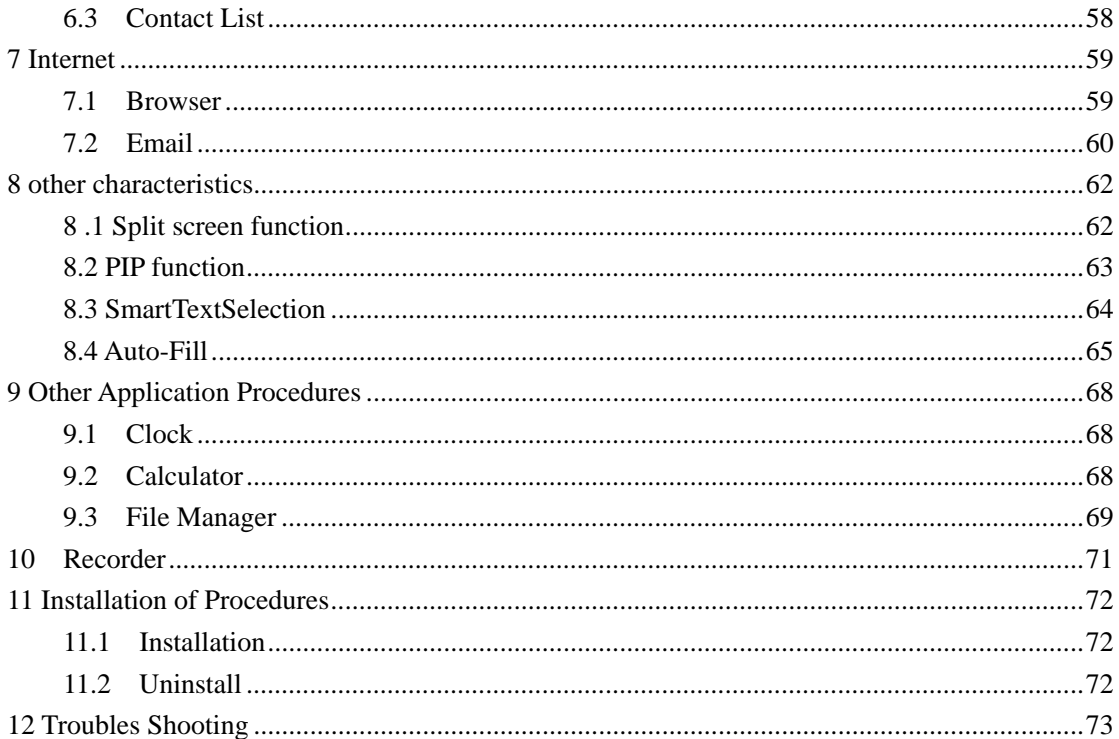

# **1 Introduction**

### **1.1 Acknowledgement**

Thanks for your purchase of our product GRAVITY 7P, is a 7inches high clear board computer. Its CPU is MT8765, it is based on Android 9.0 operation system, and easy to expand the third application procedure.

The product is designed with various functions, including 4G-LTE, 3G(WCDMA), WIFI, BT, GPS, FM, voice call and so on. It is easy to achieve wireless communication and internet, you have access to surf the internet anytime and anywhere; it is also built with high accuracy GPS module, so that it can be used for navigating through installing map software. There are many sensors which offer you brand-new operation and entertainment; besides, it has camera shooting, which leads electronic consumption to enter into a fresh palm internet entertainment time.

The manual systemically introduces the functions, use techniques and announcements, please read this manual carefully before your operation.

### **1.2 Announcements**

#### **Preventive maintenance**

- Please always keep the GRAVITY 7P dry. To avoid the device short trouble, corrosion fault and electric short, please prevent the device, battery and charger from water and moisture, and don't operate the device or charger by wet hand.
- To avoid failure of device, battery and charger, please prevent the device, battery, charger from violent shock or shake.
- To avoid failure of device, battery and charger, please prevent the device, battery, charger of all over heating or too cold circumstance
- Never shock, throw, prod the GRAVITY 7P, or drop, extrude, bend the GRAVITY 7P.
- Never disassemble the device and accessories arbitrarily, otherwise the device and accessories are not in our company warranty scope.

## **1.3 Safety Instruction**

Before the operation of the GRAVITY 7P, please read this chapter and teach your kids about these

information. For further details, please refer to the safety instructions and announcement.

- Never use the GRAVITY 7P when driving car, in order to ensure safe driving.
- In the medical area, please abide by related rules and regulations. Please shut down the GRAVITY 7P when it is near to the medical area.
- To avoid the wireless signal to interrupt the plane- controlled signal, please shut down the GRAVITY 7P or using airplane mode when you are boarding a flight,
- To avoid electronic equipment failure, please shut down the GRAVITY 7P in the vicinage of high-accuracy electronic equipments.
- Please don't disassemble the GRAVITY 7P and accessories. Only authorized agent has access to service the GRAVITY 7P.
- Please keep the GRAVITY 7P far away from magnetic equipments, the radiation of GRAVITY 7P may erase the data stored in the magnetic equipments.
- Never use the GRAVITY 7P in the vicinage of high temperature, inflammable gas ( gas station).
- Protect the GRAVITY 7P and accessories from kids reach scope, and avoid the kids to use the GRAVITY 7P without parents' supervision.
- Please comply with related rules and regulations, and respect others' privacy and legal rights while using the GRAVITY 7P.
- Please strictly adhere to related instructions in the manual when using USB cable to ensure the safety of the GRAVITY 7P or PC.
- Never use the GRAVITY 7P in bathroom or other huGRAVITY 7P environment, and please protect the GRAVITY 7P from liquid wash or wet.

# **1.4 Abbreviation/Terminology**

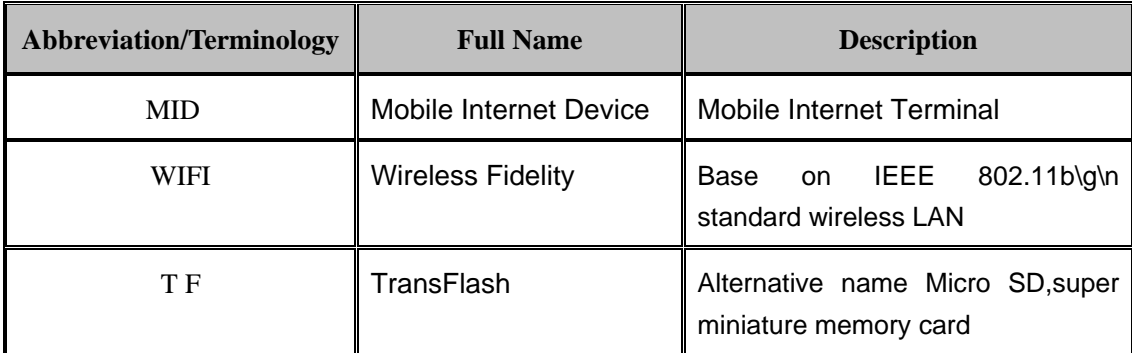

# **2 GRAVITY 7P Introduction**

## **2.1 GRAVITY 7P Operation and Preparation**

#### **Battery Charging**

If this navigator is first used, please use AV adaptor to fully charge it.

1. Apply the power adaptor to charge for GRAVITY 7P.

## **2.2GRAVITY 7P Status and Reminder**

#### **Reminder icons**

When some remind message appears in your reminder window, please click column and slip the screen to open the reminder list. Choose the menu you need, and confirm the information. Then you can close the reminder window through clicking the column to slide up. Please refer to below status icons:

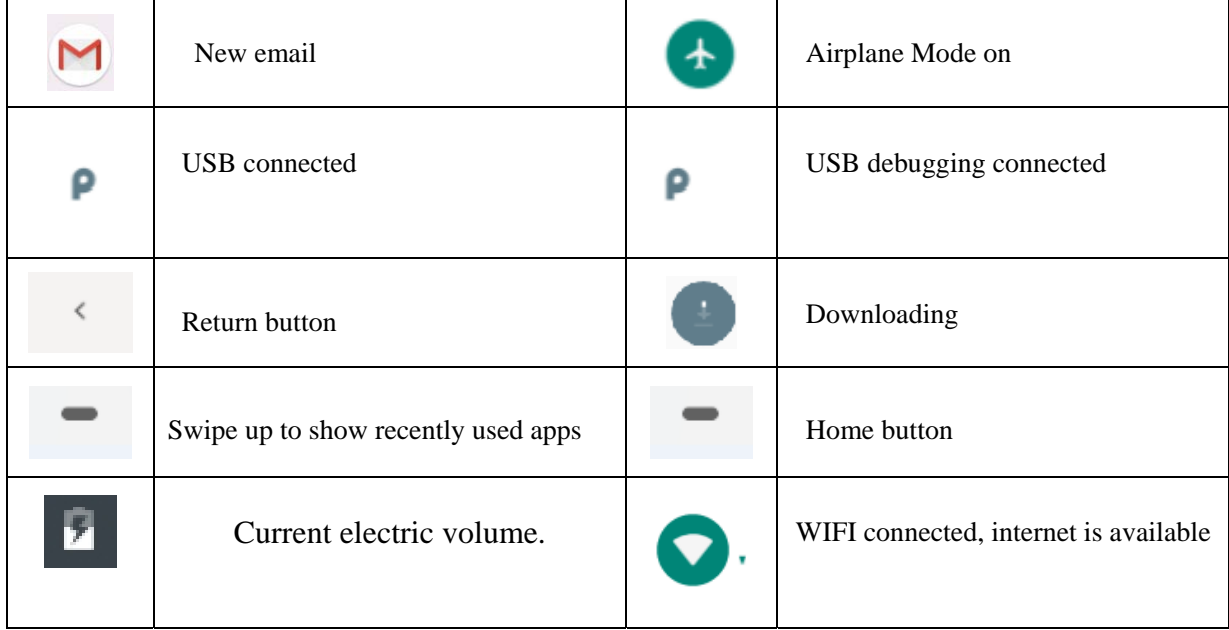

#### **Reminder board**

Reminder icons will work while receiving emails, WIFI is open, you can open the reminder board to view the detailed information.

#### **Open the reminder board**

When the reminder column shows new reminder icon, please hold the column and slip down your finger, then the reminder board is opened.

# **3 Quick Start Guide**

# **3.1 Keys Function**

### **Keys Function Description**:

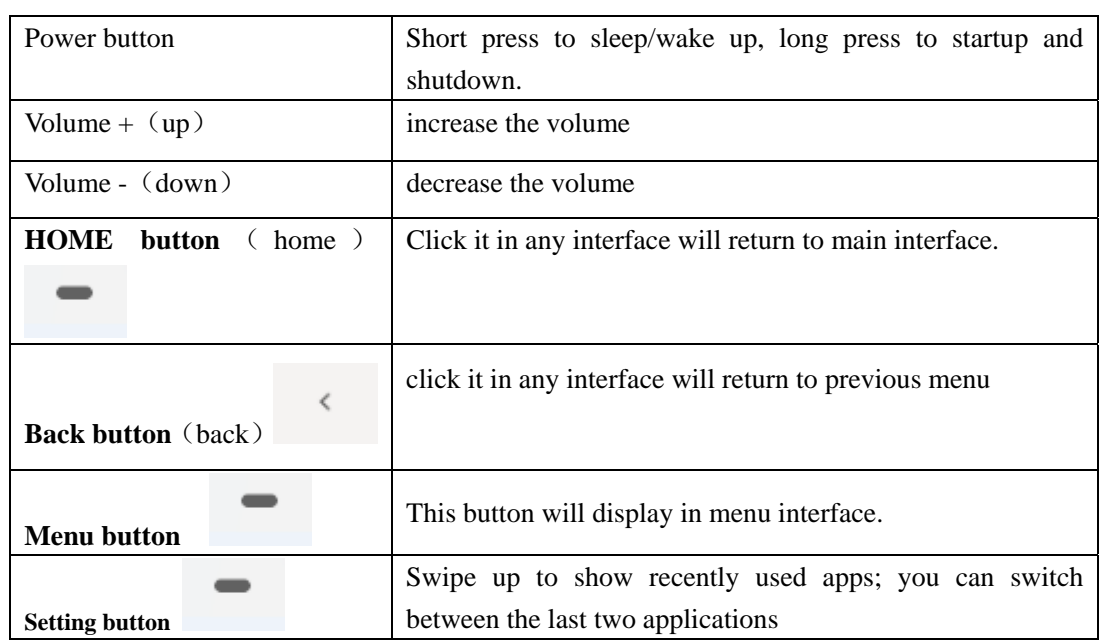

## **3.2 Startup and Shutdown**

#### **Startup**

Long press **POWER key for three seconds,** you can enter into startup picture. The system enters into screen lock status, please unlock it.

#### **Shutdown**

- 1. Long press POWER, it will popup shutdown window.
- 2. Shutdown window contains power off mode, restart mode and screenshot mode three options.
- 3. Click power off is the last step.

# **3.3 Open and Close of the Screen**

**Screen will be closed on its own when no operation happens.** 

- 1. Screen will be closed on its own if no operation happens for some time to save battery power
- 2. When screen is open, press POWER key, the screen will be closed immediately.

#### **Open the screen when it is closed.**

If the screen is closed, short press POWER to open the screen. The screen will be locked open it, it will show the picture as below picture, upward slide unlock the screen.

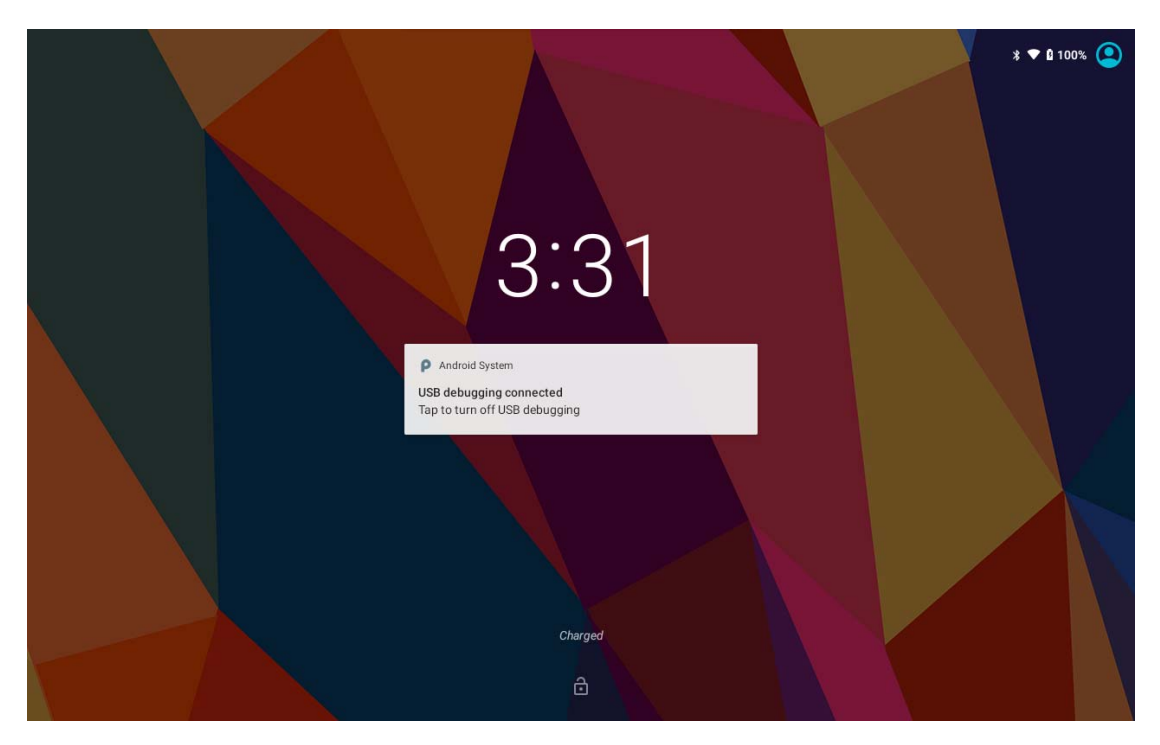

**Picture 3.3-1** 

## **3.4 Usage of Touch Screen**

### **GRAVITY 7P operating methods**

There are below methods to view the main screen, menu and application procedure in your GRAVITY 7P.

#### **Click**

When you want to use the screen keyboard typing or choose application in the main interface, you only need to touch it by your finger.

#### **Press on**

If you want to open some item(textbox or the link in the webpage), or shortcut and main procedure move, you can press on this item.

#### **Quickly slide or slide indicates**

Quickly slide or slide indicates make quick vertical or horizon movement by finger.

#### **Pull**

Before you pull, you need to hold the it with strength until you pull it into the position you want.

#### **Rotate**

For most pictures, you only need to rotate the GRAVITY 7P sidewise to change the screen direction from horizon to vertical. For instance, when you are typing words, and watching movies.

## **3.5 Home Page**

Main interface as below picture 3.5-1, long press the blank and it will popup windows to set wallpaper, folder, widgets, and shortcut. Batty volume

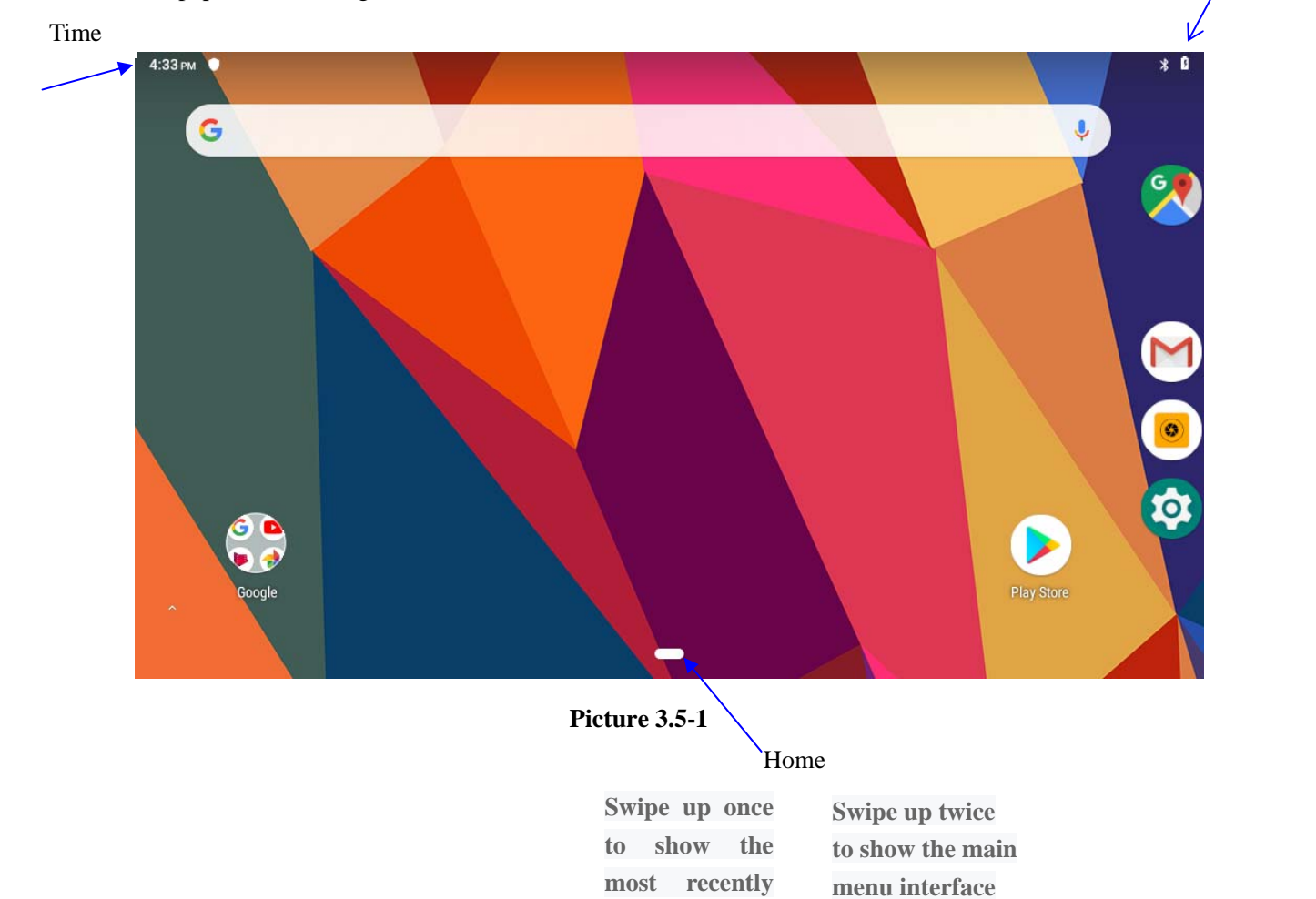

#### **The extended home page**

 The home page can be extended beyond the wideness of screen to provide more space, which you can put new-added shortcuts and widgets. Click the blank space in home page then slide right or left to extend to the right or left of the screen. In the home page, there are two extended pictures, as Picture 3.5-2.

**used app** 

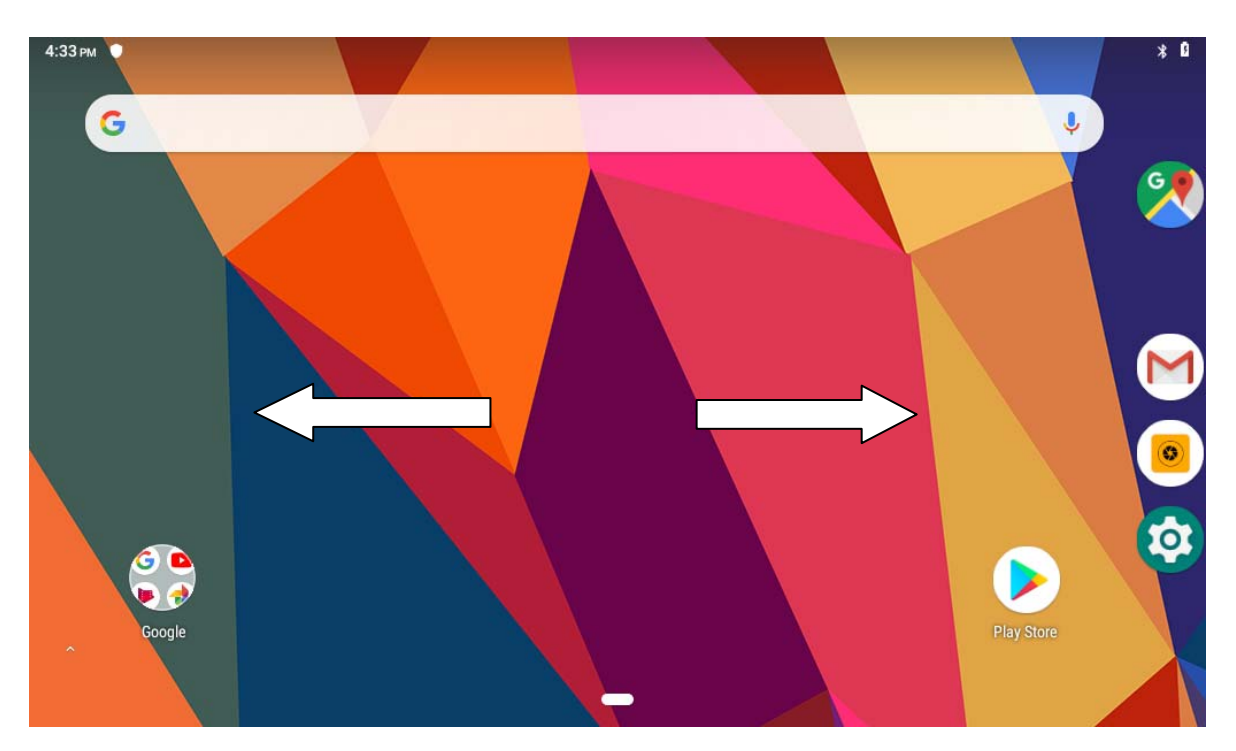

**Picture 3.5-2**

### **The shortcut icons management in desktop application.**

### **Create folder icon in desktop**

1. Drag the icons need to be put together on one icon(can also overlay several icons)as Picture 3.5-3.

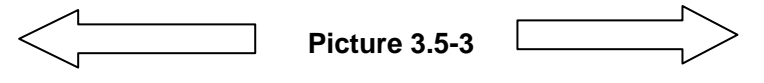

2. Then click the overlaid icons, the applications can be folded, as Picture 3.5-4.

Click the unnamed folder in the black box, it will popup the hidden keyboard, the folder name can be renamed (this is similar with Apple IOS system), the icons position can be changed through long press.

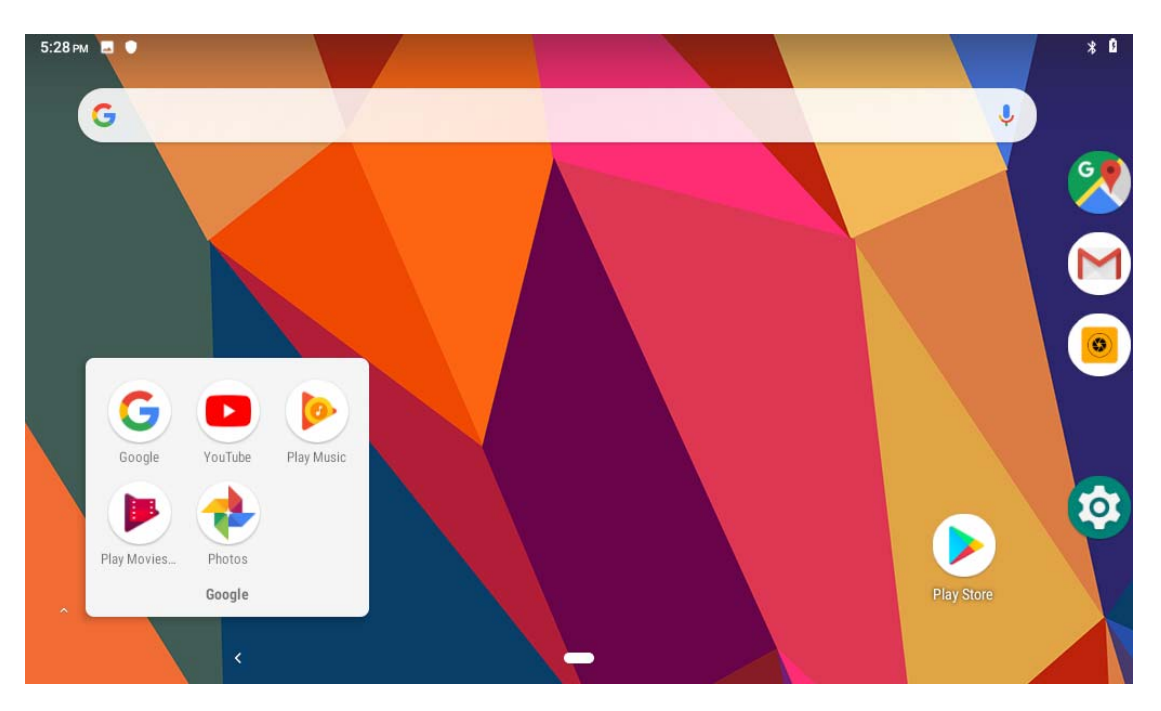

**Picture 3.5-4** 

3. Long press to enter the home screen settings, as Picture 3.5-5. you can turn on the notification dots feature , A small circle will appear in the corner of the app icon to let users know which specific apps have new messages, and the long-pressed app will bring up a preview window for viewing messages.The circle's color also changes as the icon's color changes , such as On lock srceen、 Allow notification dots、Default notification sound、Do Not Disturb , Figure 3.5-6 shows the display of notification dots after it is started.

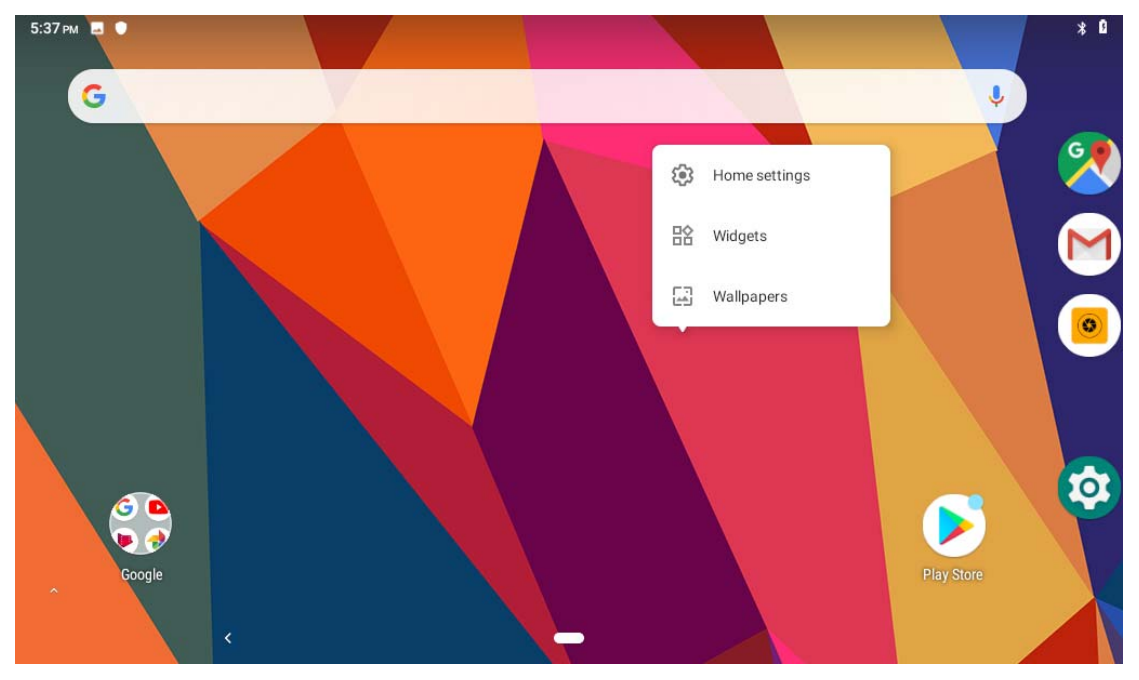

**Picture 3.5-5**

| $6:04 \text{ PM}$ |                       |            |                                   |                |                 |                |  |  |  |  |  |  |  |  |  |
|-------------------|-----------------------|------------|-----------------------------------|----------------|-----------------|----------------|--|--|--|--|--|--|--|--|--|
|                   | Q Search apps         |            |                                   |                |                 |                |  |  |  |  |  |  |  |  |  |
|                   | $\blacklozenge$       | 믦          | 82                                | $\circledcirc$ | F               |                |  |  |  |  |  |  |  |  |  |
|                   | Browser               | Calculator | Calendar                          | Camera         | Cell Broadcasts | Chrome         |  |  |  |  |  |  |  |  |  |
|                   | Y                     | ÷          | لاه ه                             | 後者             | $\overline{a}$  |                |  |  |  |  |  |  |  |  |  |
|                   | Clock                 | Contacts   | File Manager                      | FM Radio       | Gallery         | Gmail          |  |  |  |  |  |  |  |  |  |
|                   | G.<br>Google          | G<br>Maps  | $\ddot{\phantom{a}}$<br>Messaging | Music          | Phone           | Photos         |  |  |  |  |  |  |  |  |  |
|                   | þ                     | $\bullet$  |                                   | O              |                 |                |  |  |  |  |  |  |  |  |  |
|                   | Play Movies & TV<br>× | Play Music | Play Store                        | Settings       | SIM Toolkit     | Sound Recorder |  |  |  |  |  |  |  |  |  |
|                   | $\,$ $\,$<br>YouTube  |            |                                   |                |                 |                |  |  |  |  |  |  |  |  |  |

**Picture 3.5-6**

### **Remove the icons in desktop**

1. Long press the icons need to be remove, then on the right above of the screen, it

will appear  $\vert \times \vert$  icons.

2. Drag the icon to the above of the remove icon, till the icon become red, then move your finger to delete the icon.

### **Change the wallpaper of desktop**

- 1. In home page, long press any blank space in main screen, it will popup a window to change the wallpaper.
- 2. Click the gallery or wallpaper gallery to select the wallpaper.

# **3.6 Visit Application Procedures**

Click in right top of Picture 3.5-1, enter into main interface as Picture 3.6-1, choose the application procedure you want to visit.

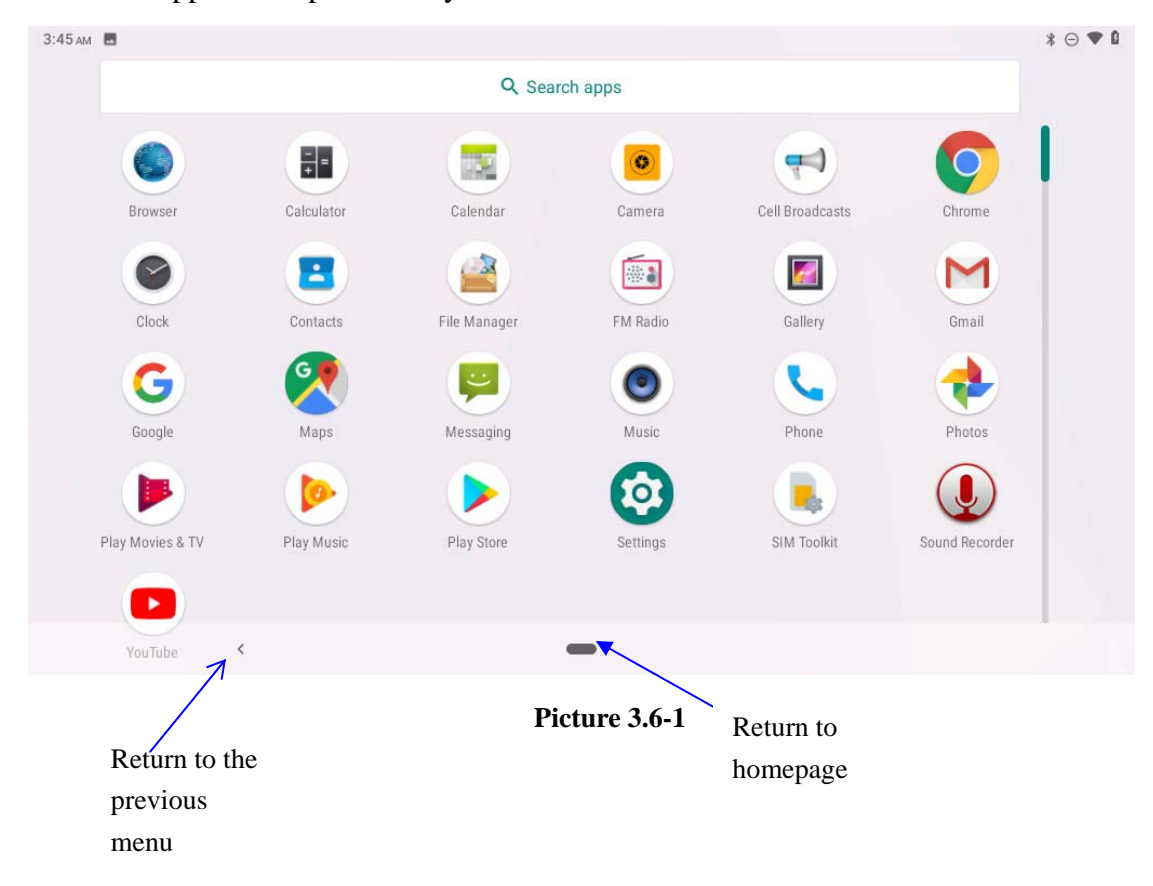

#### PinnedShortcuts

If you press an application software, you can pop-up the sub menu, and then you can use this way to use some functions of the application quickly as Picture 3.6-2

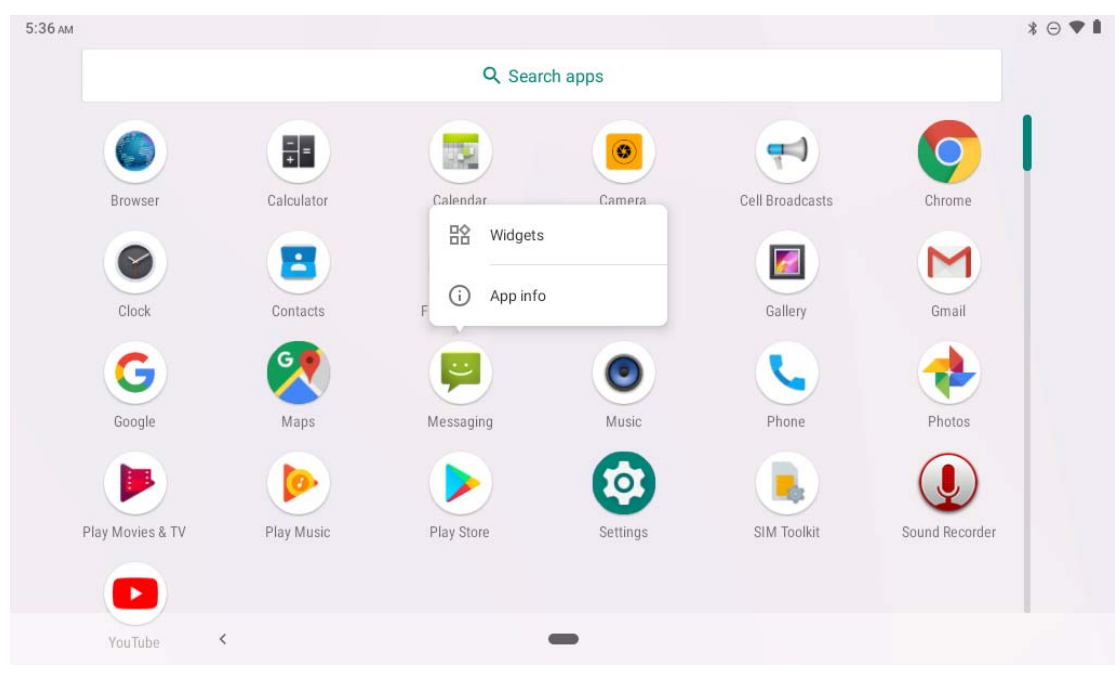

**Picture 3.6-2** 

# **3.7 USB Connection**

#### **GRAVITY 7P storage configuration**

Before transmitting documents, you have to conduct storage configuration for your GRAVITY 7P:

- 1. Connect the GRAVITY 7P and computer by USB cable, the reminder column will show the remind information.
- 2. Open the reminder board; please view the GRAVITY 7P status and reminder to learn how to open the board.
- 3. In the reminder board, click the "USB for file transfer", it will as below Picture 3.7-1, then click "File transfers".
- 4. Now the USB is connected successfully.

|              | 5:39 AM 图 P                        | $* \odot \bullet 0$ |
|--------------|------------------------------------|---------------------|
| $\leftarrow$ | <b>USB Preferences</b>             | Q                   |
|              | <b>USB CONTOILED BY</b>            |                     |
| O            | Connected device                   |                     |
| $\bullet$    | This device                        |                     |
|              | <b>Use USB for</b>                 |                     |
| $\bullet$    | File Transfer                      |                     |
| ◯            | USB tethering                      |                     |
| ∩            | <b>MIDI</b>                        |                     |
|              | PTP                                |                     |
| ◯            | No data transfer                   |                     |
|              | $\overline{\phantom{a}}$<br>$\sim$ |                     |

**Picture 3.7-1** 

#### **Copy the document into memory card**

- 1. Connect the GRAVITY 7P to computer with USB cable.
- 2. As GRAVITY 7P storage configuration, it is connected with computer successfully.
- 3. Open the "My computer" in your computer, check the items in "MTP devices".
- 4. Copy the documents you need into "MTP devices".
- 5. After copying finishes, unplug the USB can.

### **3.8 Typing words**

#### **Use the screen keyboard**

When you start the procedure or choose the words or numbers edition, it will show the screen keyboard. The keyboard contains below typing options:

1. Android keyboard

#### **Choose the typing method you want**

- 1. Click Setting procedure application.
- 2. Click Language and Keyboard.
- 3. In the text setting area will reveal all the installed words-typing methods in your GRAVITY 7P.
- 4. Tick the typing method you want.

#### **Use and switch of input method**

|                | 5:48 AM 图 A  |                |           |               |             |               |             |          |    |         |                           |                               |   |                          |                  |                          | $* \ominus \blacktriangledown \blacksquare$ |                         |
|----------------|--------------|----------------|-----------|---------------|-------------|---------------|-------------|----------|----|---------|---------------------------|-------------------------------|---|--------------------------|------------------|--------------------------|---------------------------------------------|-------------------------|
|                |              |                |           |               |             |               |             |          |    |         |                           |                               |   |                          |                  |                          |                                             |                         |
|                |              |                |           |               |             | $\frac{1}{+}$ |             |          | H. |         | $\circledcirc$            |                               |   | ģ.                       |                  |                          |                                             |                         |
|                |              | <b>Browser</b> |           |               |             | Calculator    |             | Calendar |    |         | Camera                    |                               |   | Cell Broadcasts          |                  | Chrome                   |                                             |                         |
|                |              |                |           |               |             | $\mathbf{A}$  |             |          |    |         | 画                         |                               |   | $\overline{\mathcal{L}}$ |                  | M                        |                                             |                         |
|                | $\mathsf{G}$ |                |           |               |             | Thanks        |             |          |    |         |                           |                               |   | We                       |                  |                          | $\mathbb Q$                                 |                         |
|                | $\mathsf Q$  |                | ${\sf W}$ | $\,2$         | $\mathsf E$ | 3             | ${\sf R}$   |          | T  | Y       | 6                         | $\overline{\phantom{a}}$<br>U |   | $^{\rm 8}$               | 9<br>$\mathsf O$ | $\,$ 0<br>$\sf P$        | $\circledcirc$                              | 5                       |
|                |              | $\mathsf{A}$   |           | ${\mathsf S}$ |             | $\mathsf D$   |             | F        | G  |         | $\boldsymbol{\mathsf{H}}$ |                               | J | $\sf K$                  |                  | L                        | $\alpha$                                    |                         |
| 1              |              |                | Z         |               | $\mathsf X$ |               | $\mathsf C$ | V        |    | $\sf B$ |                           | ${\sf N}$                     |   | ${\sf M}$                | Ţ                | $\overline{\phantom{a}}$ | ♠                                           | $\overline{\mathbf{4}}$ |
|                | ?123         |                | $\prime$  |               |             |               |             |          |    |         |                           |                               |   |                          | $\odot$          | $\bullet$                | ?123                                        |                         |
| $\overline{2}$ |              |                |           | $\check{ }$   |             |               |             |          |    |         |                           |                               |   |                          |                  |                          |                                             |                         |

**Picture 3.8-1**

**3**

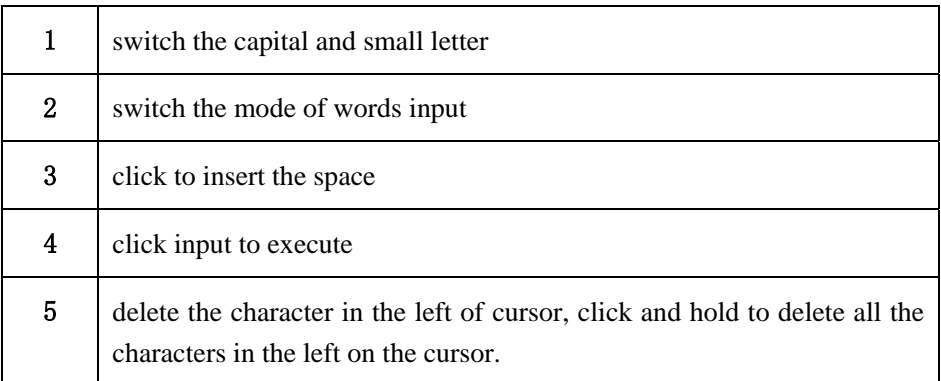

# **3.9 Operation Technique**

#### **Enter widgets interface**

In the application interface, click widgets on the above of screen, or slide the screen, it will switch into widgets interface. Long press any widget to create its shortcut, then you can enter into the application through the shortcut icon.

#### **Create application shortcut icons in the desktop**

 In the application interface or widgets interface, long press any icon to switch into desktop automatically, drag and hold the icon, you can move to any position in the desktop.

 Remind: If the target position has no space, the widget won't be add in the main screen.

# **3.10 Quick Setting**

Swipe-down gesture from the top of the screen, there are nine shortcuts icons, such as Wi-Fi, Bluetooth, Auto-rotate, and so on. In the full Quick Settings list you can also tap the edit button at the bottom right to rearrange the tiles or replace them with others, as Picture 3.10-1. The optional extras list is pretty minimal: Just Hotspot, Data saver and Invert colors. But developers are now able to create custom Quick Settings tiles for their apps, which will definitely make things a lot more interesting in the coming mouths.

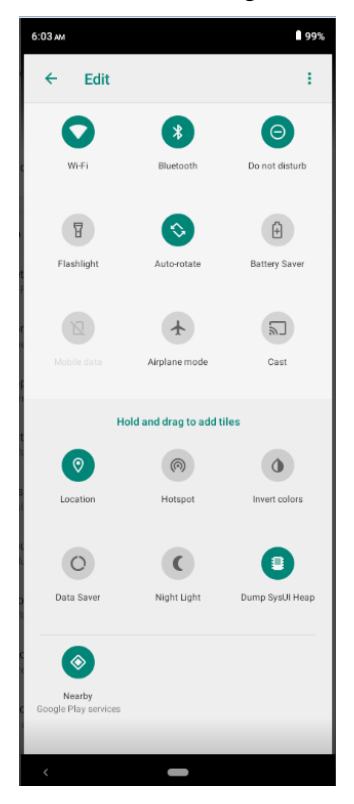

**Picture 3.10-1** 

Swipe-down gesture from the top of the screen,Long press push message to see a switch, operate it to open and close the future of this app so all notifications as Picture 3.10-2

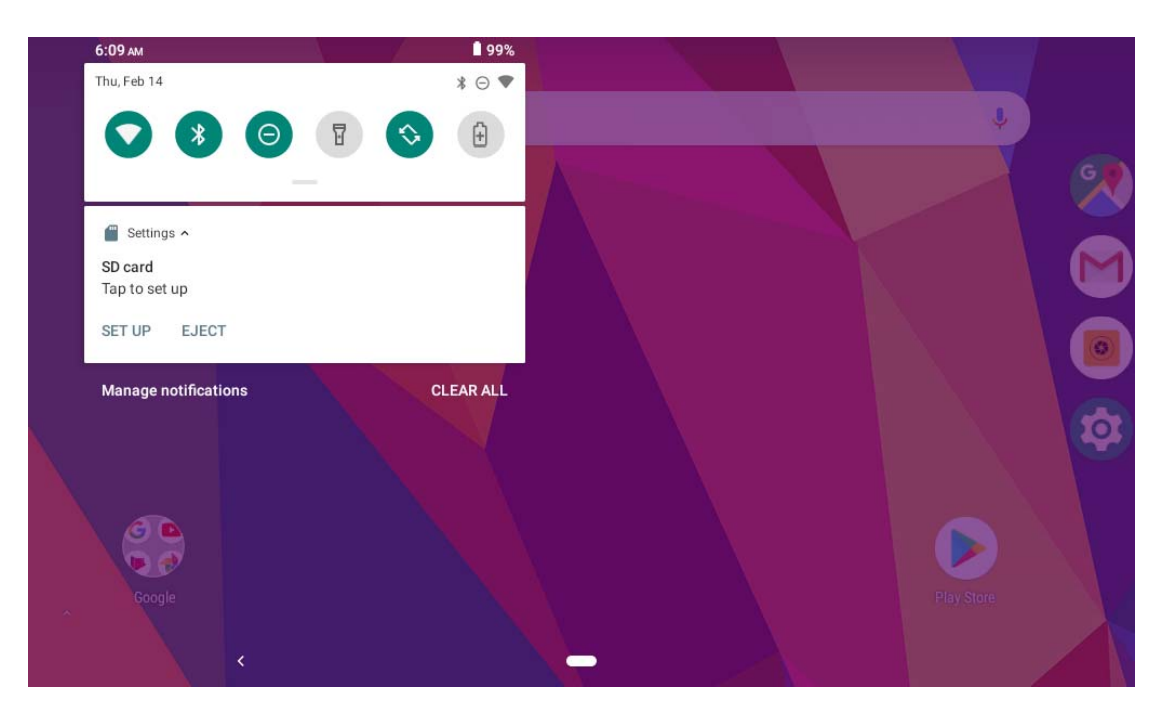

**Picture 3.10-2** 

# **4 Basic Setting**

# **4.2 Network and Internet**

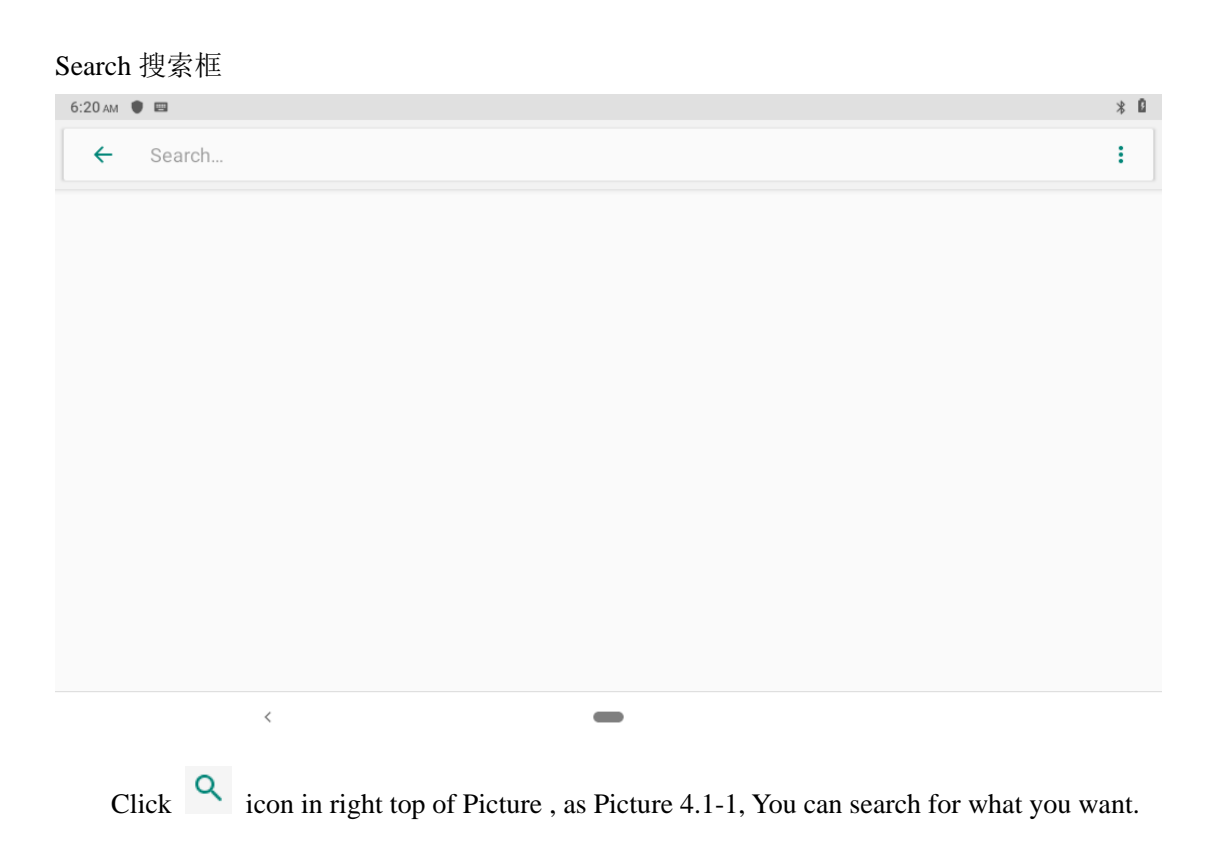

| 6:20 AM 图 ●  |                                             | $*$ 0  |
|--------------|---------------------------------------------|--------|
| $\leftarrow$ | <b>Network &amp; internet</b>               | Q      |
|              | Wi-Fi                                       | $\Box$ |
| A            | Mobile network                              |        |
| $\circ$      | Data usage<br>0 B used on Wi-Fi             |        |
| $\circledS$  | Hotspot & tethering<br>Off                  |        |
| Q            | SIM cards                                   |        |
| $\checkmark$ | Advanced<br>Airplane mode, VPN, Private DNS |        |
|              | $\acute{\text{}}$                           |        |

**Picture 4.1-1**

You can search for what you want as Picture 4.1-2

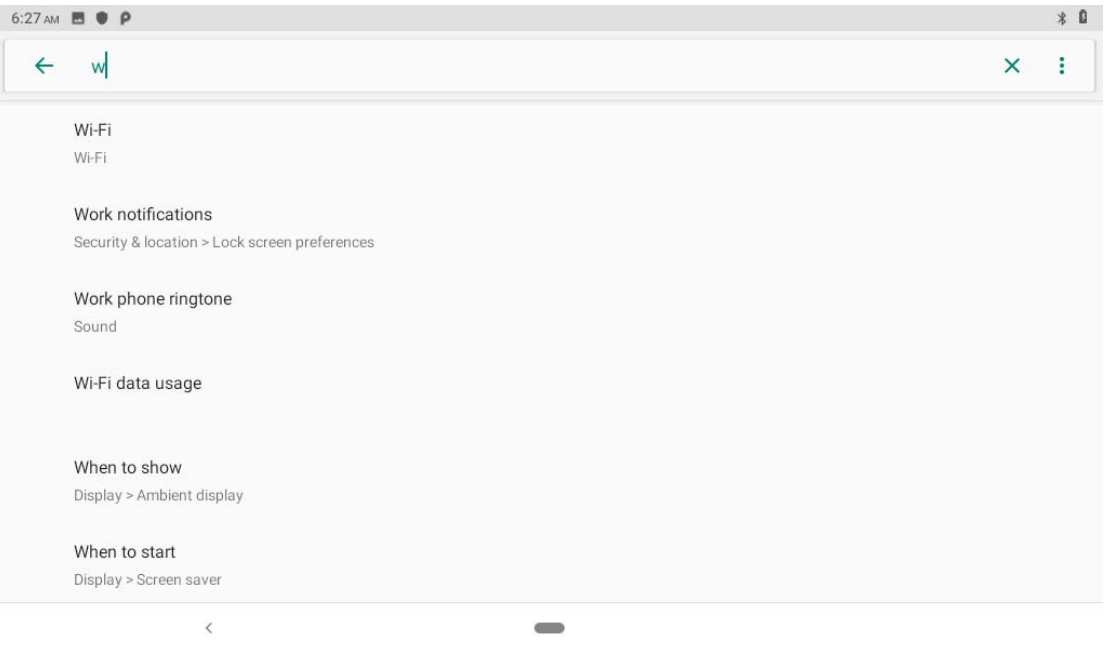

**Picture 4.1-2** 

### **4.1.1. Connect Wi-Fi**

(1) In the main menu or interface, choose **setting** application procedure.

(2)Click WLAN, open wifi, GRAVITY 7P will automatically search the available Wifi wireless internet. As Picture 4.1-3

(3)Choose the Wi-Fi internet you want to connect, if it has password, it will popup the password window, enter password, click connect.

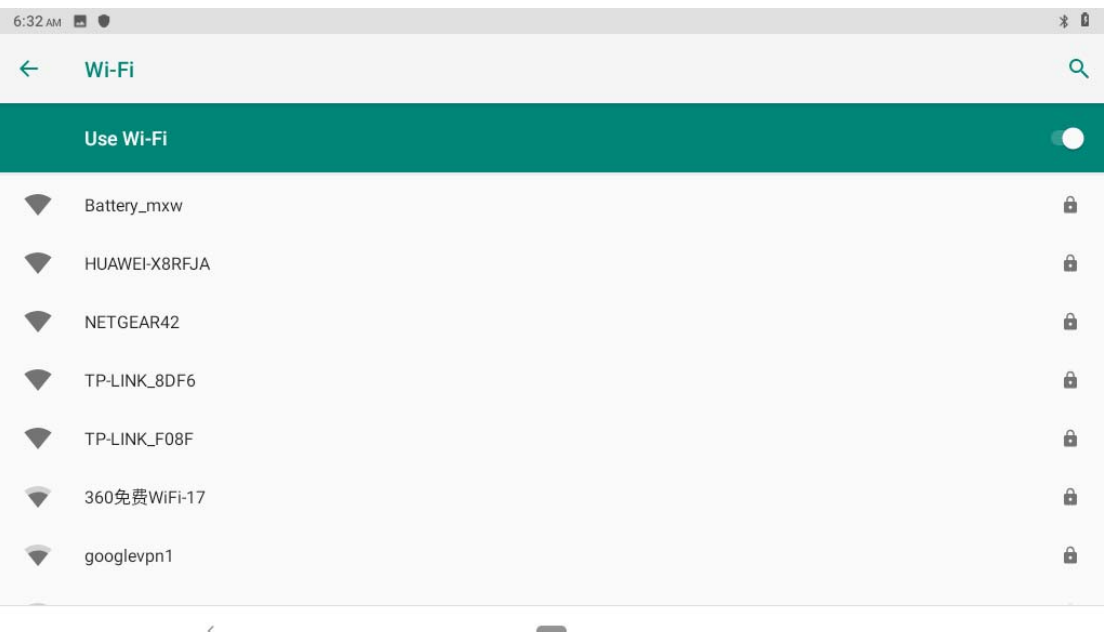

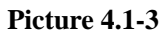

1.Add Network

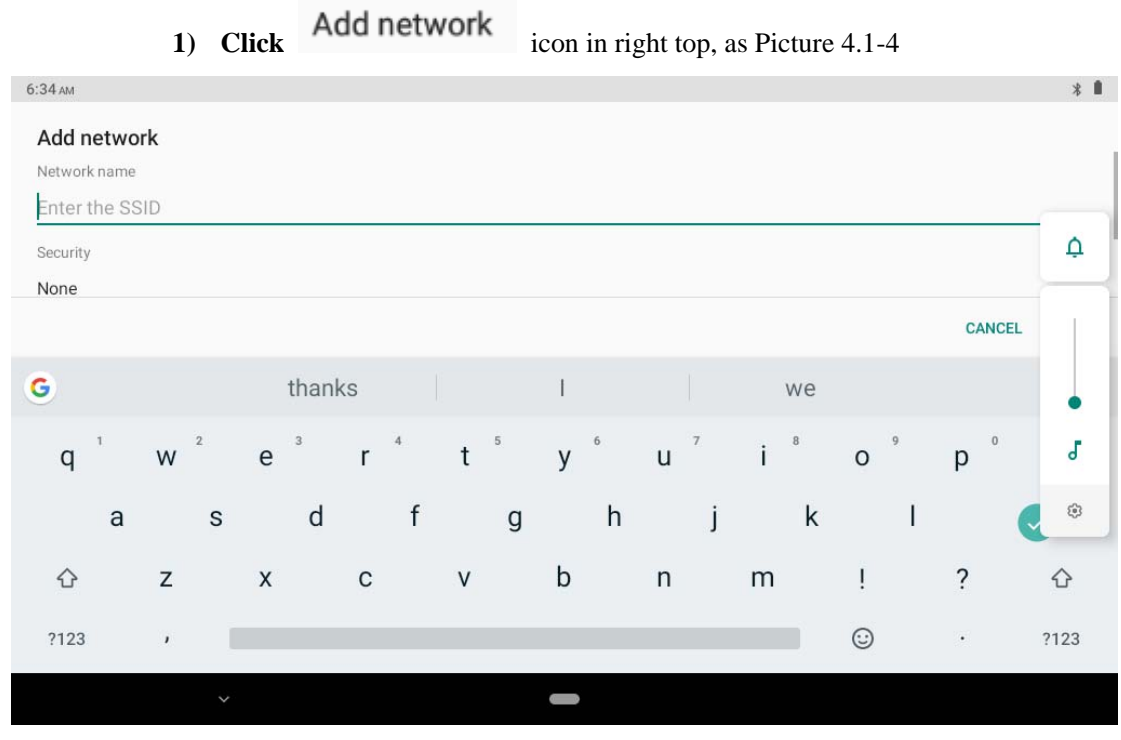

**Picture 4.1-4** 

- **2)** Input network SSID, the wireless network name, click save.
- **3)** Click user name already saved, click connect to use network, as Picture 4.1-5

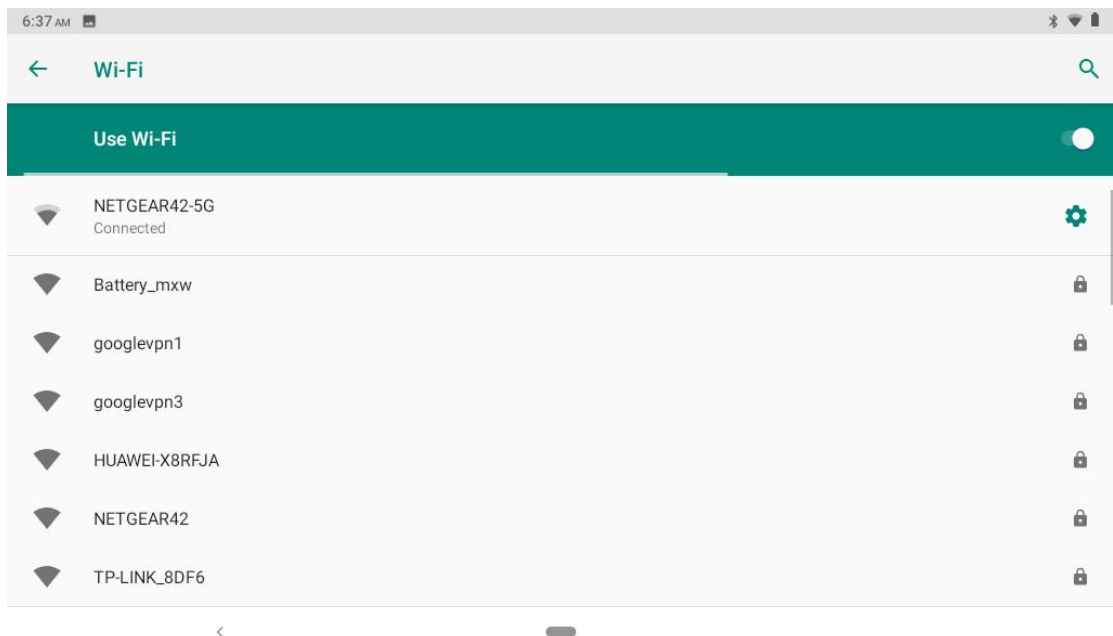

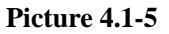

#### 2.Network Notice

If you open Network Notice, when WIFI signal appears, the right bottom will remind you available WLAN network, as Picture 4.1-3

#### **4.1-2 Mobile Networks**

1.Access Point Name( APN)

Choose access points name (APN), choose SIM card you need to connect,

Choose connect type

Remark: (CMWAP transmitters data through GPRS, the webpage it visit belongs to wap webpage, and CMNET support www browse mobile phone network, it can also log in webpage in computer. And the charges are also different.)

2.Network

Click Automatically select networks, choose SIM card you need to connect, system will search available GSM and WCDMA network as Picture 4.1-6

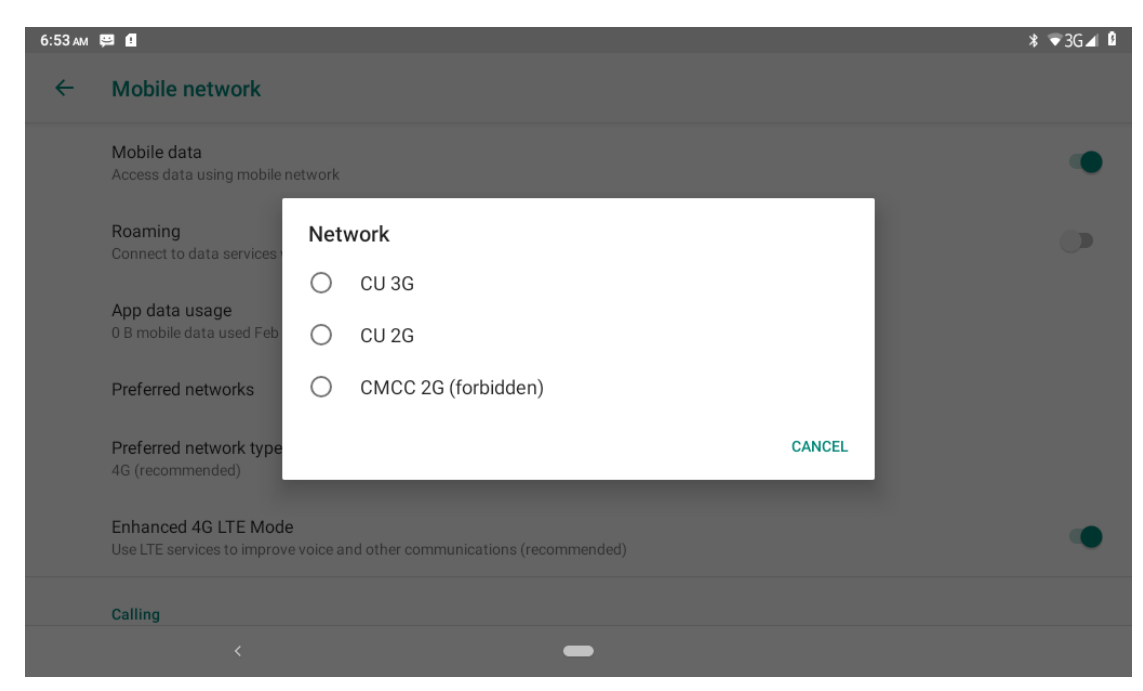

**Picture 4.1-6** 

#### **3.**GPRS data prior mode

After Open GPRS data prior mode, systems will priority chooses your network.

### **4.1.3 Data Usage**

Check SIM card data usage, as Picture 4.1-7

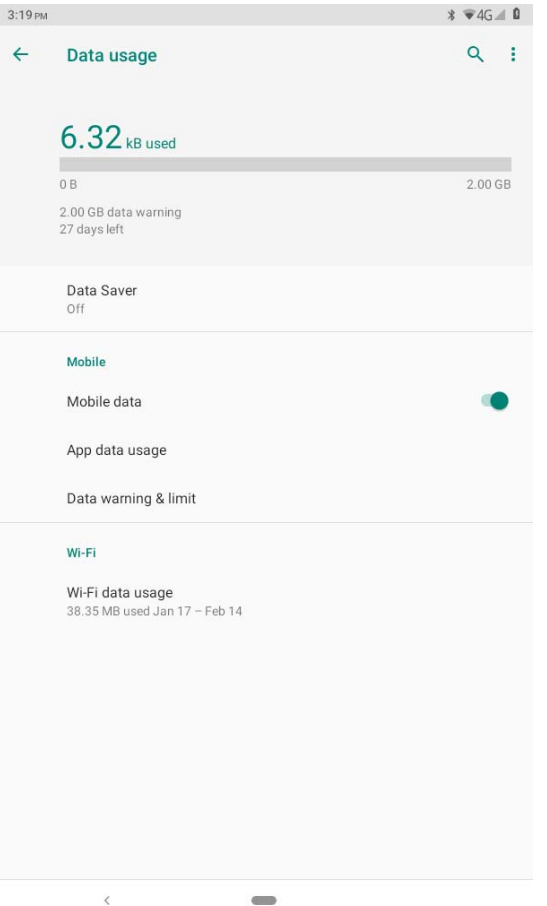

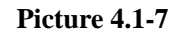

#### Check WIFI data usage

Slide on the data usage page to find "Wi-Fi data usage" and click it, as Picture 4.1-8

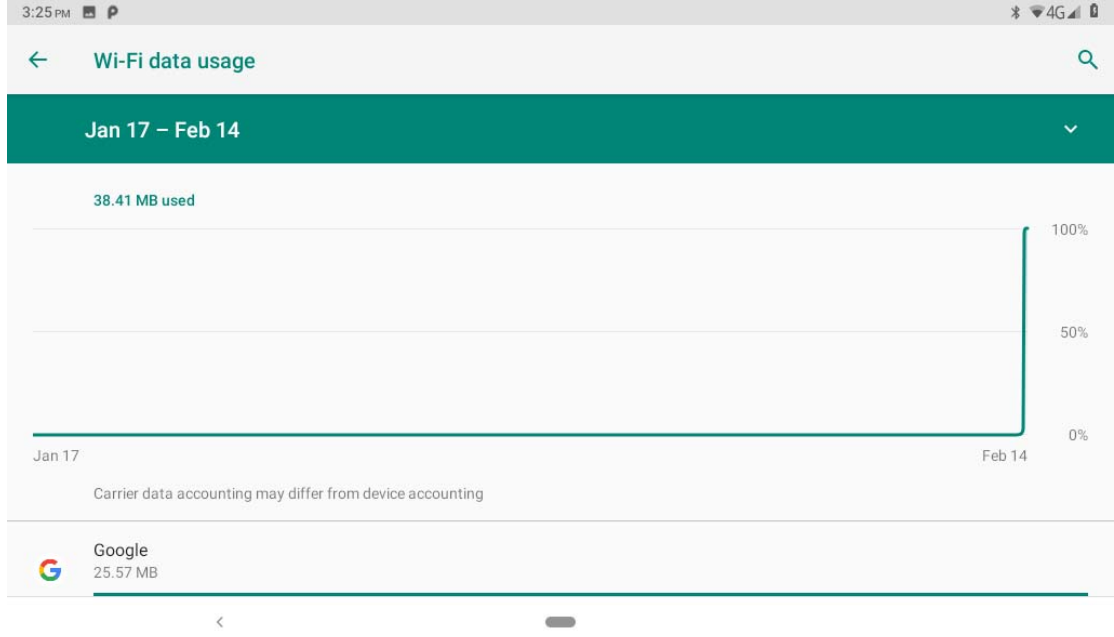

**Picture 4.1-8** 

#### **4.1-4 Network sharing and portable hotspots**

Portable WI-FI hotspots

- 1. Click setting application in main menu.
- 2. Click more when wifi is well connected, open network share and portable hotspot

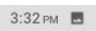

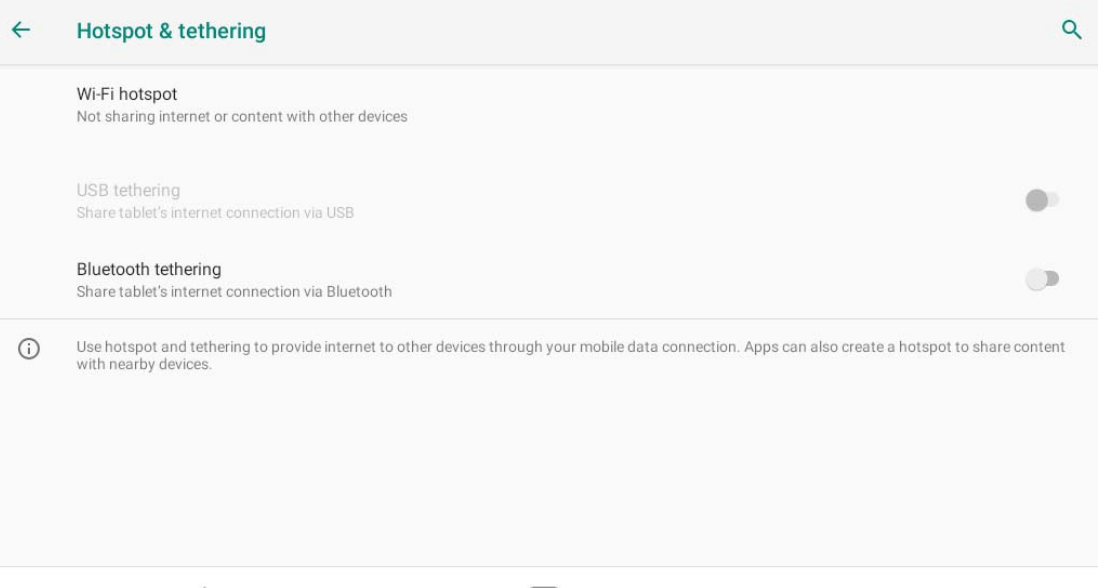

 $\text{\LARGE $}\ \ \text{\LARGE $\Psi$}4{\mathsf{G}}\text{\LARGE $\mathsf{A}$}\ \ \text{\LARGE $\mathsf{B}$}$ 

#### **Picture 4.1-9**

- 3. Click **keep WI-FI hotspots on**, choose open time.
- 4. Return to previous menu, open portable WLAN hotspots, click Set up WI-FI hotspots

#### as Picture 4.1-10

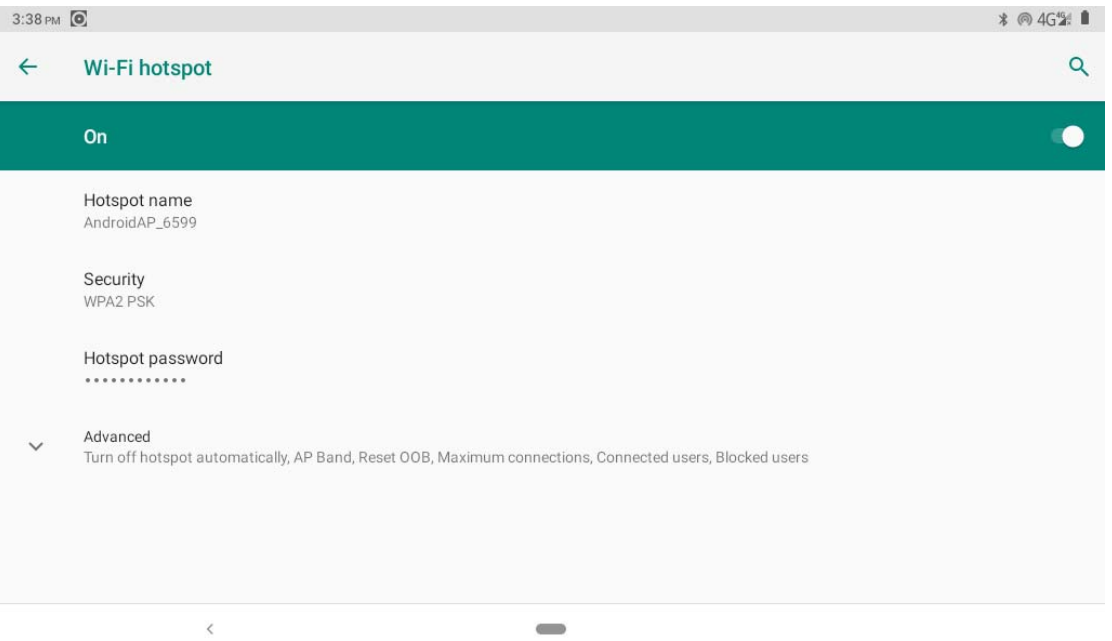

#### **Picture 4.1-10**

- 5. Set passwords you want to, password should be more than 8 numbers.
- 6. Set Maximum connections,such as,1 user、2 users、3 users、4 users、5 users、6

```
users、7 users、8 users、9 users、10 users
```
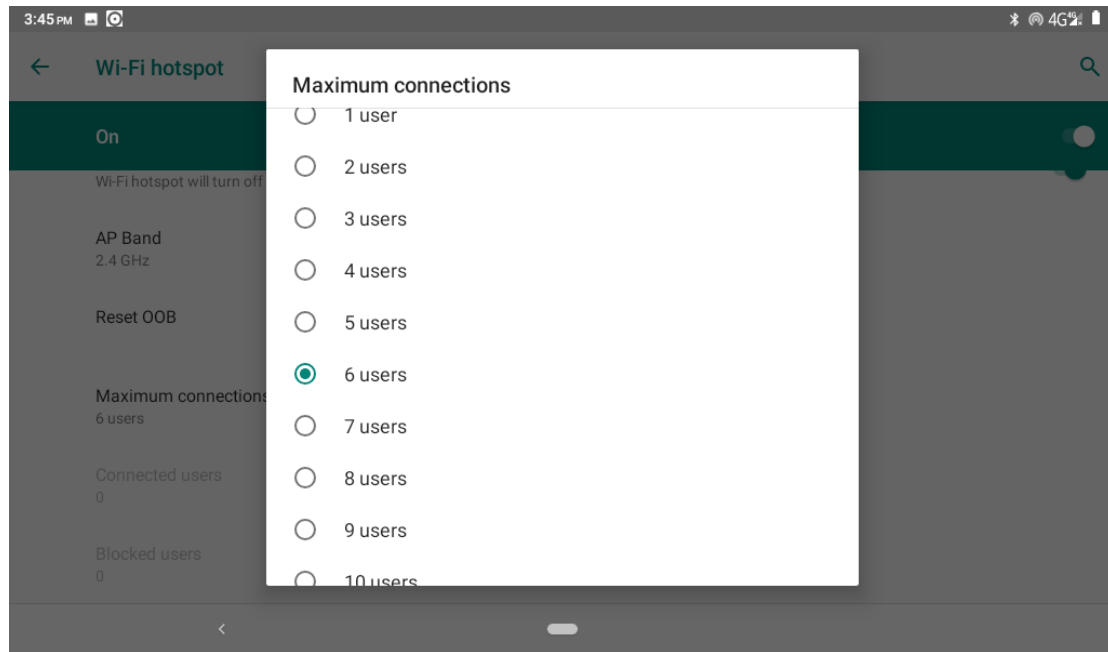

### **4.1-5 VPN**

 Open VPN, click **add VPN network**, as Picture 4.1-11. Input **name** and server address, then save.

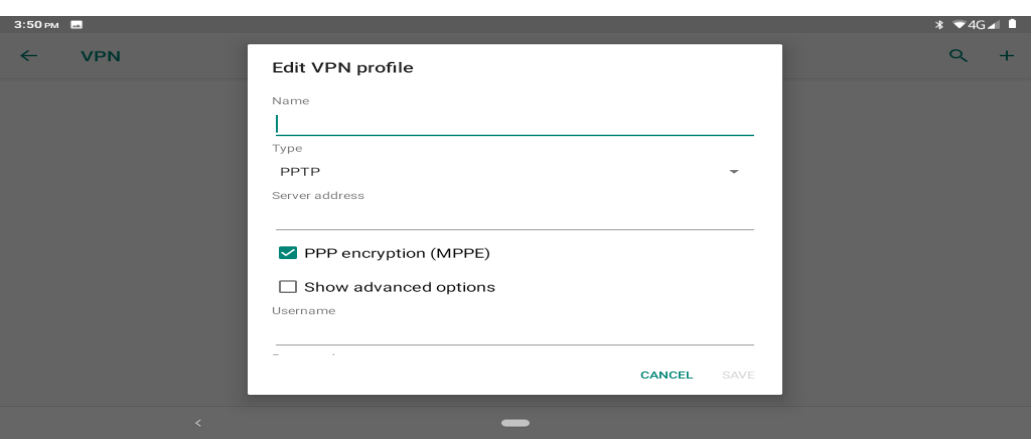

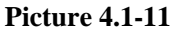

Click VPN, as Picture 4.1-12, input VPN user name and password, click connect.

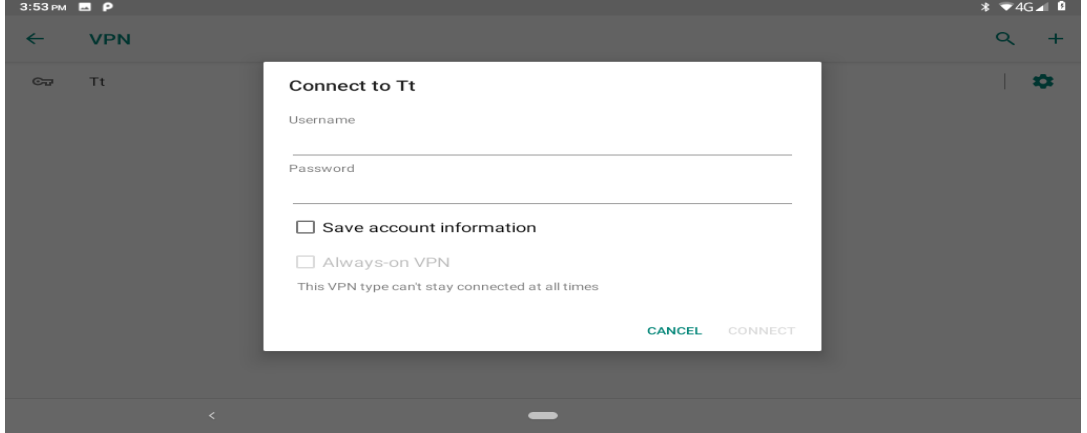

**Picture 4.1-12** 

#### **4.1-6 Airplane Mode**

 Airplane Mode can turn off WIFI and GSM card function quickly, when airplane mode is turned on, WIFI and GSM can't get any signal, then airplane mode is turned off, WIFI and GSM module will recover to previous state.

# **4.2 Bluetooth**

### Bluetooth function operation

- 1. Click setting application in main menu interface
- 2. Click **Bluetooth** and open it.
- 3. If somebody open Bluetooth in your surroundings, click search device in right above, then GRAVITY 7P will automatically search the Bluetooth device nearby. As picture 4.2-1

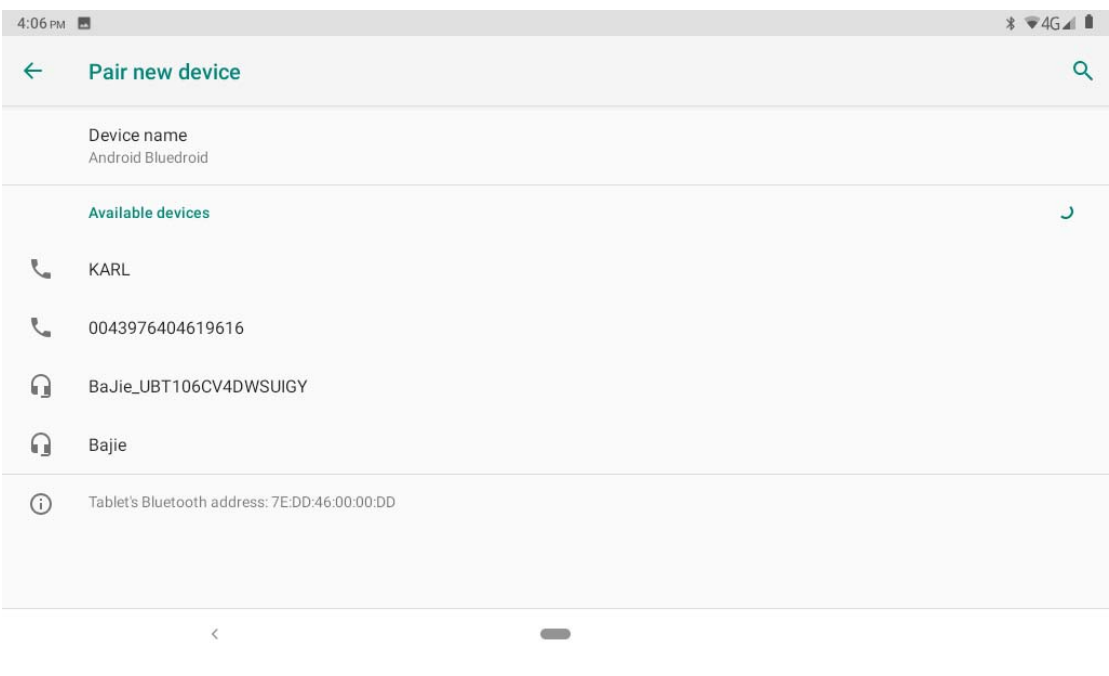

**Picture 4.2-1** 

4.Click the available Bluetooth device, it will popup request window, enter into related password, and match the device to connect.

5. After match successfully, choose the operation you want to, click to enter into

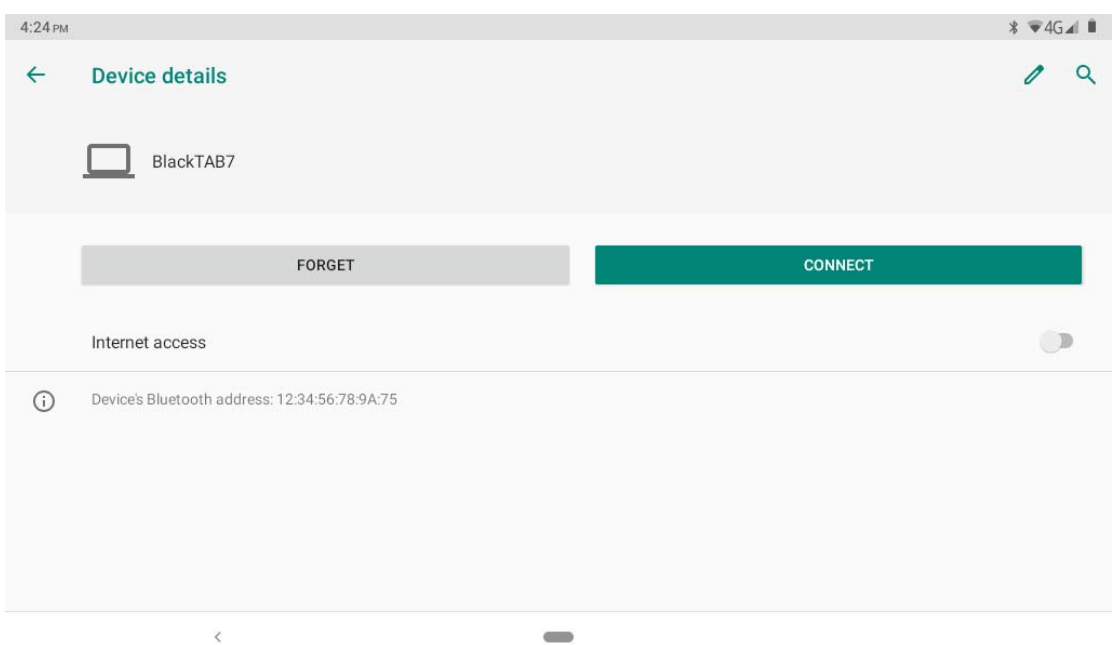

**Picture 4.2-2** 

#### **Bluetooth setting**

1.Rename tablet

Picture 4.2-2.

Click **Connected devices-Pair new device-Device name** as Picture 4.2-3, select

#### rename tablet, you can rename it as you want

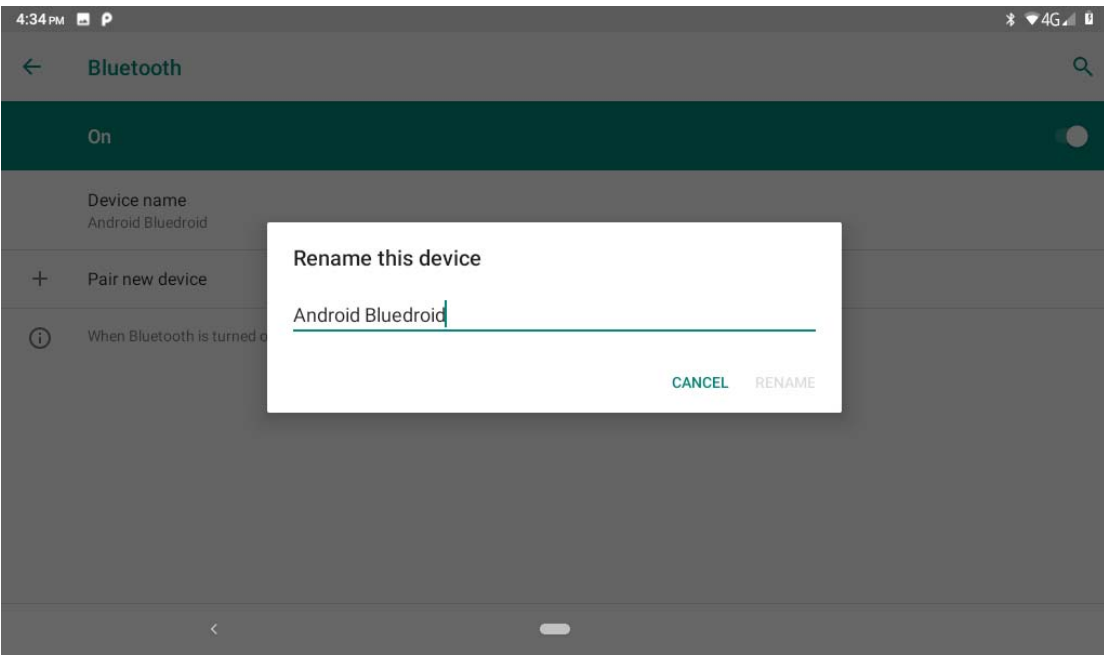

**Picture 4.2-3** 

2.Display the file you received

Choose display the file you received in Picture 4.2-4, you can view download and upload files.

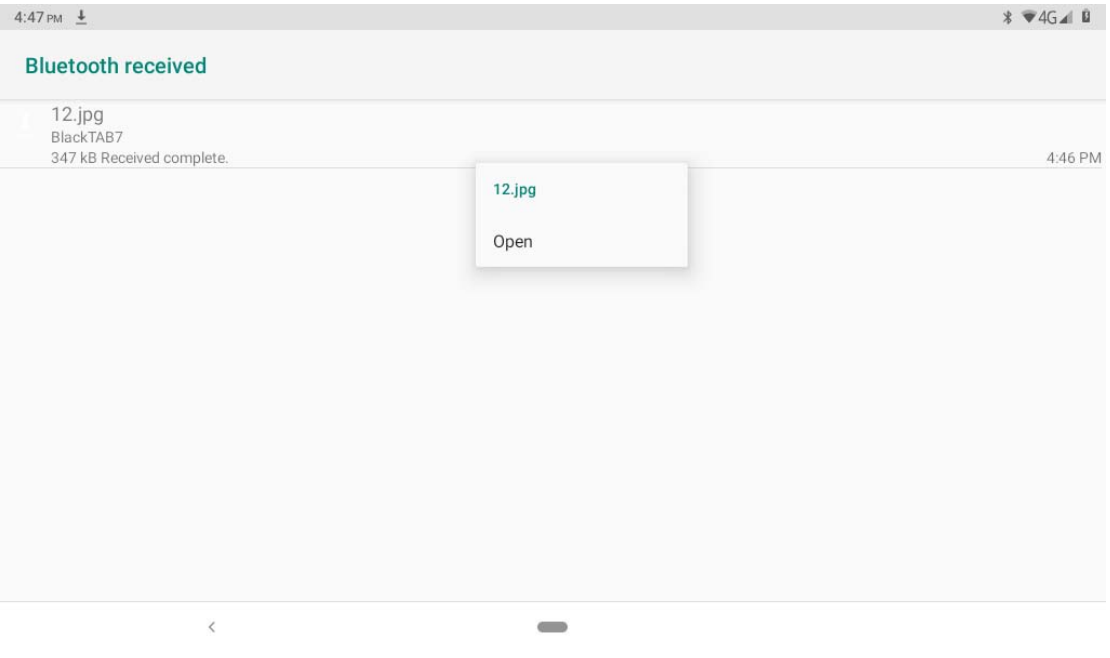

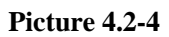

# **4.3 Apps & notification**

**4.3-1 APPS** 

- 1. Click setting application in Apps.
- 2. Select application, after enter, you can manage and delete installed application. (As Picture 4.3-1)

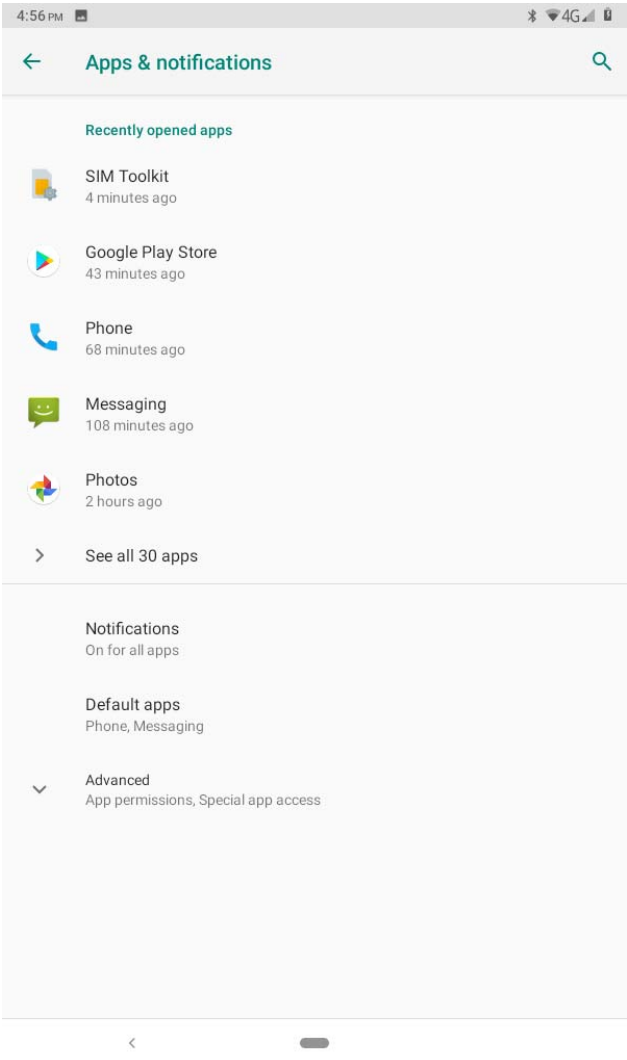

**Picture 4.3-1**

### **4.3-2 Notification**

1. Open settings, click **Notification**, as Picture 4.3-2

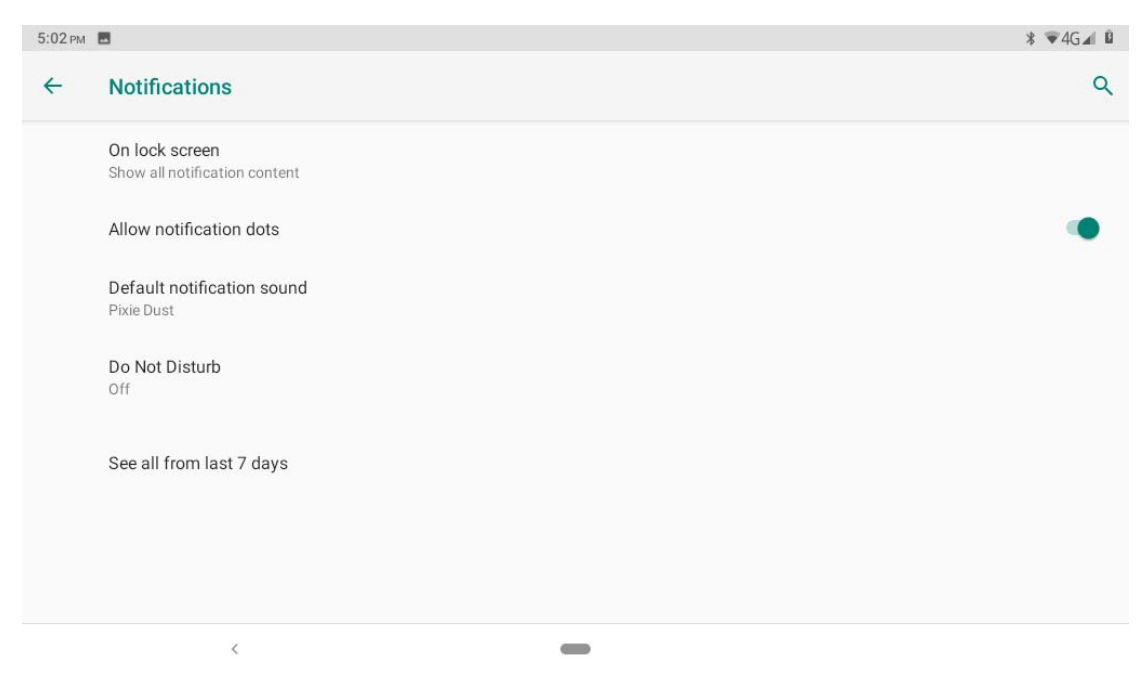

**Picture 4.3-2** 

**2.** Click on any app icon in the list, then you can choose to show notifications silently, block all notifications or don't silence or block, as Picture 4.3-3

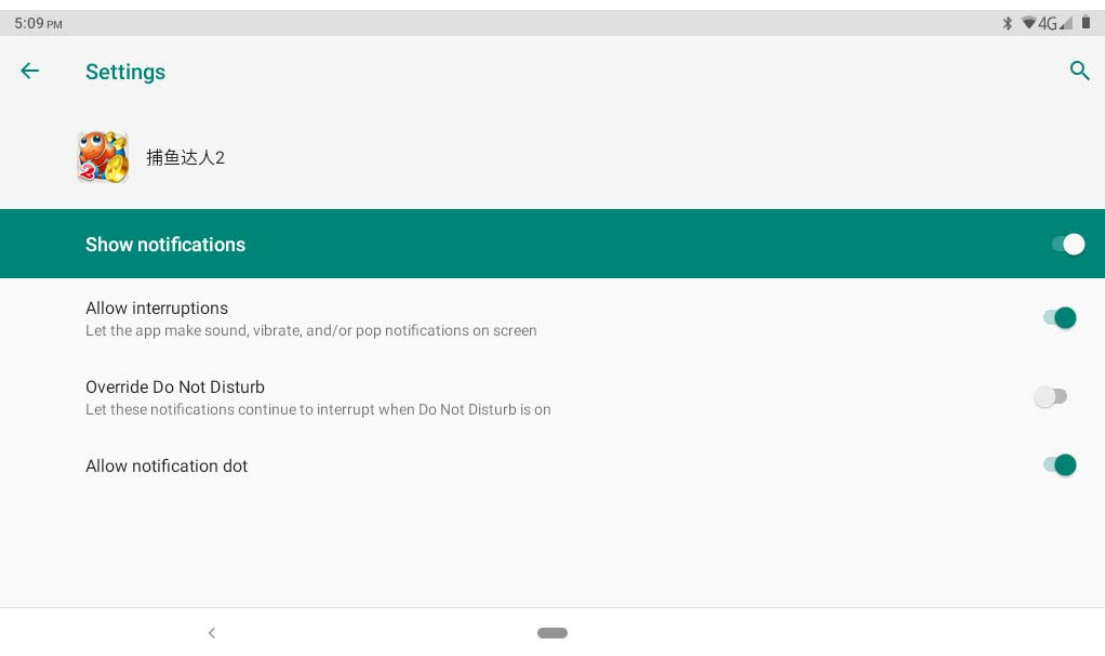

**Picture 4.3-3** 

# **4.4 Battery**

Click setting function, select battery, you can view the battery situation, as Picture 4.4-1

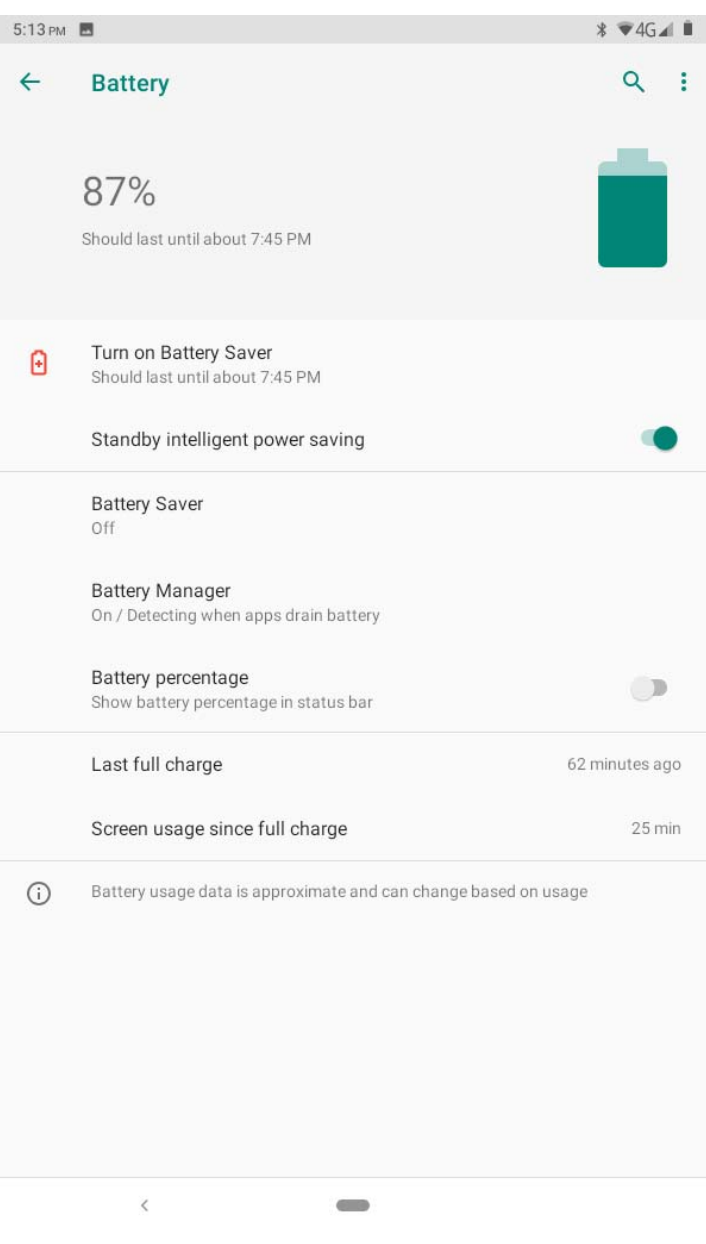

**Picture 4.4-1** 

# **4.5 Display**

### **4.5-1 Night Light Mode**

- 1. Click **Setting** application procedure.
- 2. Click **display**, choose Night Light Mode,
- 3. Click the "Turn on Now" button and it will go into night mode and the blacklight turns red , as Picture 4.5-1

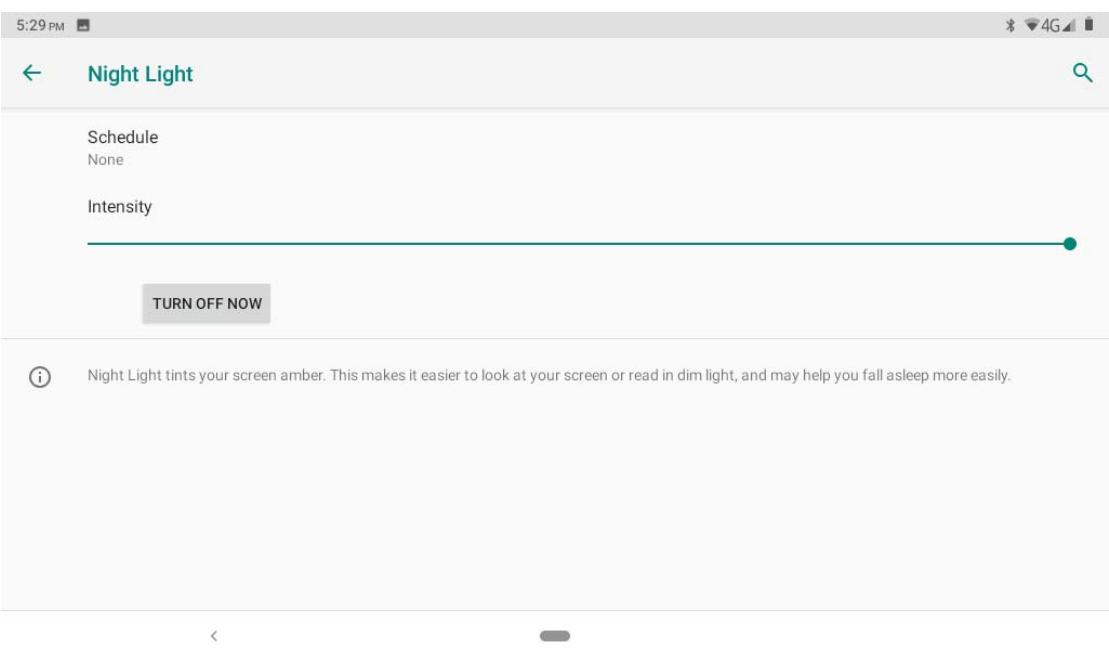

**Picture 4.5-1** 

#### **4.5-2 Wallpapers**

- 1. Click **setting** application**.**
- 2. Click **display,** click **wallpaper.**
- 3. You can choose different wallpapers as you like—gallery ---photos--- wallpapers (system defect), **as Picture 4.5-2**

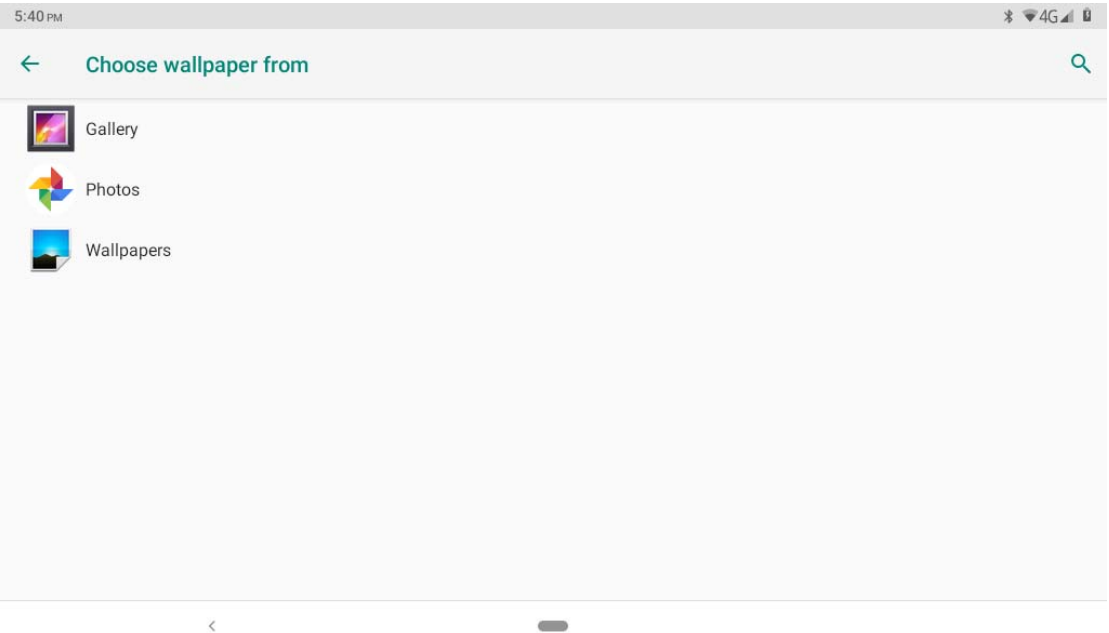

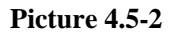

#### **4.5-3 Auto rotation**

System is defaulted as open auto rotation, when it is turned off, system won't rotate GRAVITY 7P screen by G-sensor.

#### **4.5-4 Sleep**

- 1. Click setting application.
- 2. Click display.
- 3. Click sleep.
- 4. Set the sleep time as you want, **as Picture 4.5-3**

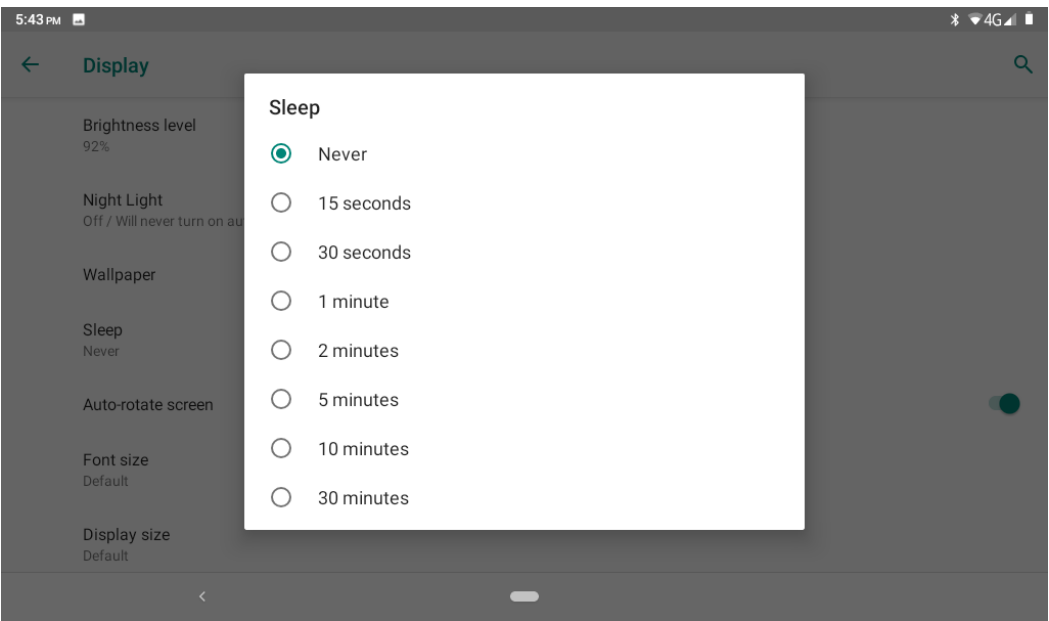

**Picture 4.5-3** 

#### **4.5-5 Font size**

Click **font size** to adjust the size of the text, **as Picture 4.5-4** 

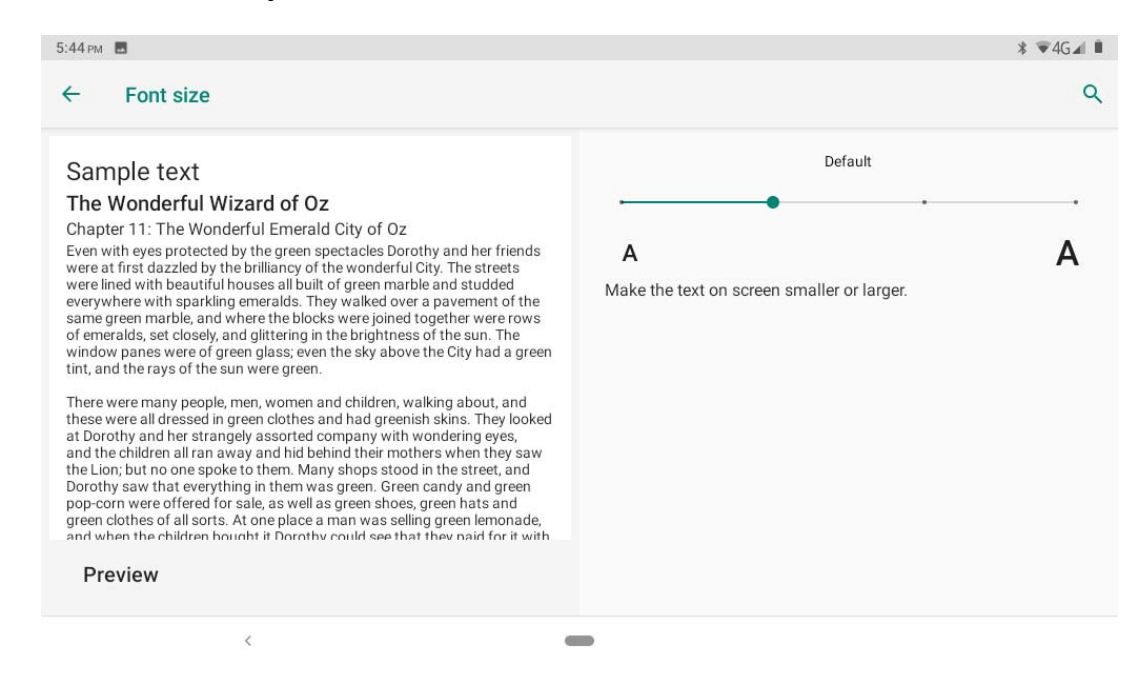

**Picture 4.5-4** 

**4.5-6 Display size** 

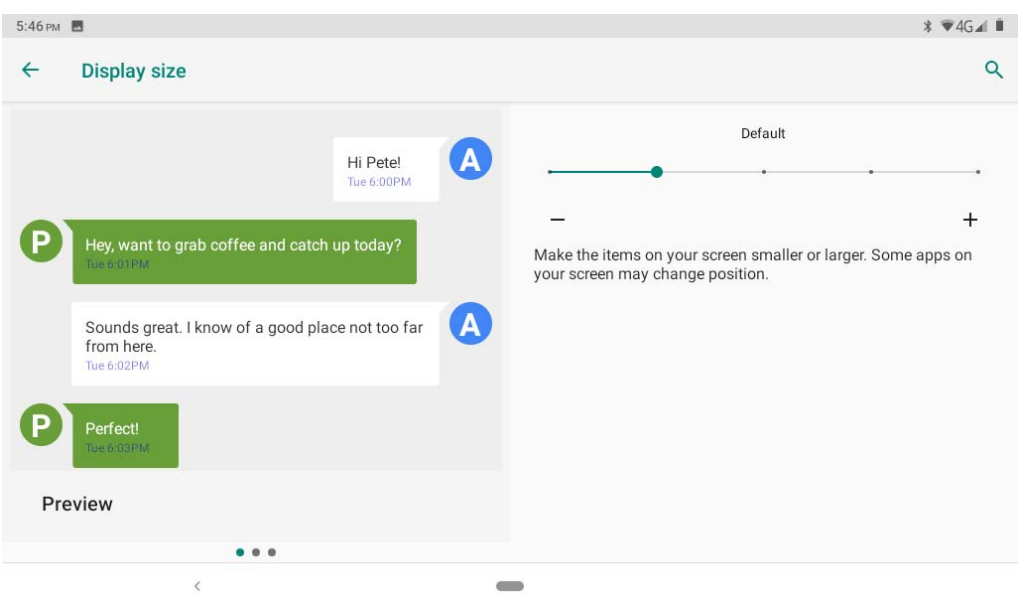

#### Click **Display size** to adjust the size of the icons, **as Picture 4.5-5**

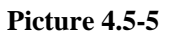

#### **4.5-7 Screen saver**

- 1.Click setting application.
- 2.Click display.
- 3.Click Screen saver.

4.Set the screensaver as you want, as Picture 4.5-6

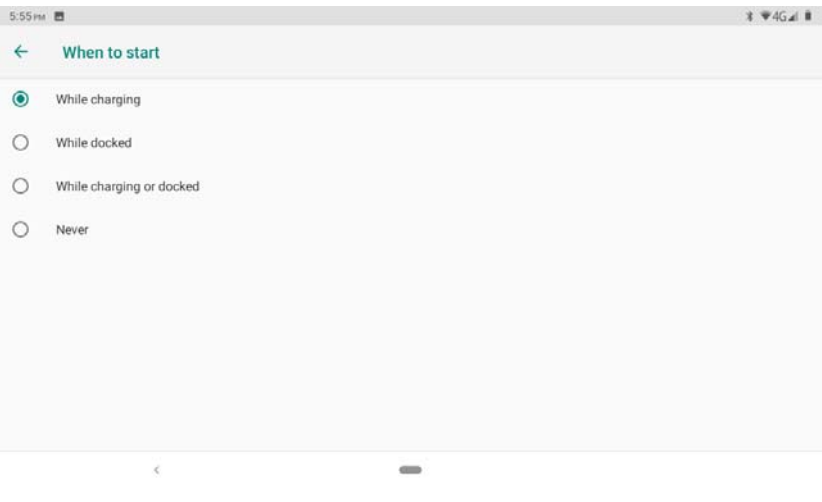

**Picture 4.5-6** 

### **4.5-8 Device theme**

You can turn this feature on by selecting the "Dark" option in Settings> Display > Advanced > Device theme to dim or brighten Android devices,as Picture 4.5-7

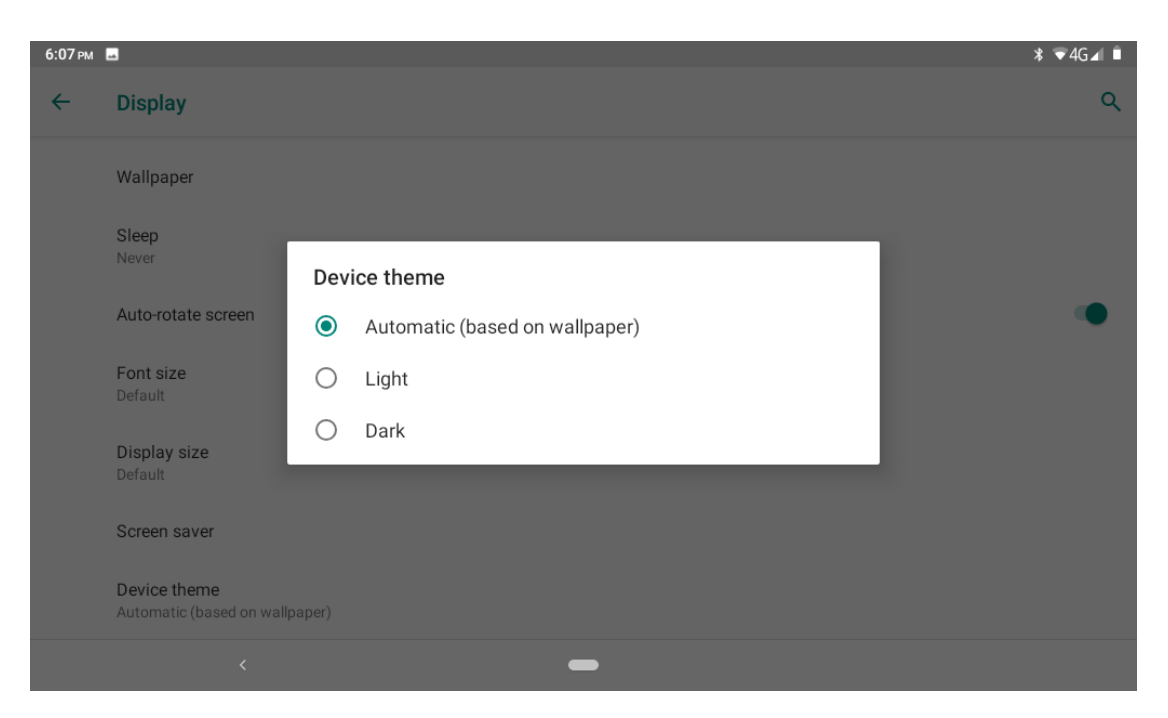

**Picture 4.5-7** 

# **4.6 Sound**

Open settings, click **Sound**, as Picture 4.6-1

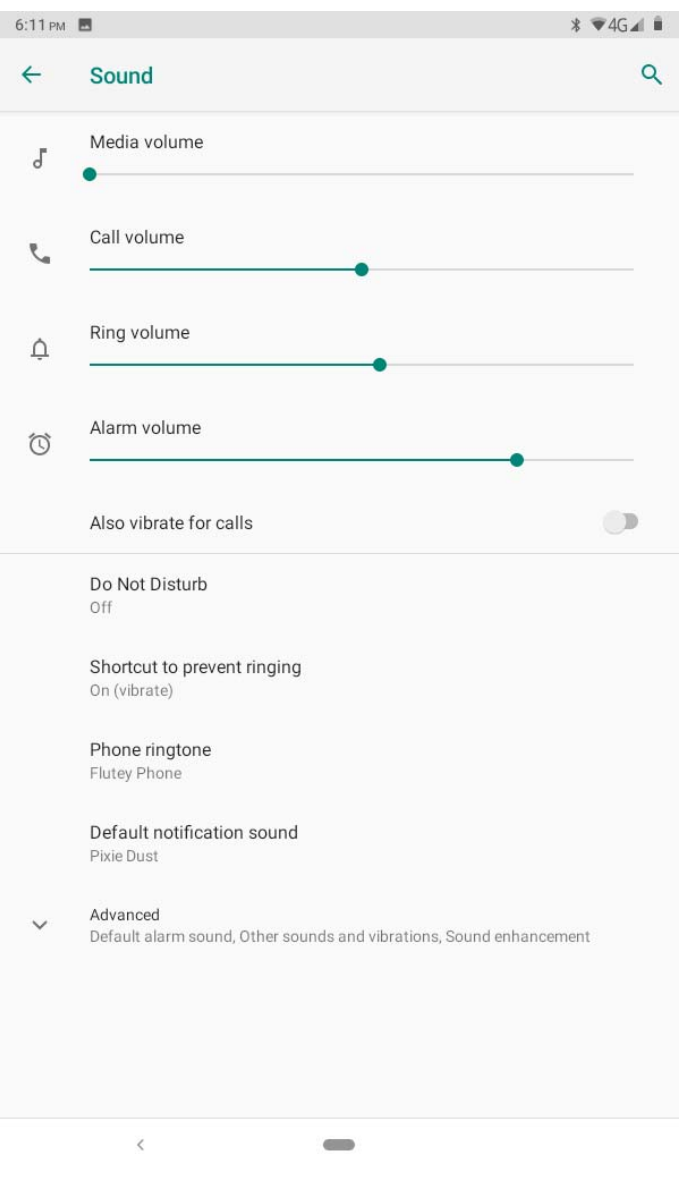

**Picture 4.6-1** 

### 1.**Vibrate**

In picture click **Also vibrate for calls,** GRAVITY 7P will vibrate when someone calls you.

### **2.Volume**

In picture click volume, you can set ringtone, media, and alarm volume, as Picture 4.6-2

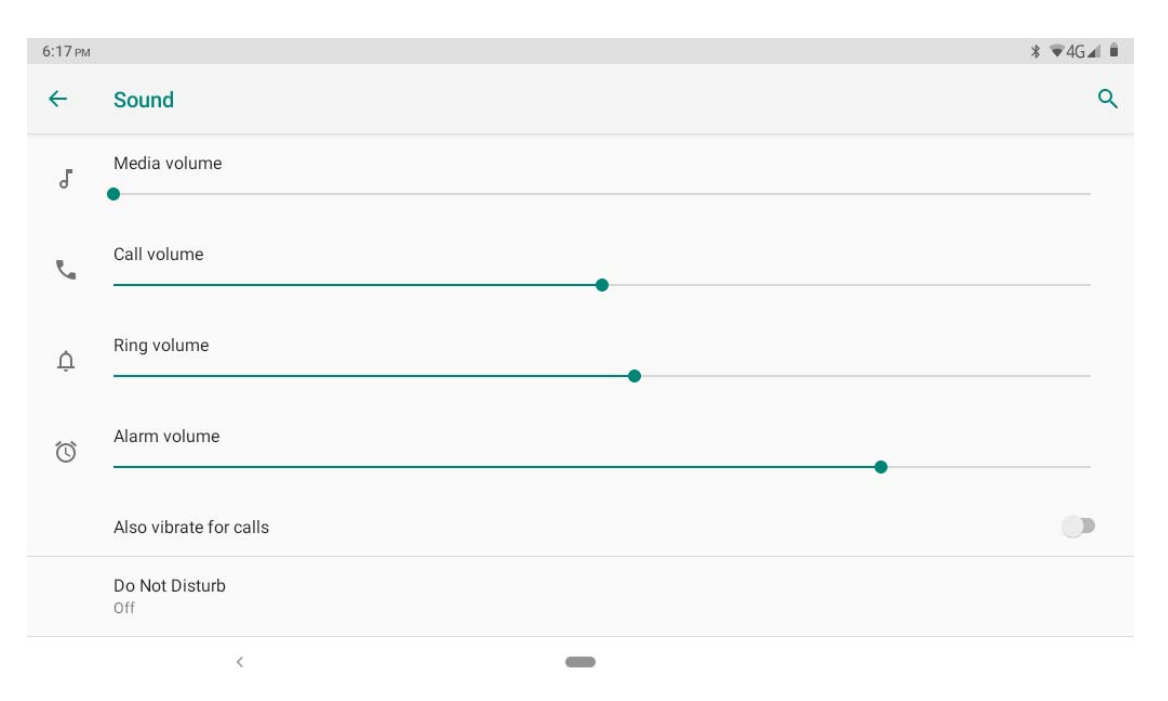

**Picture 4.6-2** 

#### **3.Voice call Ringtone**

In picture, click **phone ringtone** to choose voice call ringtone, as Picture 4.6-3

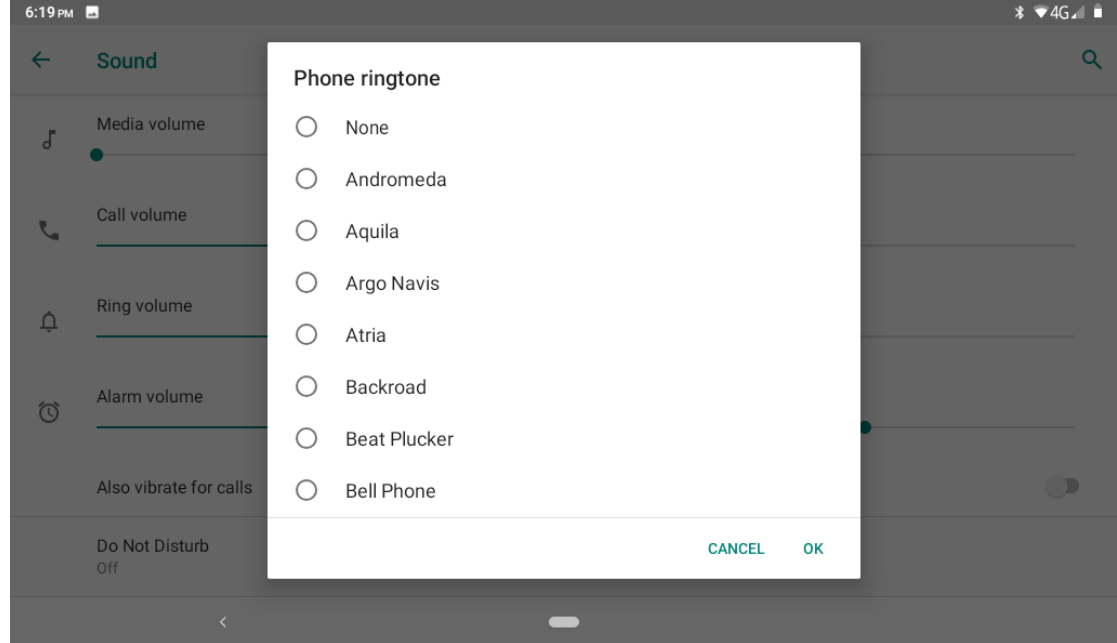

**Picture 4.6-3** 

#### **4.Shortcut to prevent ringing**

Incoming calls can be controlled by pressing and holding the power and volume buttons together, as Picture 4.6-4
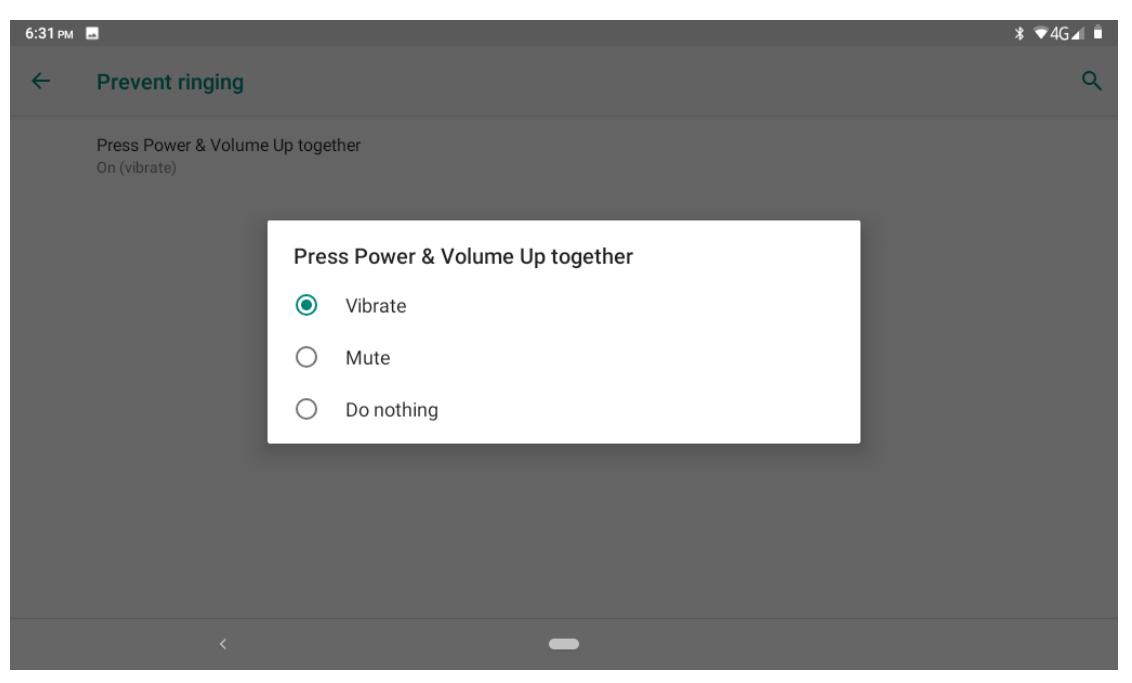

**Picture 4.6-4** 

#### **5.Charging sounds**

Open setting function,click charging sounds buttoun,There will be a prompt sound output when the charging line is inserted

## **4.7 Storage**

Open setting function, click **Storage**, as Picture 4.7-1

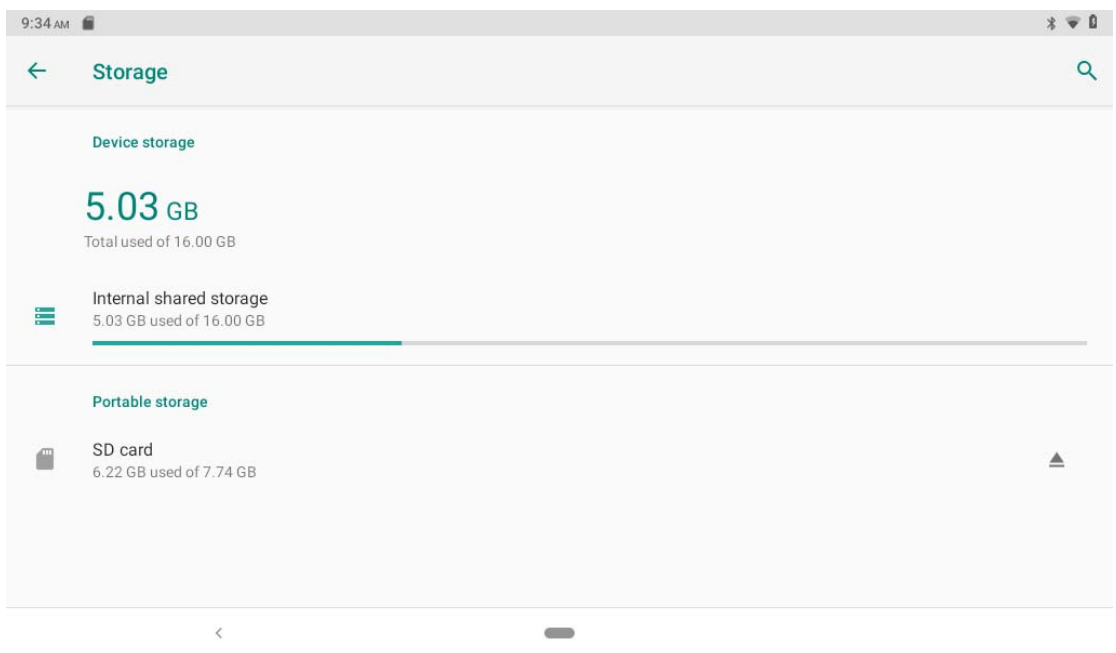

**Picture 4.7-1** 

(1)Internal storage

Internal storage is GRAVITY 7P local NAND storage, as Picture 4.7-2, if you need to check the storage content, you can check it in main menu.

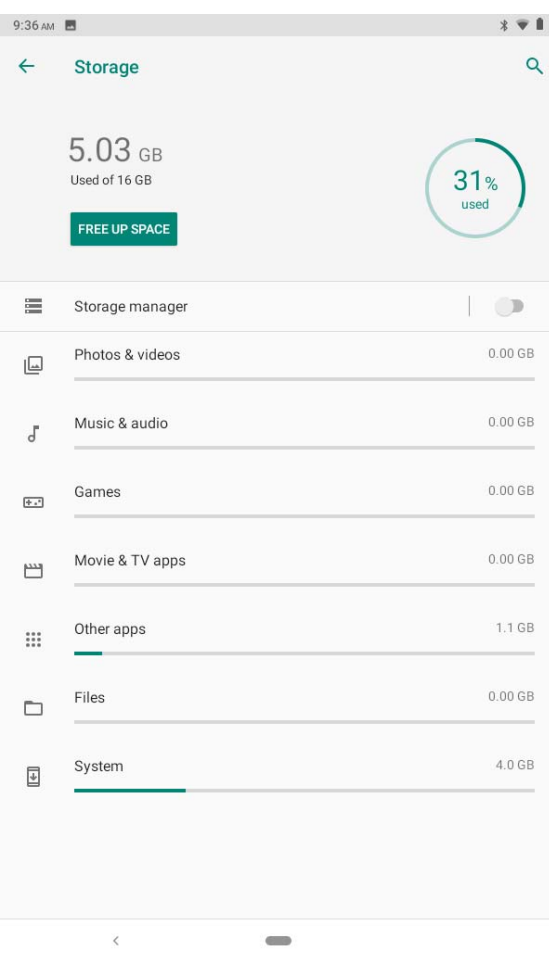

**Picture 4.7-2** 

#### **Storage manager**

Storage manager is mainly used to help release storage space, used to delete the device above the backup photos and video files, you can choose the following way to manage, as Picture 4.7-3

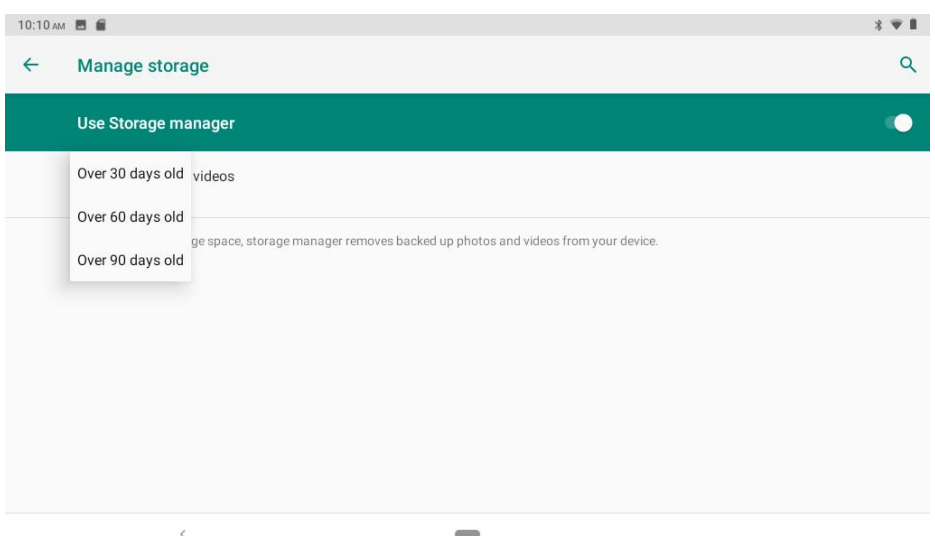

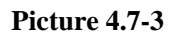

#### (2)SD card

Click SD card to check the storage content ,as Picture 4.7-4

| 9:36 AM <b>EL G</b>                            |                                                  |          |                                |                                |                           | $x = 1$ |
|------------------------------------------------|--------------------------------------------------|----------|--------------------------------|--------------------------------|---------------------------|---------|
| SD card<br>$\equiv$                            |                                                  |          |                                |                                | $\alpha$<br>僵             | ÷       |
|                                                |                                                  |          |                                |                                | Name                      | ㅅ       |
| .Trash-1000<br>4915<br><b>Contract</b>         | Android<br>n a                                   | n a      | backup                         | DCIM2<br>m.                    | LOST.DIR                  |         |
| mtklog<br>otaLogs<br>m                         | Pictures2                                        |          | Screenshots                    | system_upd<br>a an             | 测试                        |         |
| 电池测试                                           |                                                  |          |                                |                                |                           |         |
|                                                |                                                  |          |                                |                                |                           |         |
| 62.jpg<br>63.jpg<br>ᅟᅭ<br>⊶<br>72.77 kB Nov 9, | 64.jpg<br>⊶<br>0.99 MB Nov 9,<br>258 kB Nov 9, 2 | <b>M</b> | 65.jpg<br>⊠<br>322 kB Nov 9, 2 | 66.jpg<br>됴<br>334 kB Nov 9, 2 | 67.jpg<br>314 kB Nov 9, 2 |         |
| $\overline{\phantom{a}}$                       |                                                  |          |                                |                                |                           |         |

**Picture 4.7-4** 

Safely remove or format SD card

1. Insert SD card

```
2. Click \Box Settings \land in picture 4.7-5
```
#### 3.Click **Settings**

4..After the above two steps you can choose what you want to do,remove or format SD card ,as Picture 4.7-6

Note: Removing SD card safely can protect SD card and increase its lifetime.

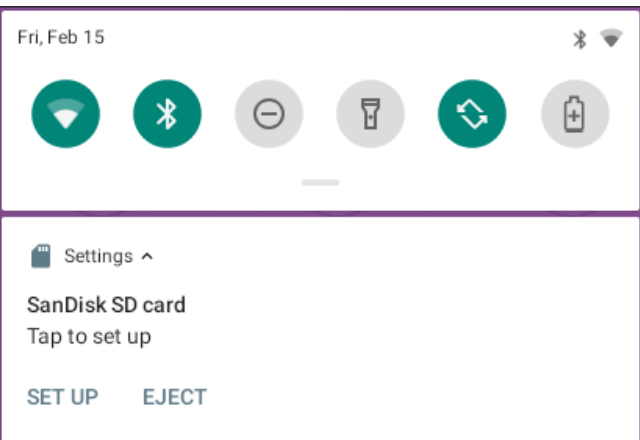

**Picture 4.7-5** 

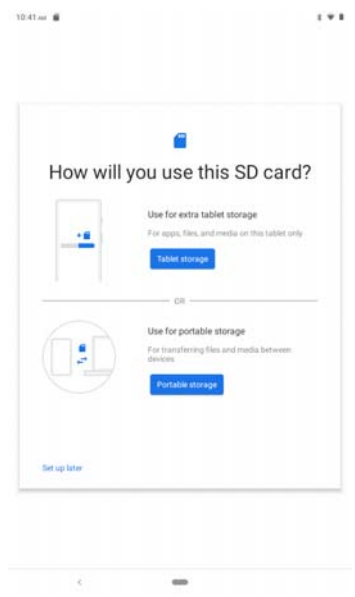

**Picture 4.7-6** 

## **4.8 Security&location**

#### **4.8-1 Set locked screen**

Lock the touch screen by unlock icon or password to protect your GRAVITY 7P.

Note: After setting screen locked, you should enter the pass code each time when you startup or screen is locked

#### **Set unlocked picture**

- 1. Click setting application in main interface.
- 2. Click **security**.
- 3. Click **screen lock**.
- 4. Choose **pattern** in text setting area.
- 5. Click next following the remind message.
- 6. The unlocked pattern board pop up, there are nine touch spots, connect 4 points from vertical, horizontal or diagonal direction. As Picture 4.8-1, move your finger from the screen when finish. The system will record yours new unlock pattern.
- 7. Click **continue**.
- 8. When you see the reminder, enter the unlock pattern, then click **confirm**.

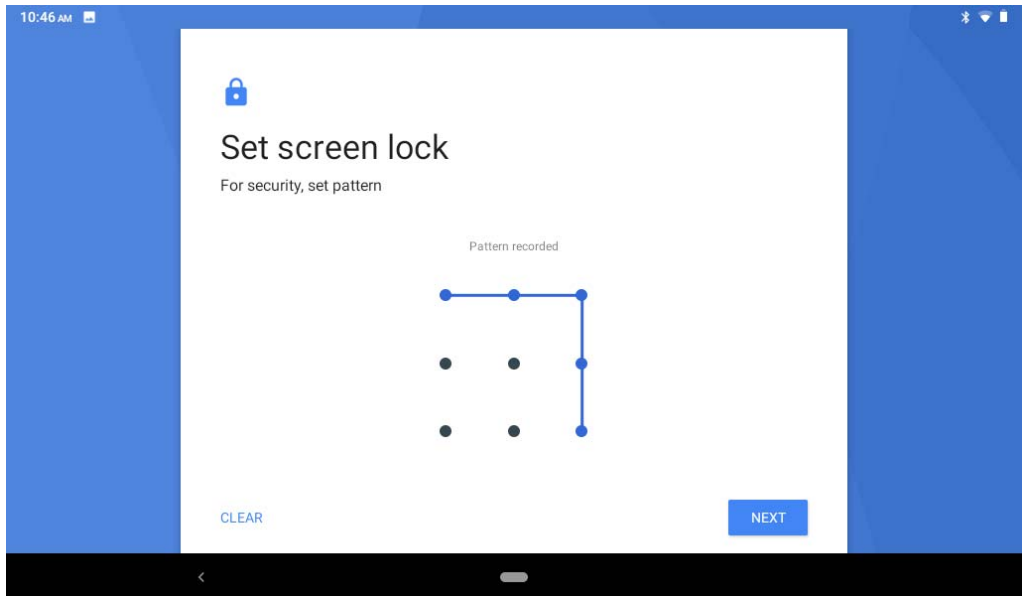

**Picture 4.8-1** 

#### **Set unlock PIN code**

- 1. Click setting application in main interface.
- 2. Click **security**.
- 3. Click **screen lock.**
- 4. Choose **PIN** in text setting area.
- 5. Enter new PIN code(numbers) and click **continue**.
- 6. Enter new PIN code again and click **confirm**.

#### **Set unlock password**

1.Click **setting application** in main interface.

- 2.Click safe.
- 3.Click screen locked.
- 4.Set password in text setting area.
- 5.Set new password(letters and numbers) and then click continue.

6.Enter the password again and the click **confirm.** 

#### **4.8-2 Location service**

Click **setting**, select **Location**, as Picture 4.8-2

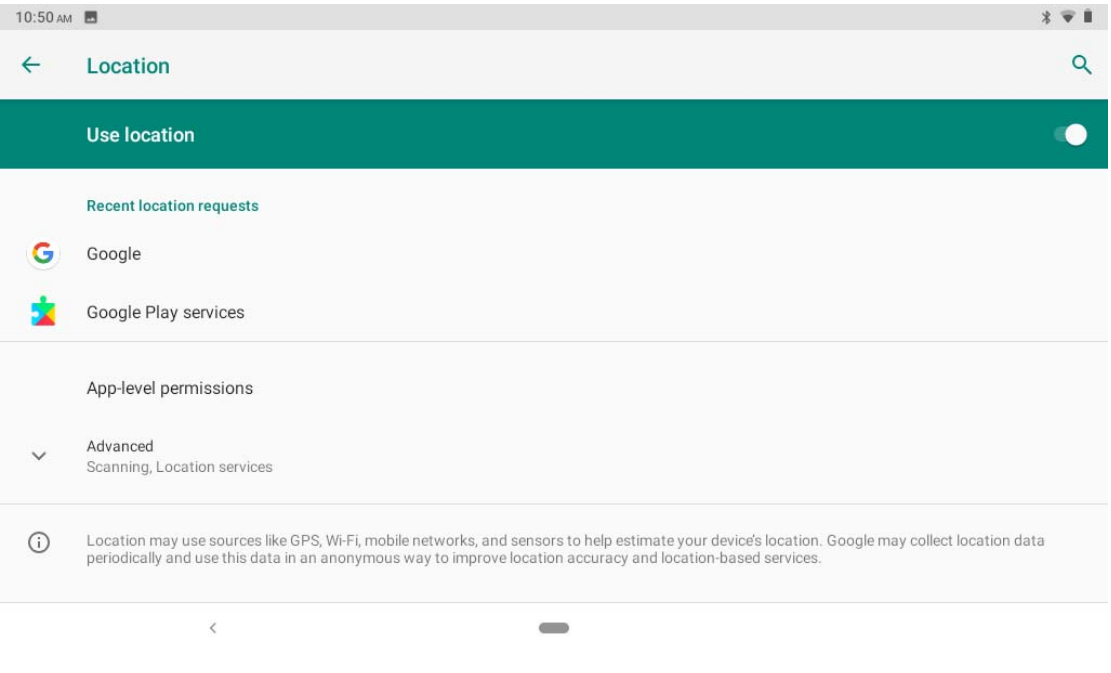

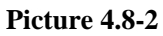

## **4.9 Users & accounts**

- 1. Select setting application
- 2. Open account and sync, as Picture 4.9-1

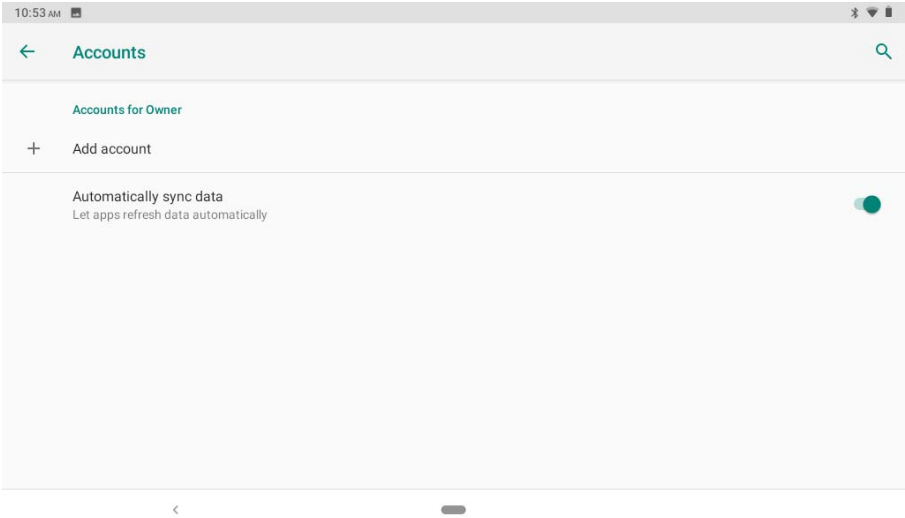

**Picture 4.9-1** 

3. Click **add an account, as Picture 4.9-2**

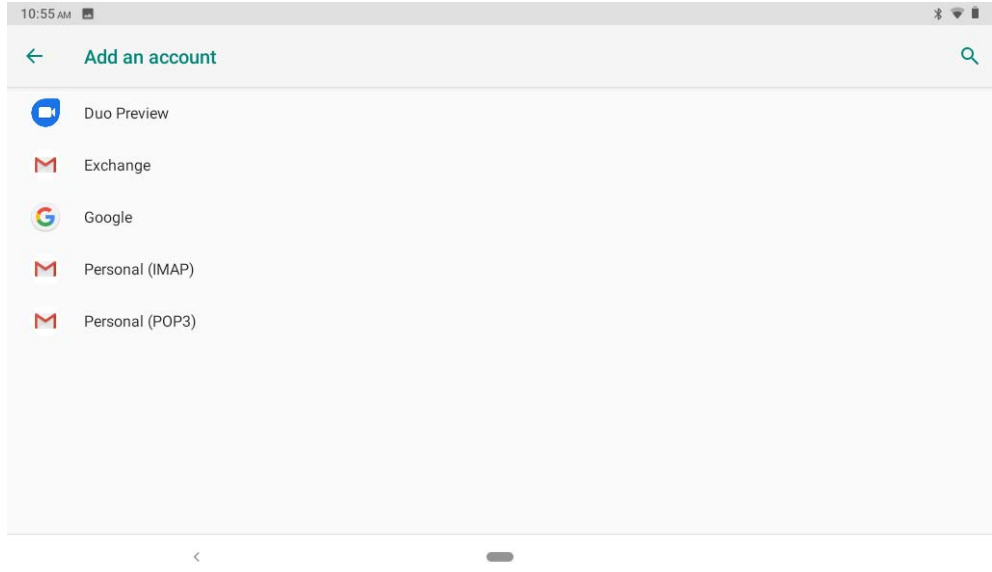

**Picture 4.9-2** 

4. After successfully load, it will open the sync function, as Picture 4.9-3

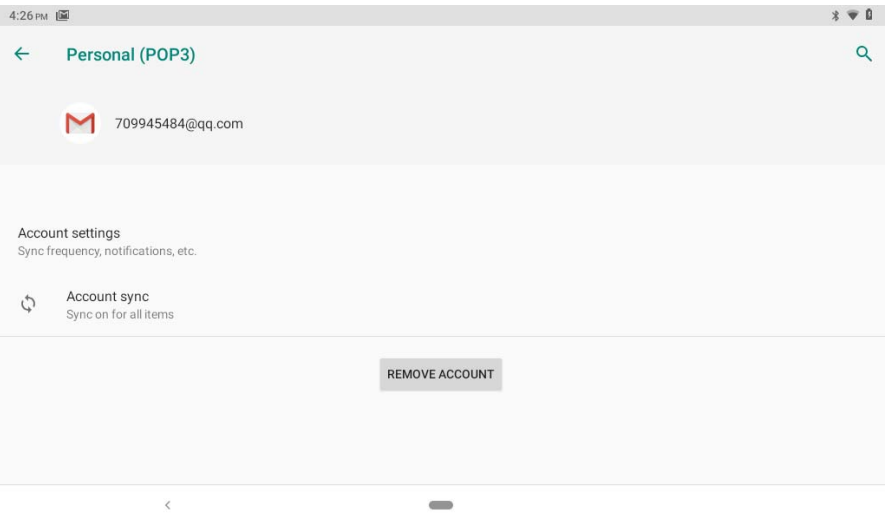

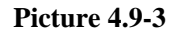

## **4.10 Accessibility**

#### **4.10-1. Font size**

Click it to make system font large size

#### **4.10-2. Click power button to end calls**

When Click call, press "power" button, call will end but not hold.

#### **4.10-3. Touch and hold delay**

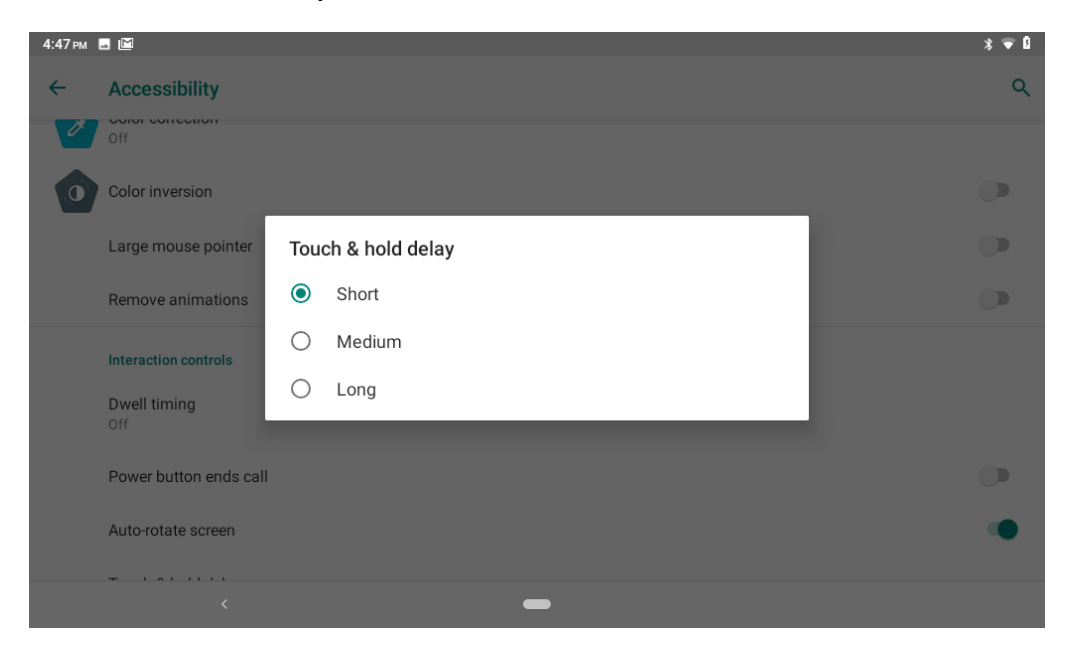

Click touch and hold delay to increase time, as Picture 4.10-1

**Picture 4.10-1** 

#### **4.10-4 Install webpage script**

It will allow you install webpage scrip when you open system,, but it will increase the risk when you are browsing webpage.

## **4.11 System**

#### **4.11-1 Language and Input Method**

Click setting, select language and input method, choose **language** , then click **Add a language,** select the language you want to add from the language list, as Picture 4.11-2.Back to language preferences page , you can drag the language you want to set to the first to switch language.

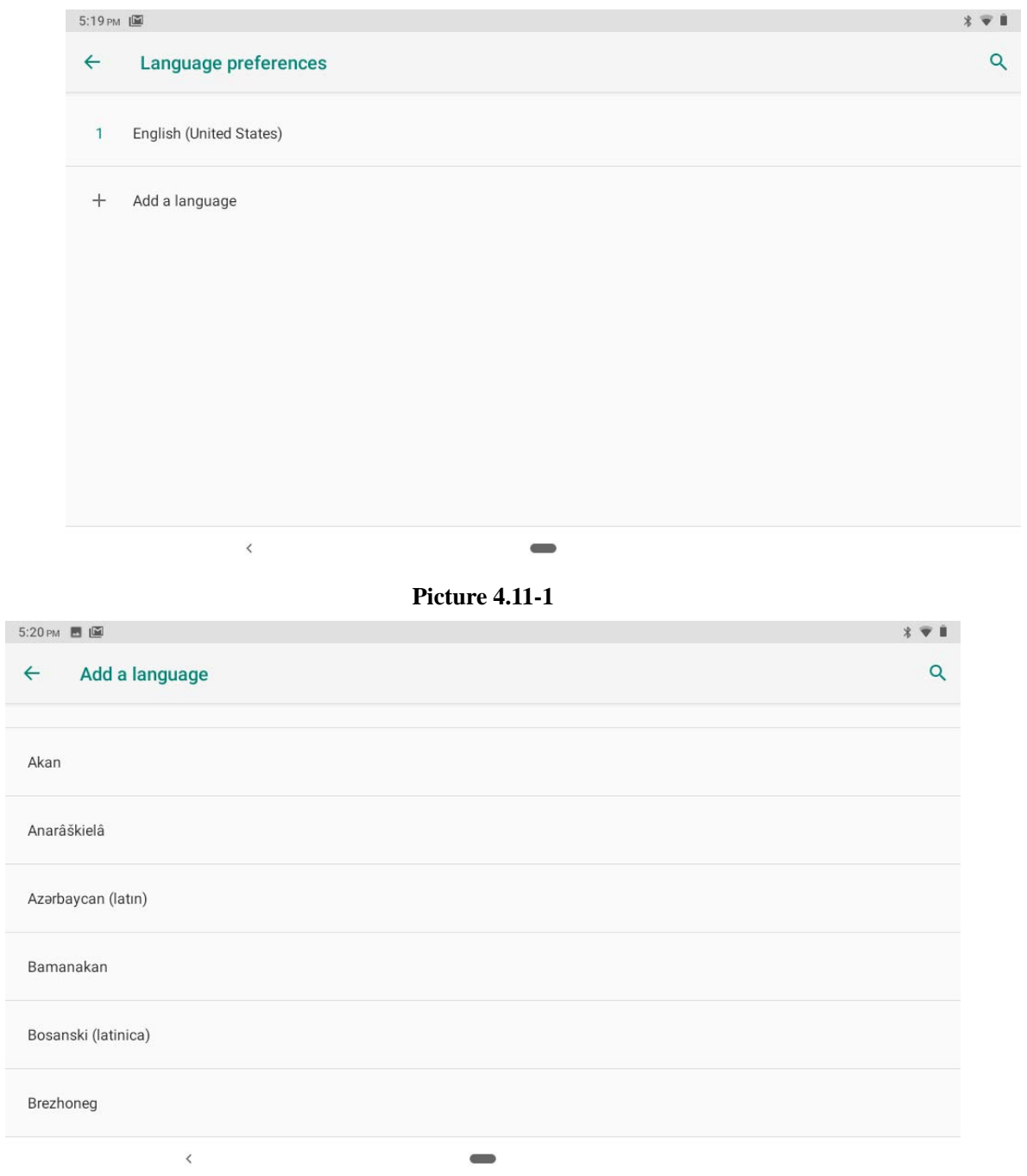

**Picture 4.11-2** 

Click **setting**, choose **language and input,** choose **Google keyboard setting,** click input language, as Picture 4.11-3

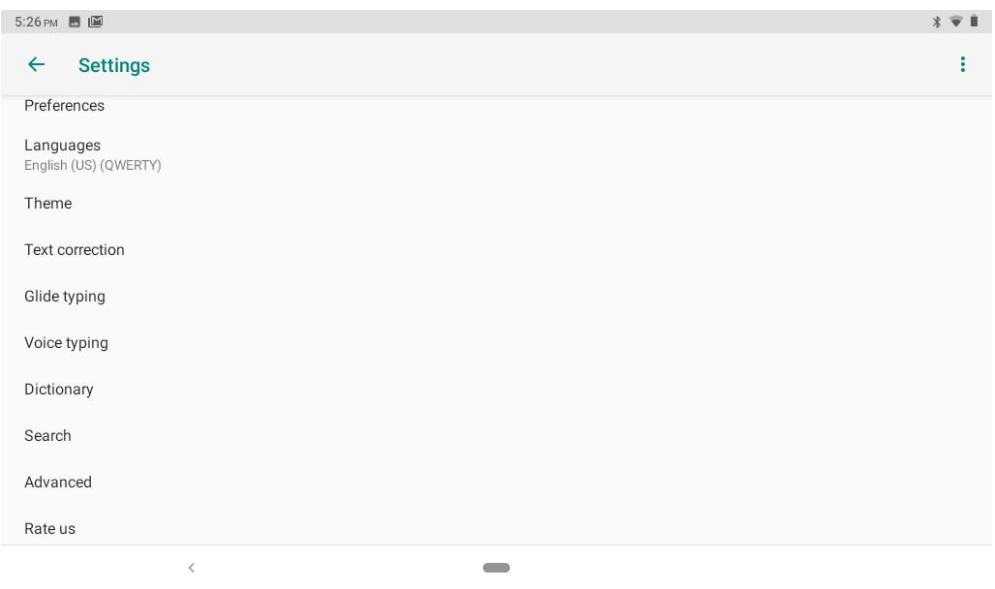

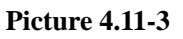

Choose the language you want to change in the language list, as Picture 4.11-4

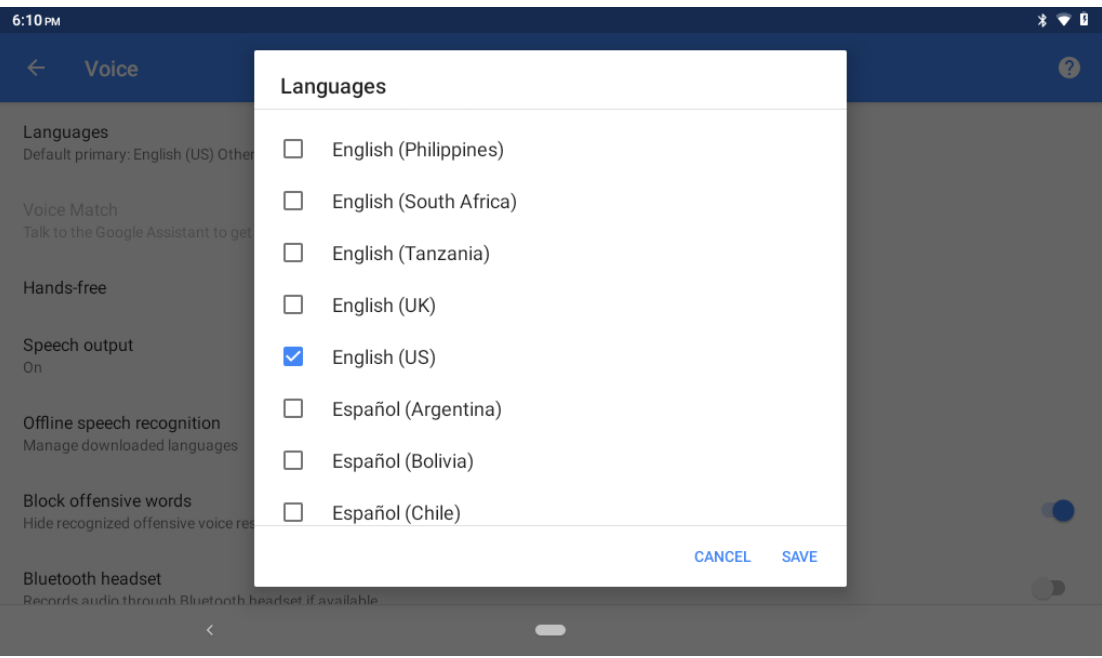

**Picture 4.11-4** 

#### **4.11-2 Gestures**

Jump to camera

Operate it to open and close of this app as Picture 4.11-5

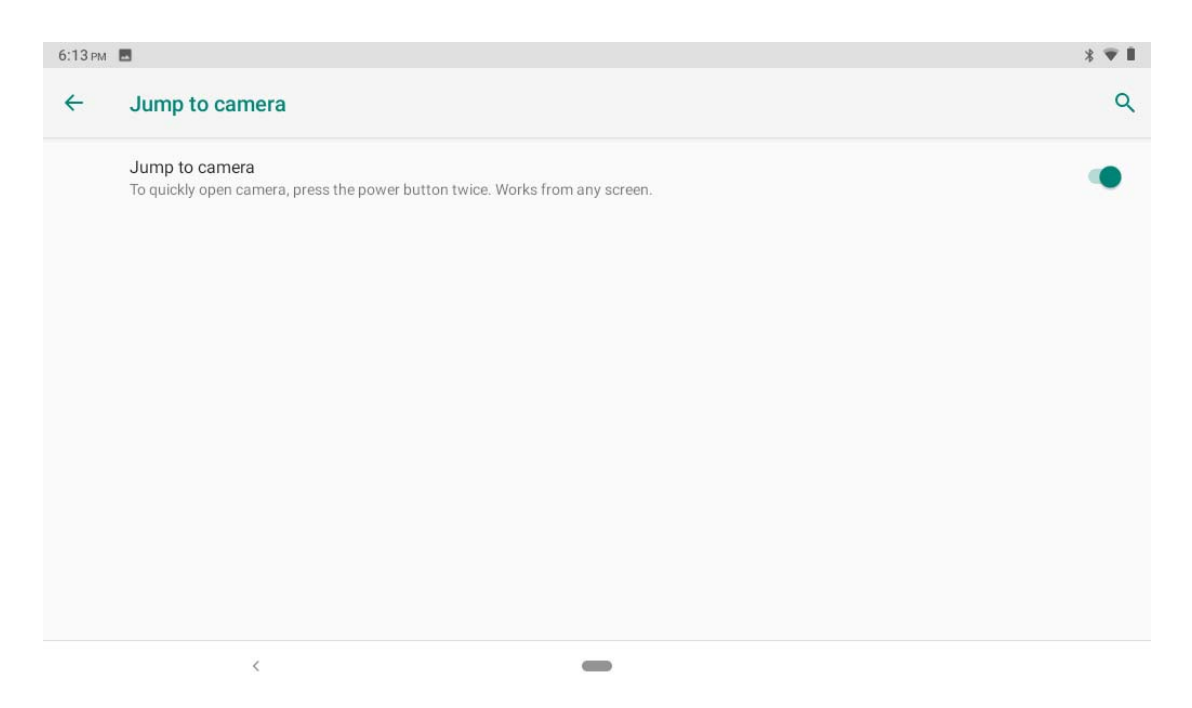

**Picture 4.11-5** 

#### **Swipe up to Home button**

Swipe up on Home button is mainly used to switch apps. Swipe up once to show the recently opened application interface and up twice to enter the application interface as Picture 4.11-6

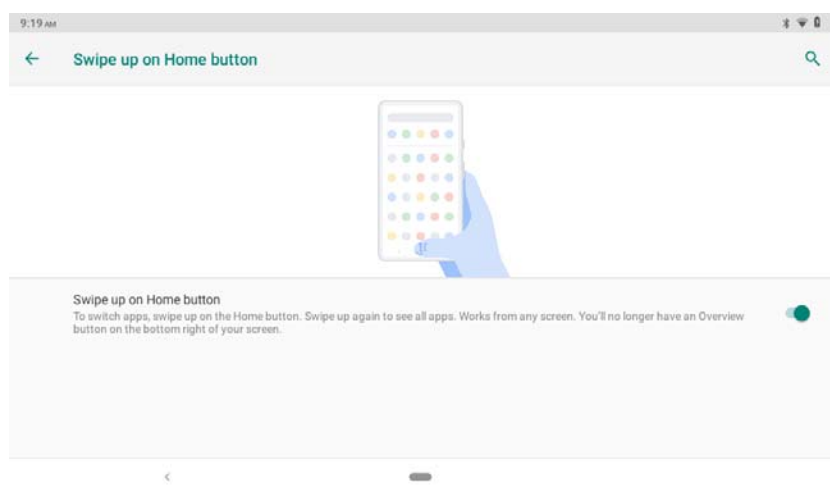

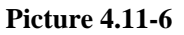

#### **Prevent ringing function**

Incoming calls can be controlled by pressing and holding the power and volume buttons together, as Picture 4.11-7

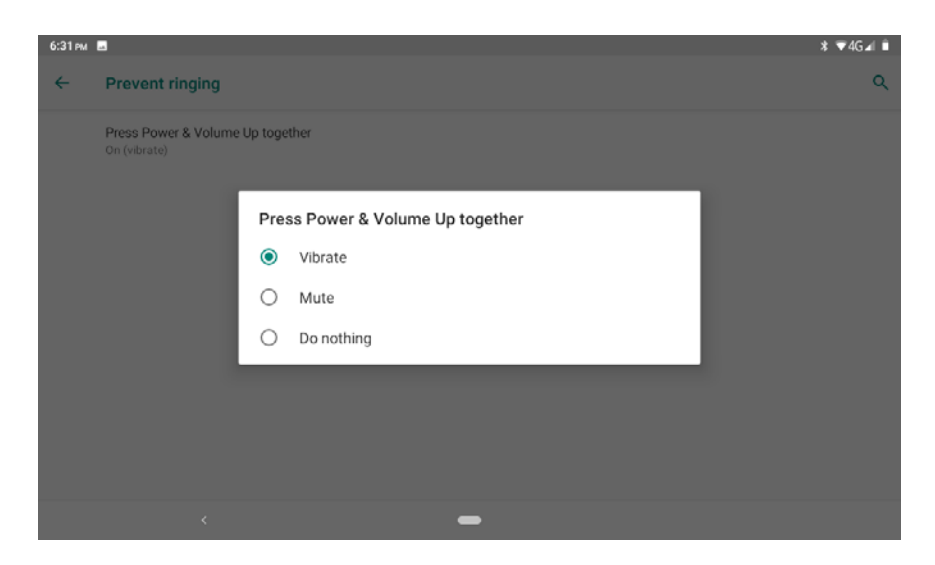

**Picture 4.11-7** 

#### **4.11-3 Date and Time**

According to the preset, system will voluntarily apply the date, zone, and time provided by internet. as Picture 4.11-8

Manual set date, time and zone

- 1. Click Setting application procedure.
- 2. Slide down the screen, then click **date and time.**
- 3. Turn off "auto setting of date and time".
- 4. Turn off "auto setting zone'.
- 5. Click Zone Selecting, then choose the zone lists. Slide down the list to view more zones.
- 6. Click **Set date**, then click upper or down button to adjust date, month, and year, click **setting** when you finish selection.
- 7. Click **Set Time**, then click upper or down button to adjust hour and minute, click AM or PM to change morning or afternoon ( there is no such selection when you se 24-hour format). Click **Setting** to finish.
- 8. Click **24-hour format**, switch between 12-hour or 24-hour format, the time format you choose will be used on the alarm clock.
- 9. Click date format setting, then choose the time format you want to show on GRAVITY 7P.

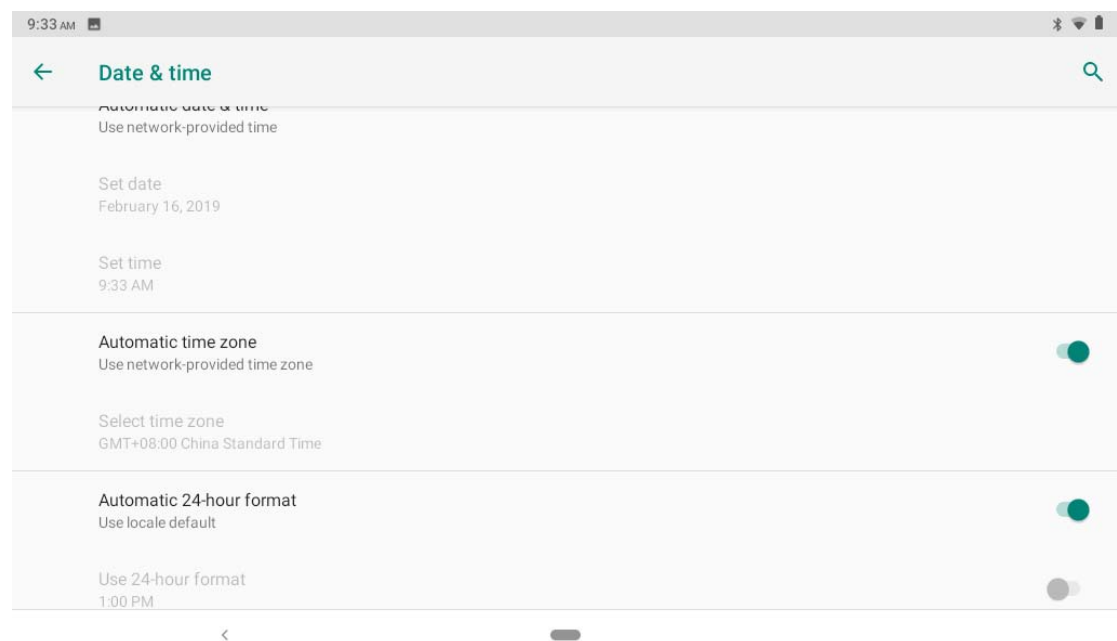

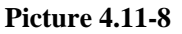

Note: If you use the time internet provided, you will not able to set the date, time and time zone.

#### **4.11-4 backup**

 Connect WIFI and login your google account, choose **backup my da**ta, system will backup your data into google server. as Picture 4.11-9

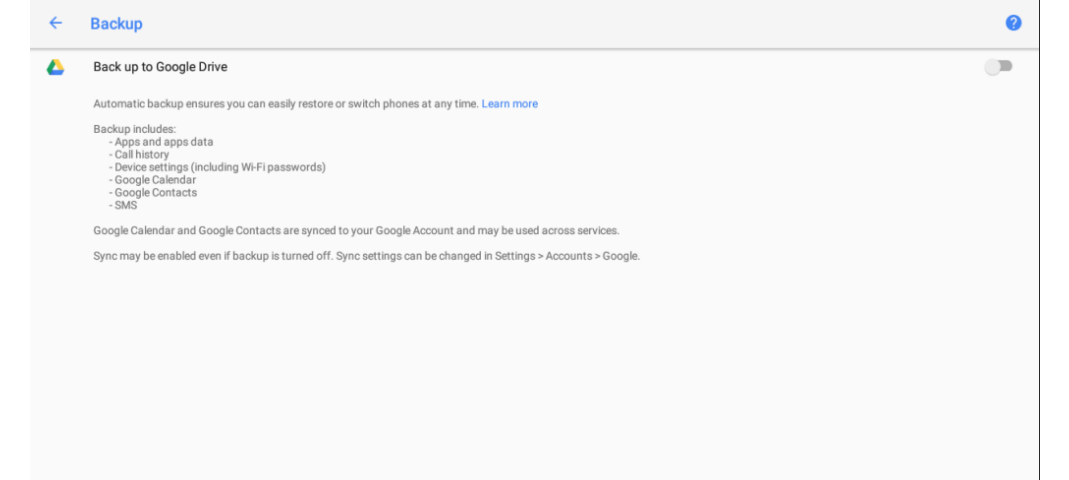

**Picture 4.11-9** 

#### **4.11-5 System update**

Check to see if the system is up-to-date ,as Picture 4.11-10

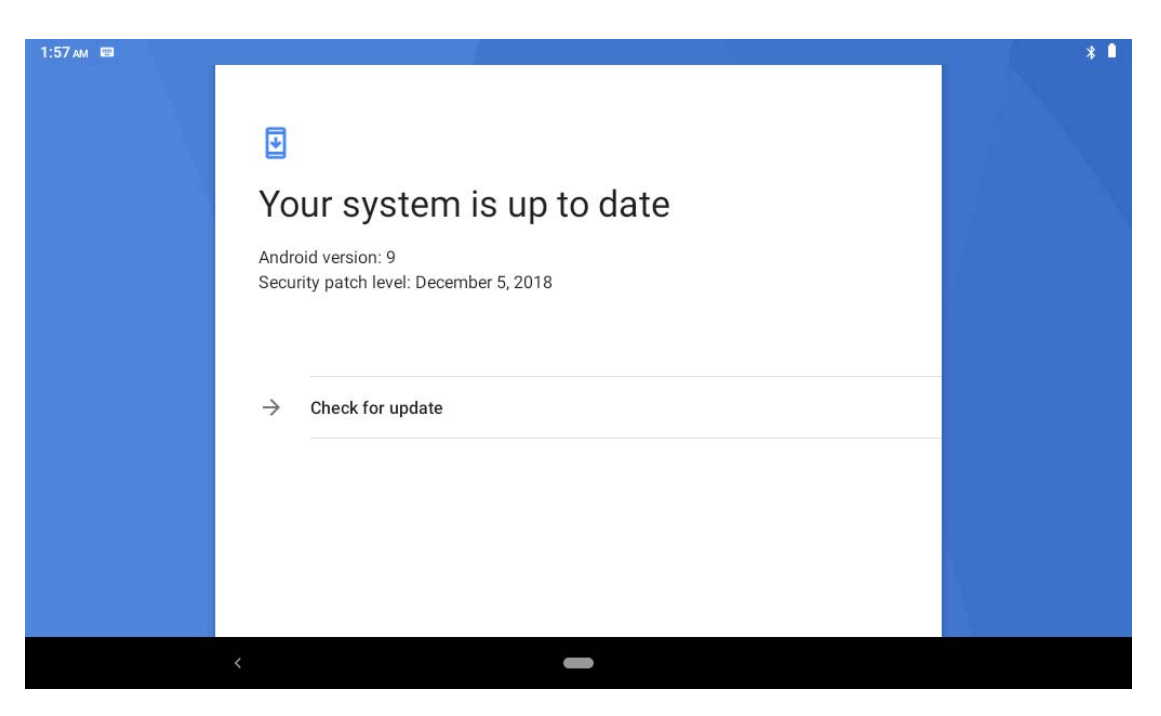

 **Picture 4.11-10** 

#### **4.11-6 Reset options**

If you need to recovery factory reset, please click reset, as Picture 4.11-11, if you need to formulate NAND, please click reset tablet.

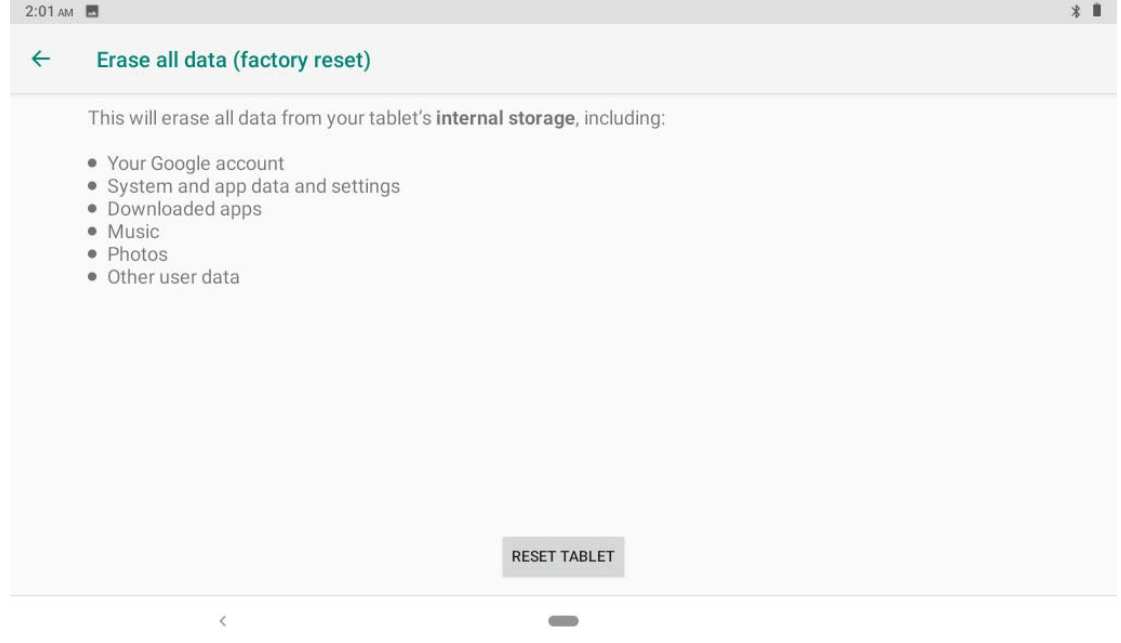

 **Picture 4.11-11** 

#### **4.11-7 Multiple users**

Multi-user in Android is similar to multi-user in Windows, and can support multiple users to use the system.Typically, the first user registered with the system becomes the system administrator by default. You can add and remove users and switch between different users,as

#### Picture 4.11-12

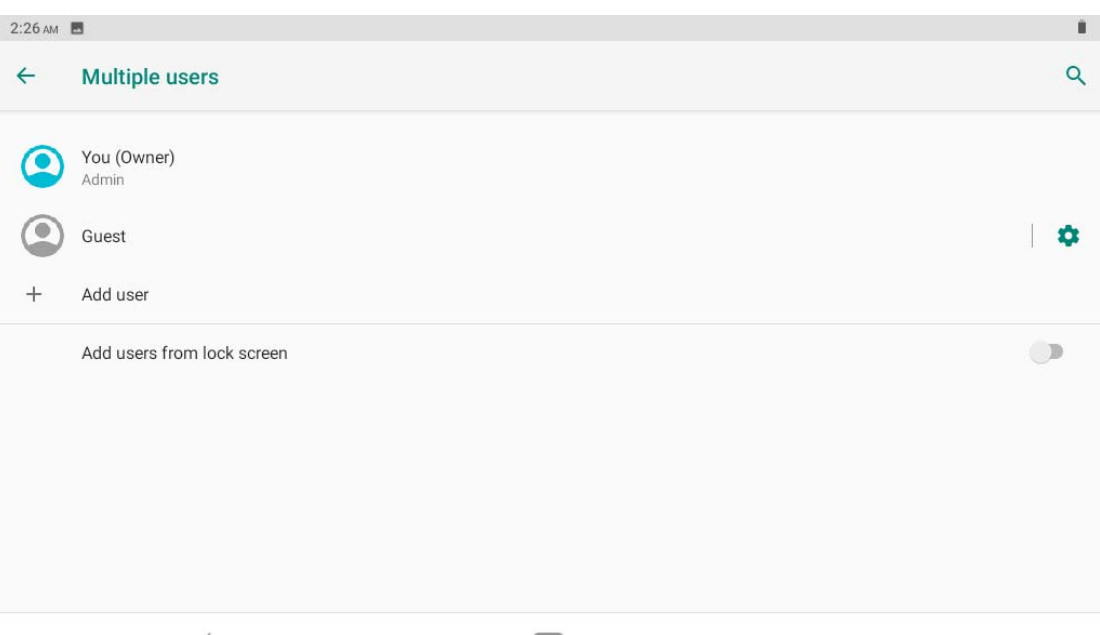

#### **Picture 4.11-12**

#### **4.11-8 Engineer Selection**

1. USB debugging

After opening USB dbugging, you can use some software to read GRAVITY 7P software, but when USB debugging is turned on, USB storage needs to manual adjust.

2.Stay awake

If you open stay awake, it will never auto sleep when your GRAVITY 7P is charging.

3.Pointer Location

If you open pointer location, it will display touch vertical and horizontal direction.

4. Show taps

If you open display touch screen operation, it will display touch operation on the screen. It is suggested to use with same direction as pointer location.

5. Show surface updates

If you open screen refresh, it will display related area when the area is refreshing.

6. Show CPU usage

After open CUP usage, in the right top of GRAVITY 7P will show CPU usage situation. as Picture 4.11-13

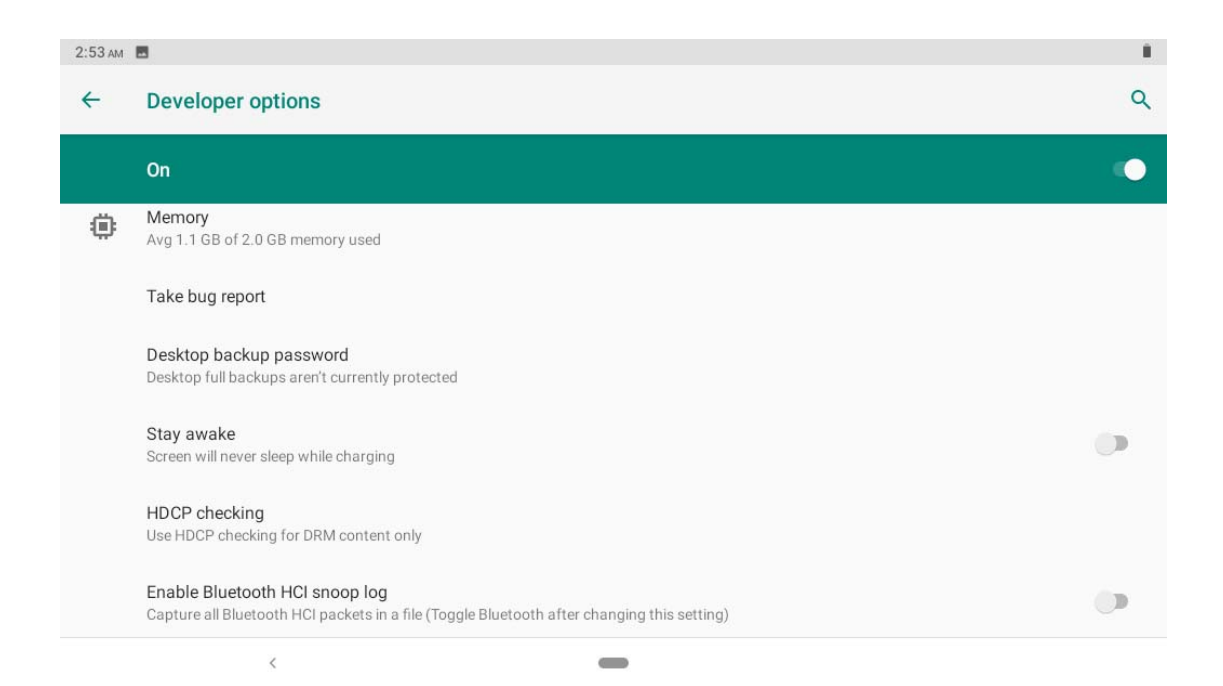

**Picture 4.11-13** 

#### **4.11-8 About Tablet**

Check GRAVITY 7P state

1.Check Setting application.

2. Click about tablet, check Owner, Device name, Emergency information, Legal information, SIM status、Model&hardware、IMEI、Android version、IP address and so on.

(1).Click Emergency information state, you can add Medical information and Emergency contacts.Adding mdeical information and emergency contacts can help first responders in an emergency.

# **5 Multi-Media**

## **5.1 Music**

Enter into music player: in menu or desktop click music icon to enter into music player, click the music you want to play, as Picture 5.1-1:

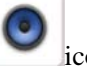

 $5:49 \text{ am}$   $\bullet$   $\bullet$  $\bullet$ iπ G  $\bullet$ ŧ Songs Halo<br>Bevonc  $3 - 45$ 3:34 大地 Blow Me (One Last Kiss) Call Me Maybe  $3:13$ good morning闹钟\_(808832.1) L

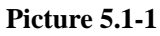

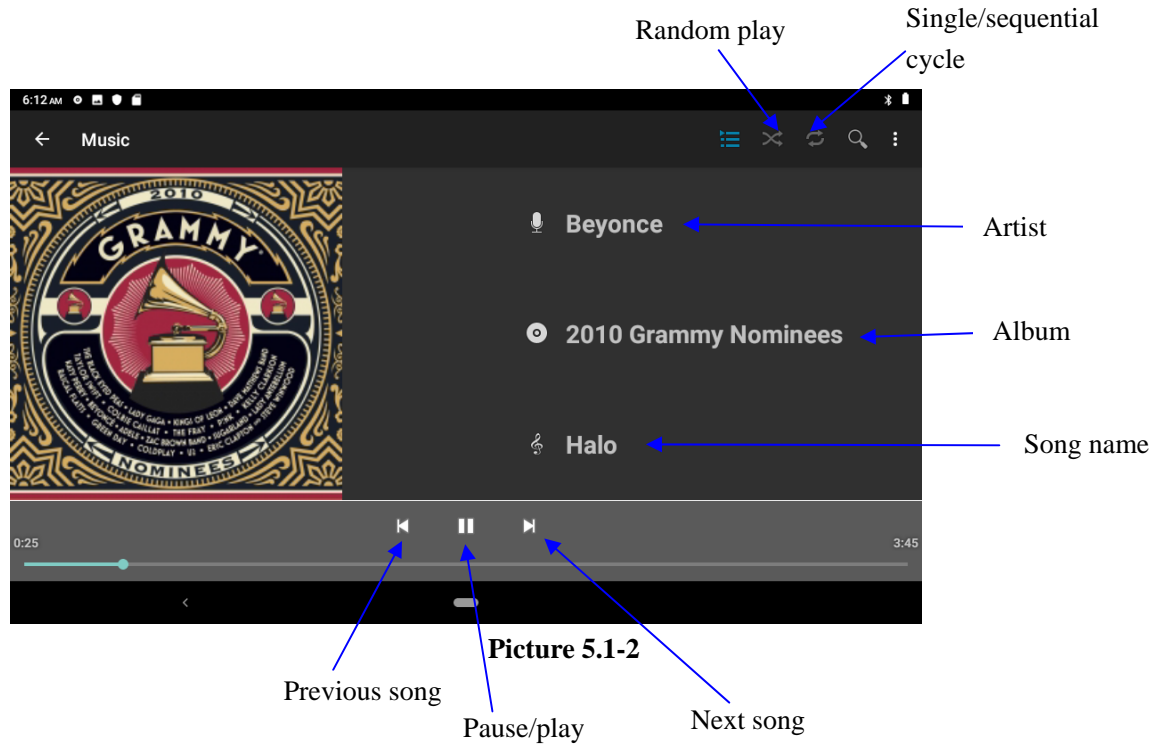

Drag the progress bar to adjust play progress.

Operation of music player button as Picture 5.1-2

### **5.2 Photo Gallery**

**Photo gallery** application can auto search photos and video files in SD card, and photo gallery will classify these photos and videos in folder. You can apply photo gallery to view and edit photos, set the photos as wallpaper and watch the video.

#### **View pictures**

- 1. Click gallery application in main interface.
- 2. Enter into gallery, click the folder you want to view.
- 3. Click the picture you want to view, the system will play it in full screen mode automatically.
- 4. The pictures can be zoom in and zoom out, put two fingers on the screen, the separate the fingers(gather up the fingers, the picture will be zoom in) or double click the screen.

Note: when you browse the pictures, slide left or right to view more pictures.

#### **Edit and set pictures**

When check the pictures in full screen mode, click menu key to display menu selection, you can choose the selection you need to edit and setting pictures.

- **Slide Show** 
	- 1. Open a picture, use virtual key to click menu key, display menu selection.
	- 2. Click **slide show**, it will auto loop play
- **Crop** 
	- 1. Click **menu** key to display menu selection.
	- 2. Then click crop, click and drag related area to adjust the cropper.
	- 3. Click cropper and drag it inside and outside to adjust the image.
	- 4. After adjust the size you want, click **crop**.
	- 5. If you wish to give up to crop, click **cancel** to return to picture browse.
- **Edit** 
	- 1. Click **menu** key, display the menu selection.
	- 2. Click **edit**.
	- 3. Adjust the brightness, style, color, ant alias setting in selection.
	- 4. Click **save**.
	- 5. If you want to give up edit, click **return** key, click **not** to return to picture browse.

## **5.3 Camera**

In the main interface or desktop, click camera application procedure, enter into camera

 $\overline{\bullet}$ 

 Operation of camera ,Switch camera: choose **Menu** key, click **switch front/back camera,** as Picture 5.3-1.

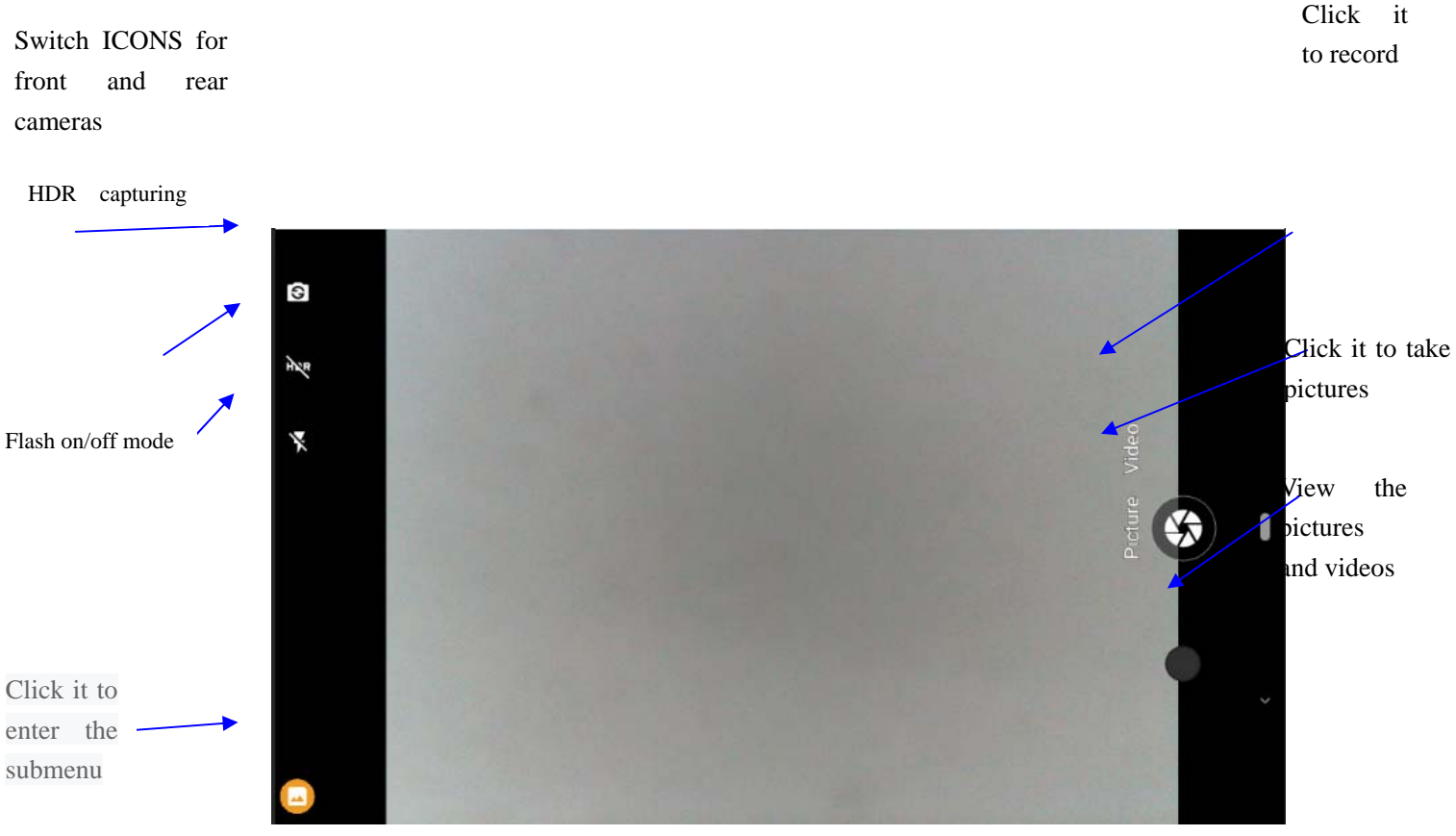

**Picture 5.3-1** 

## **5.4 FM Radio**

```
※a
```
Click in the main interface or desktop to enter into FM radio interface:

• Radio button operation instruction as Picture 5.4-1:

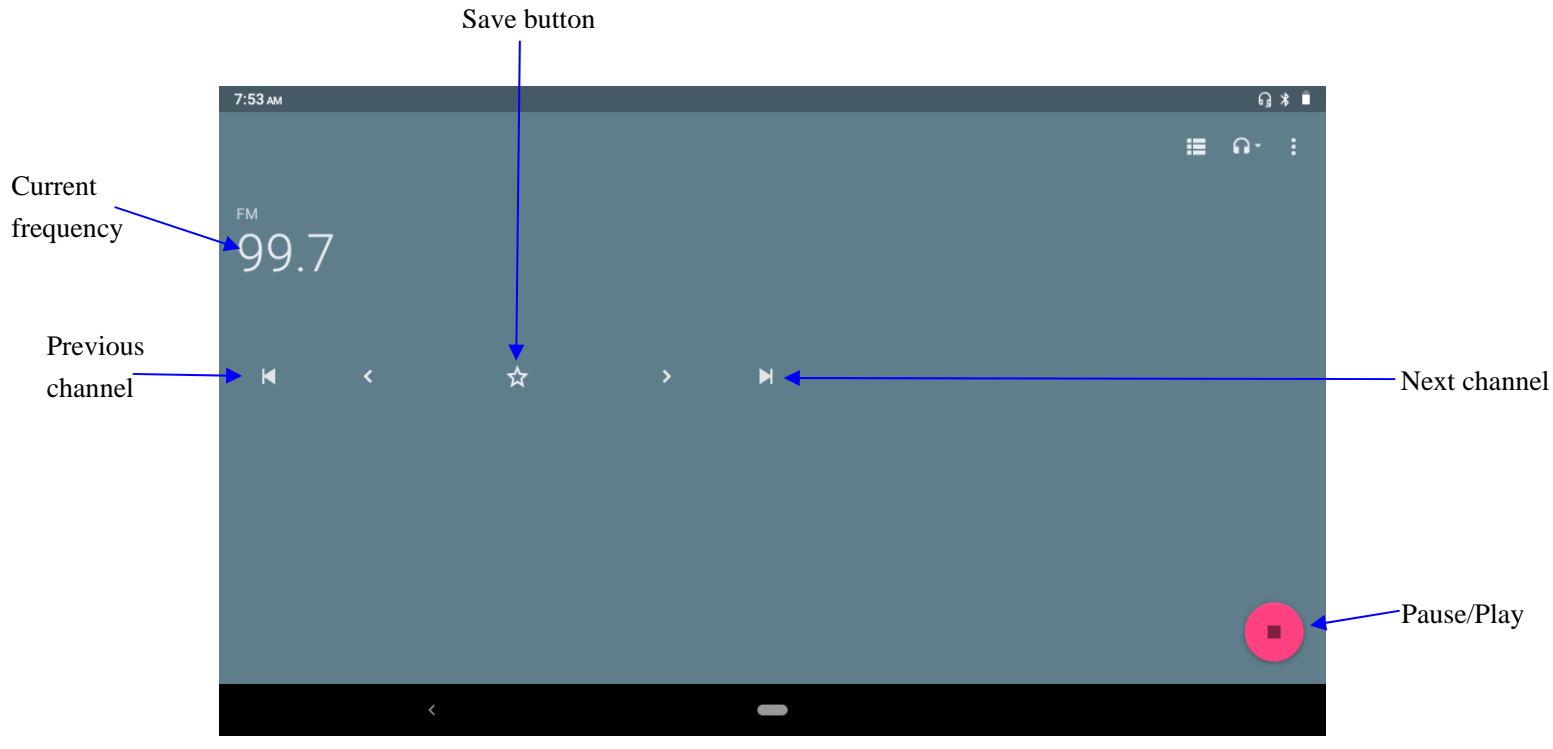

**Picture 5.4-1** 

Save channels: Click  $\hat{R}$  button in the main interface to save the channel, and the channel will be saved in channels list.

Note: You need to insert earphone as antenna when using FM radio, If no antenna, your GRAVITY 7P can't search any frequency band.

# **6 Communication Function**

## **6.1 Phone**

1. Click **Phone** application procedure

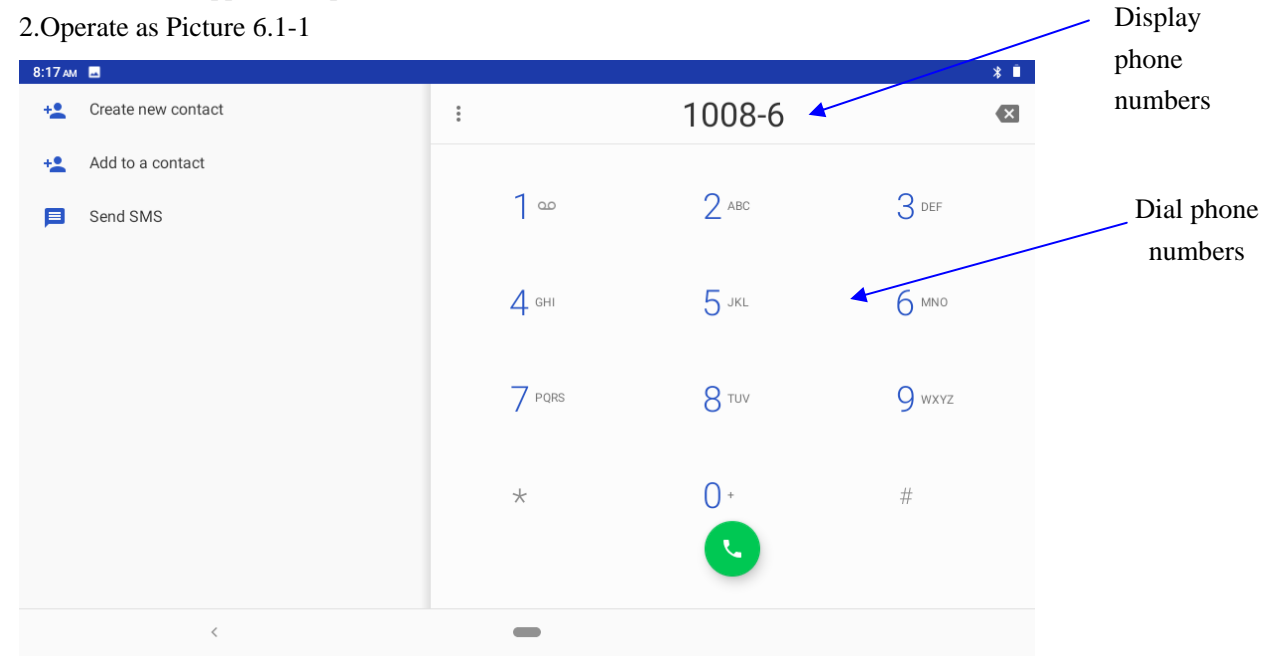

**Picture 6.1-1** 

## **6.2 Text Message**

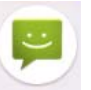

1 Enter into main menu, choose application procedure.

2 Click **"Edit new message"** as Picture 6.2-1

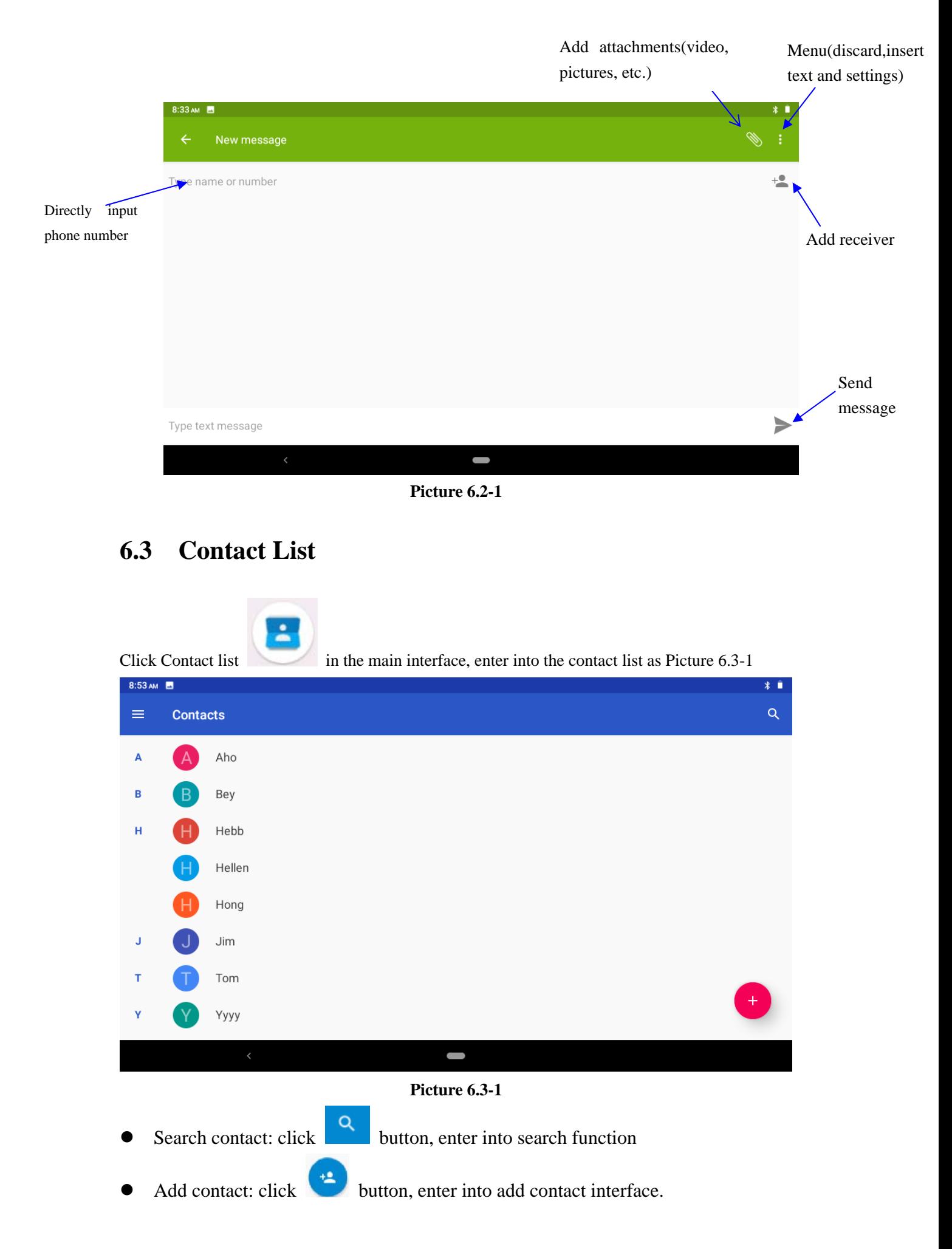

## **7 Internet**

## **7.1 Browser**

In case of Wi-Fi or mobile internet is connected well (Please refer to Chapter 4.1 for wireless and

internet setting), click IE browser  $\overline{O}$  in the main menu or desktop to enter the IE interface, as Picture 7.1-1

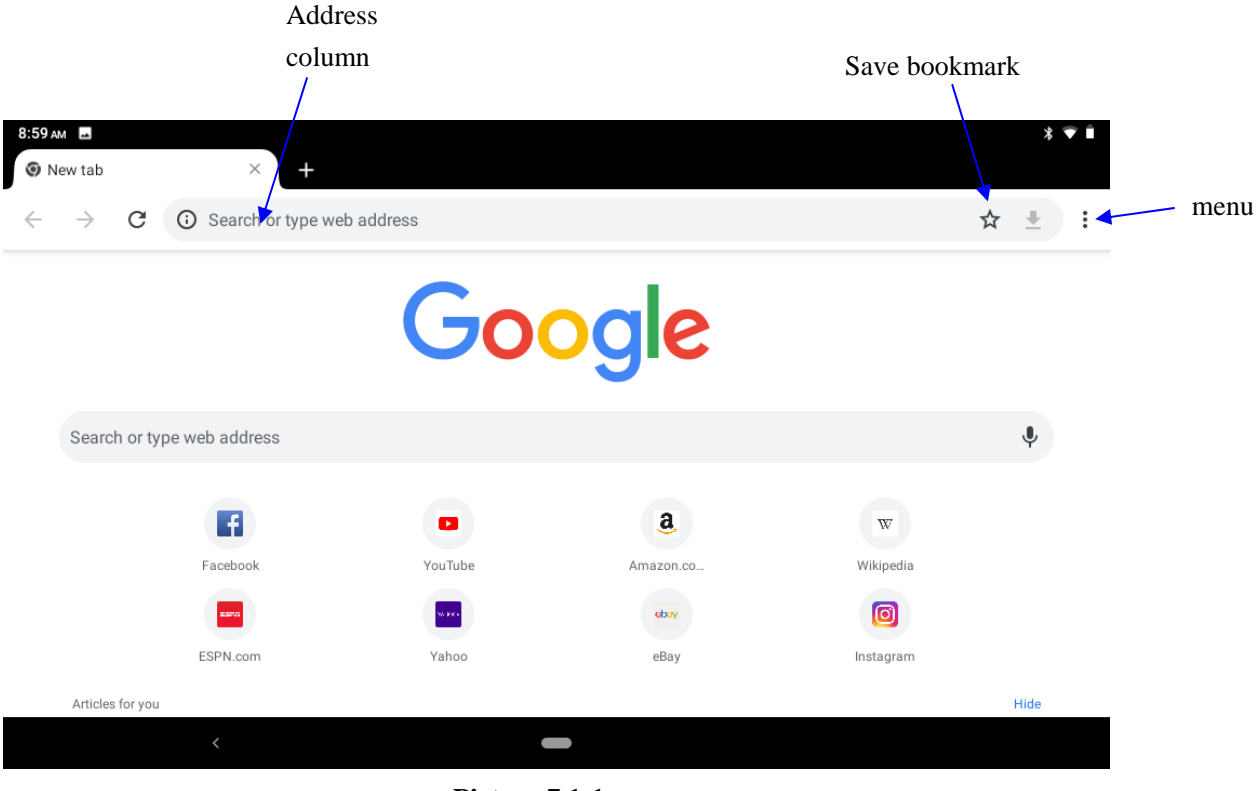

**Picture 7.1-1** 

Click address bar to input the website, click start, enter into related webpage, then you can browse the website information, as Picture 7.1-2 and you can click the menu you can refresh ,save to bookmarks, share page, bookmarks, history and setting the webpage.

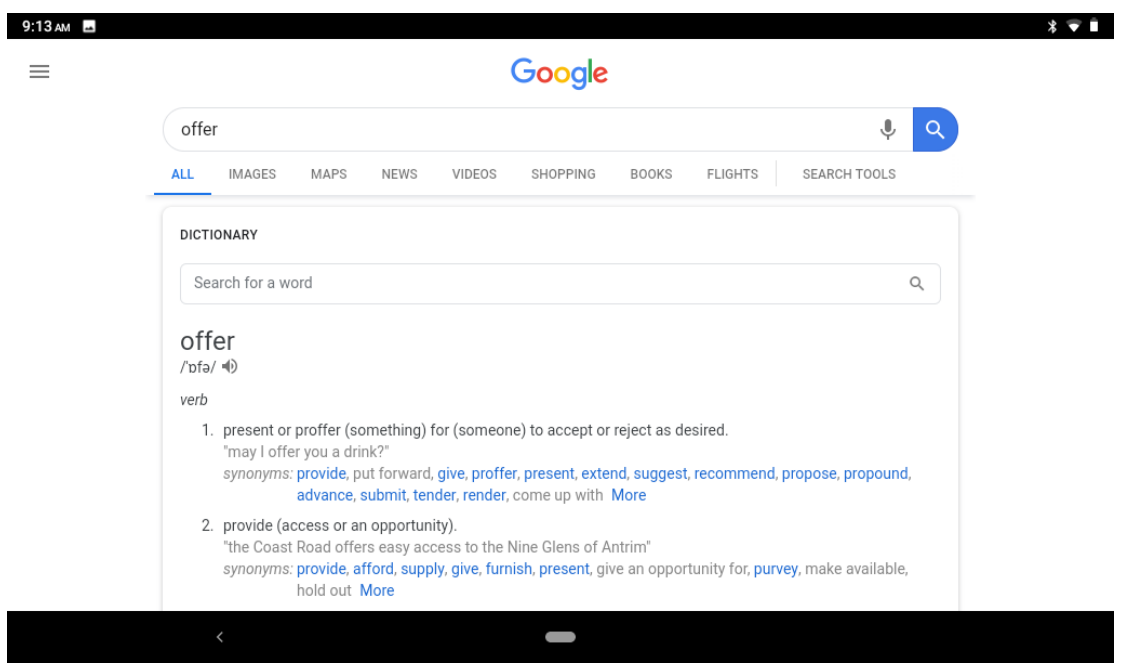

**Picture7.1-2** 

## **7.2 Email**

**Email** application procedure contains email setting guide, you can add the external POP3 OR IMAP email account of normal web email service provider (For instance, Google,Outlook,Hotmail,and Live,Yahoo, Gmail, Hotmail Exchange and office 365and other),as Picture 7.2-1

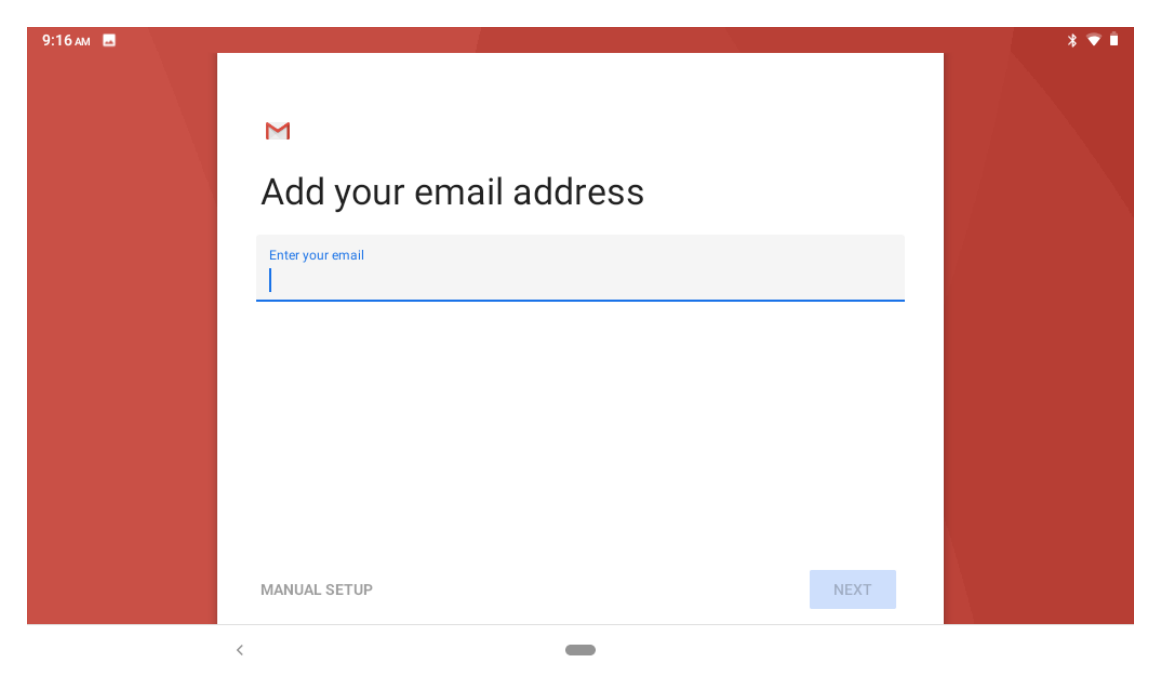

**Picture 7.2-1** 

#### **a. Email Setting**

- 1. After you click the sending email icon , you can see the email setting guide, which can help you to set.
- 2. Input your email address and password.
- 3. Click "Next step" button, choose your email type is POP3 or IMAP.
- 4. Click "Next Step" button to check whether the email box servicer can receive or send emails
- 5. Input the email account and display the email subject, and click **finish.**
- 6. If the email box is available, you will enter into your mail box automatically.

#### **b. Delete the email account**

You can delete stetted POP3 or IMAP email account from your GRAVITY 7P.

## $Click$   $M$

- 1. Enter into your mail box.
- 2. Press Menu key.
- 3. Click Account
- 4. Press the account you want to delete.
- 5. Click confirm to remove.

#### c. **Send E-mail**

- 1. Click to display your mail box.
- 2. Click the inbox, it will refresh the new emails automatically; click it to read new email.
- 3. Press Menu key. Menus will popup.
- 4. Click **Edit** to enter into new email editing interface.
- 5. Input the receiver's email address.
- 6. Input the subject and email content.
- 7. If you want to add attachment, click menu key, the menu popup.
- 8. Click "Attach file" (photo, music, video, contacts).
- 9. Click "send" to send the email out.

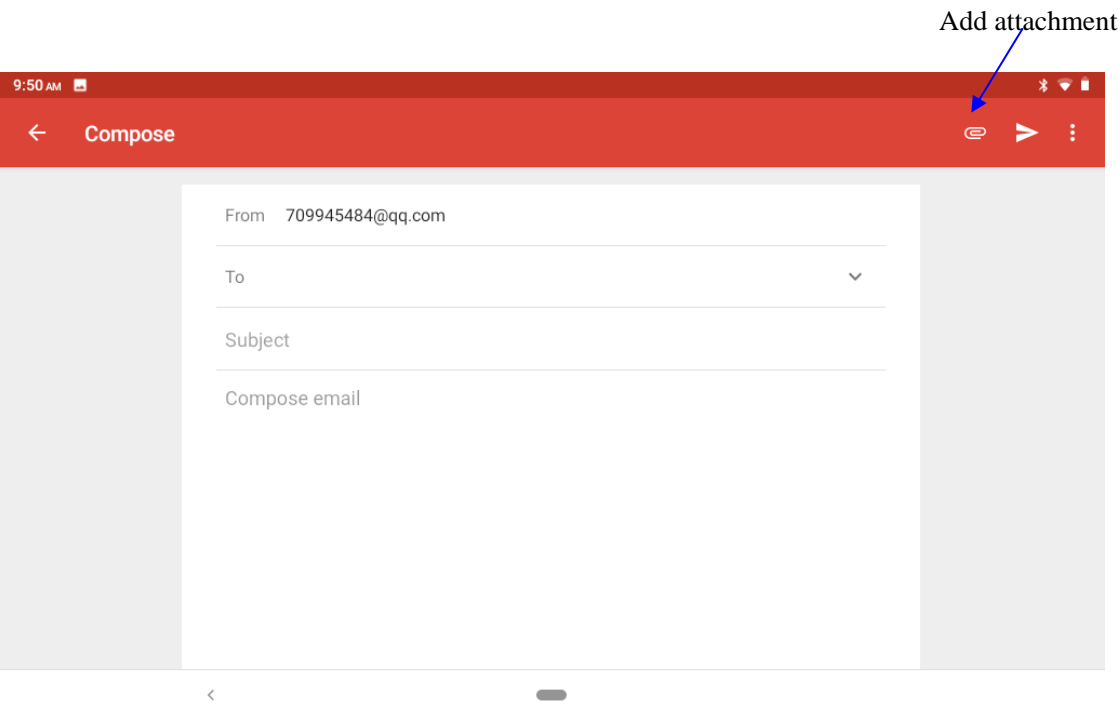

Click it and

**Picture 7.2-2** 

## **8 other characteristics**

## **8 .1 New gesture navigation**

The Android P officially eliminates the three Android king kong buttons and replaces a virtual navigation bar similar to the one on the iPhone X. Long press: start Google smart assistant; Swipe up half: enter the switch window; Swipe up: go to the app drawer; Swipe left and right: scroll through the most recent application, back button: return (only within the application), as Picture 8.1-1

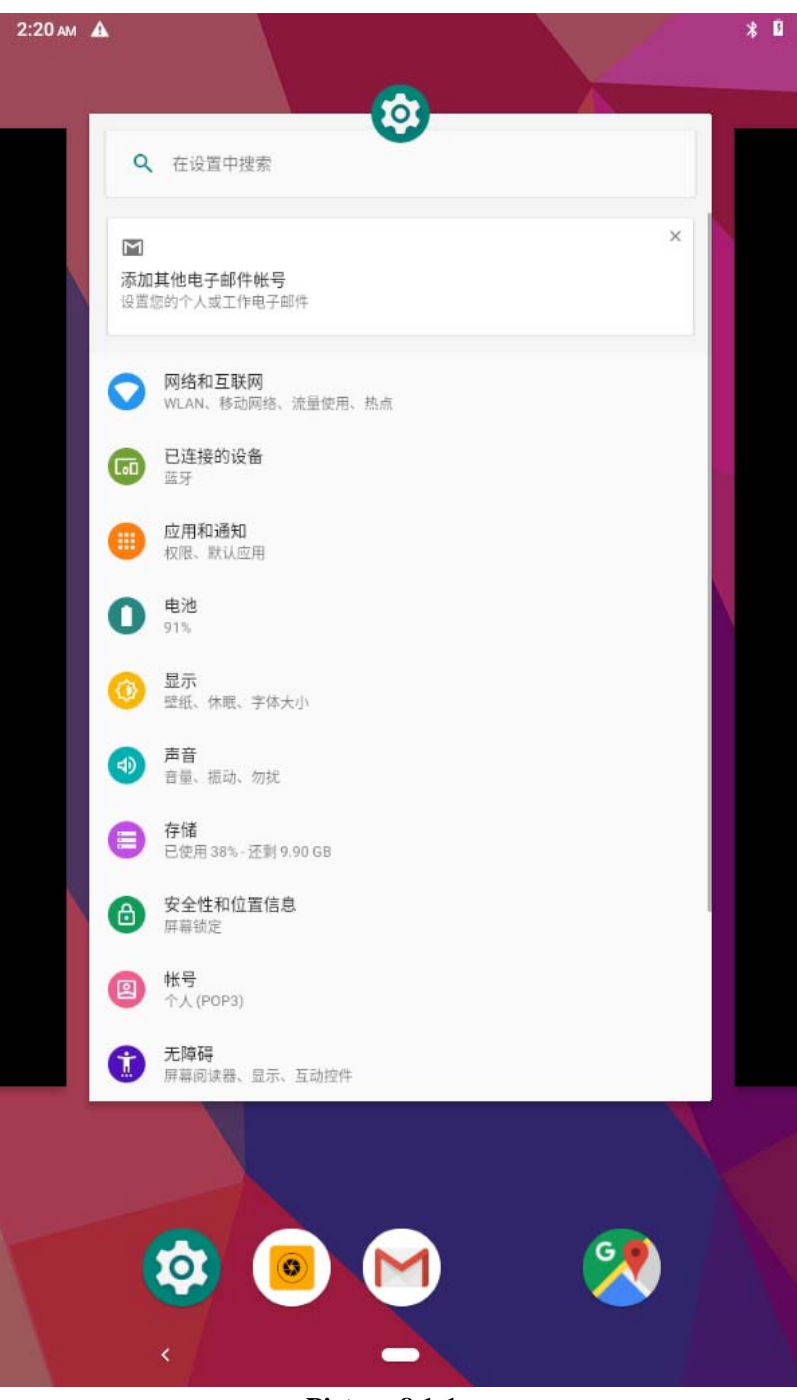

**Picture 8.1-1** 

## **8.2 PIP function**

1.PIP function is a special type of multi-window mode

2.The window that is playing the video can be hovered over other apps that are in use. The floating window can be dragged anywhere and then continue working on the home screen.

When playing video in full screen on Google Chrome browser, press the Home button or double-click on the multi-tasking button to return to the desktop, and the video being watched will be displayed in picture-in-picture mode. as Picture 8.2-1

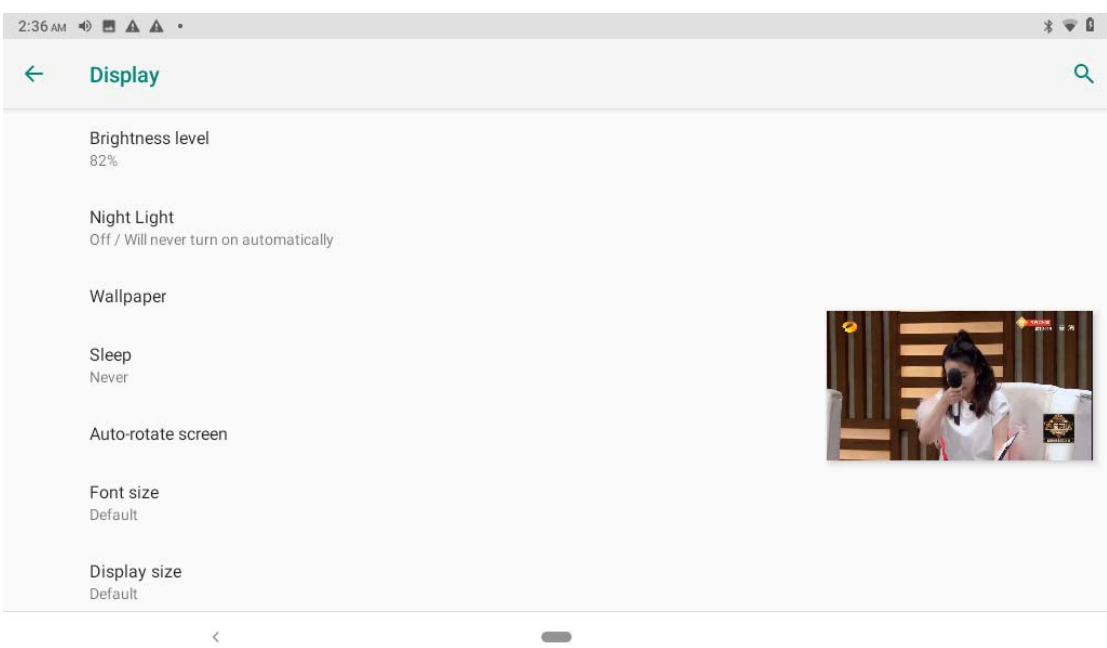

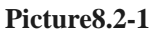

Specific operation:

1. Is to install the latest version of chrome, then open a video site to play video, and then full screen.

 2. The last home button switches background tasks and switches on automatically when switched back to the desktop.

3. Tap the video window to pause, next set, and full screen.

Note: There are few applications currently supported.

## **8.3 SmartTextSelection**

 Automatically detect the function that applies it to the corresponding application. If you click on the address of a restaurant sent to you by a friend, Google will know what you want and automatically use the map to start the route. Telephone numbers, e-mail addresses, etc. can also be done as Picture 8.3-1

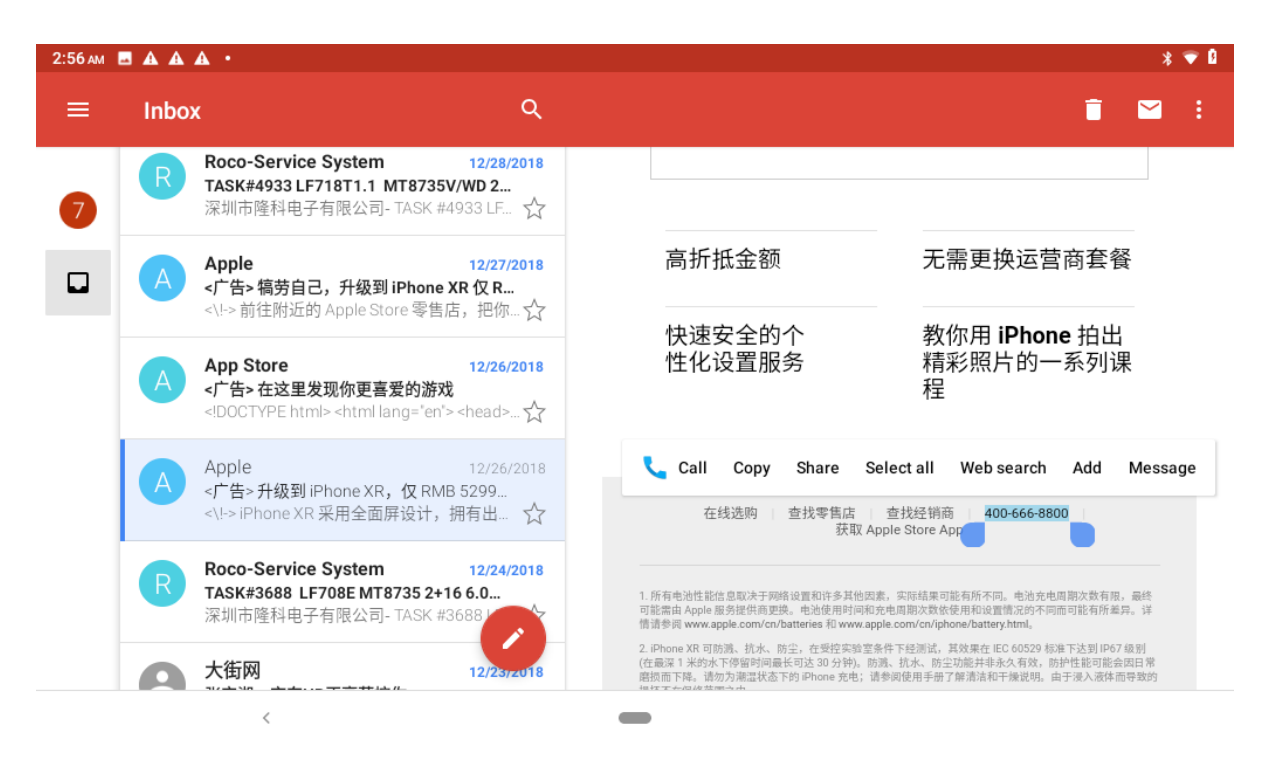

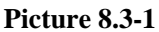

### **8.4 Auto-Fill**

For the most frequently used applications on the user's device, it will help the user to log in quickly without having to fill in the account name and password every time.

 For example, when users use a new device, they can extract saved account names and passwords from Chrome. After the selection, the auto-fill function can be performed locally. It is suitable for most applications that you may use.

## **8.5 Accessibility Menu**

In the Settings>Accessibility >Accessibility Menu, you can activate the new Accessibility

Menu, which will enable an icon that you can click  $\Box$  to perform quick Settings, set the most recent application, volume, and more,as Picture 8.3-2

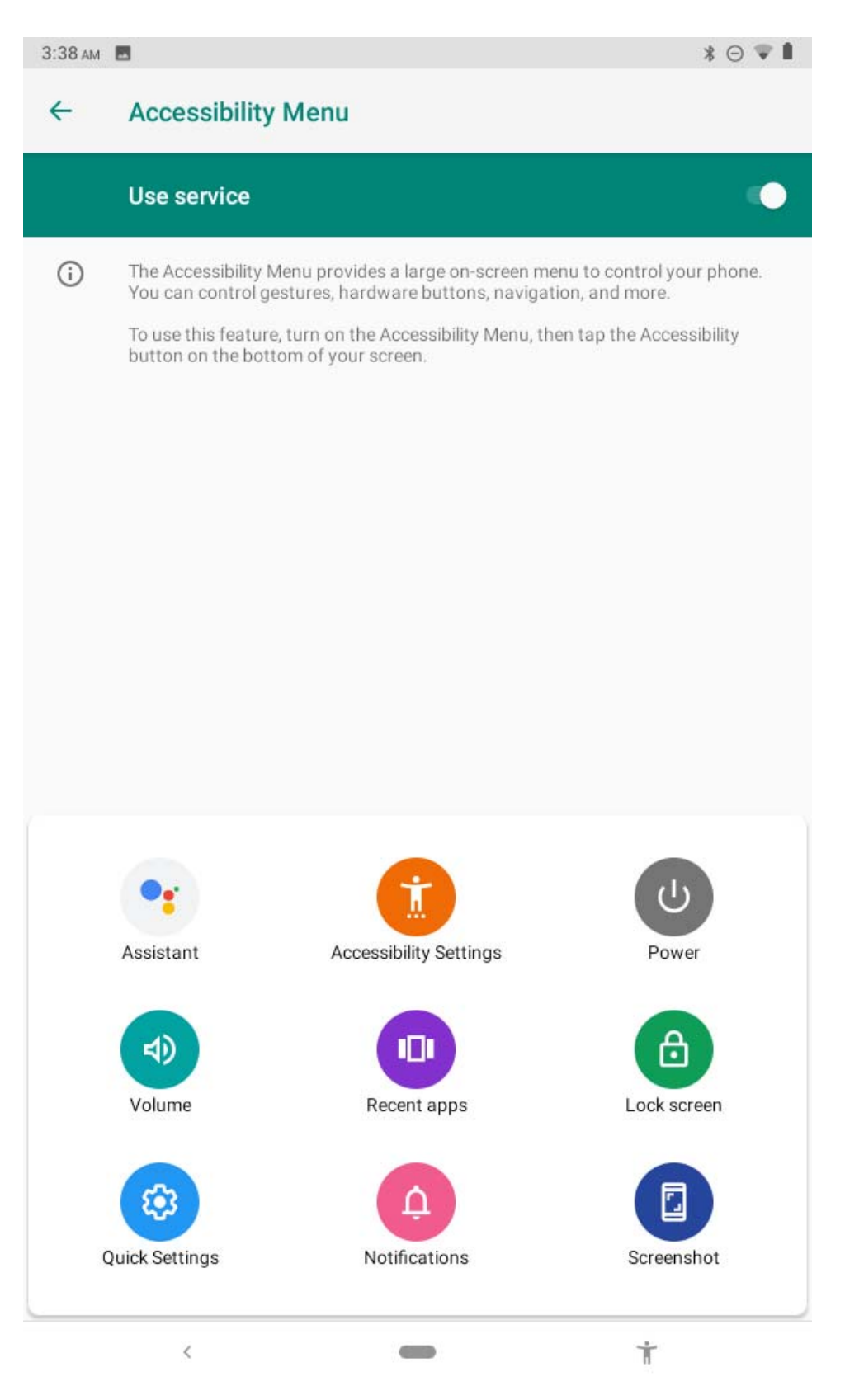

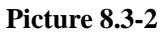

## **8. 6 New screenshot shortcuts**

Say goodbye to the default Power+ Volume Down button combo, and now you can grab a screenshot at any time by clicking on the icon in the Power menu,as Picture 8.3-3

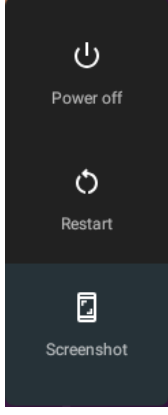

**Picture 8.3-3** 

# **9 Other Application Procedures**

## **9.1 Clock**

Click **Clock** procedure, enter into below interface as Picture 9.1-1.

There are clock, picture, music and homepage buttons.

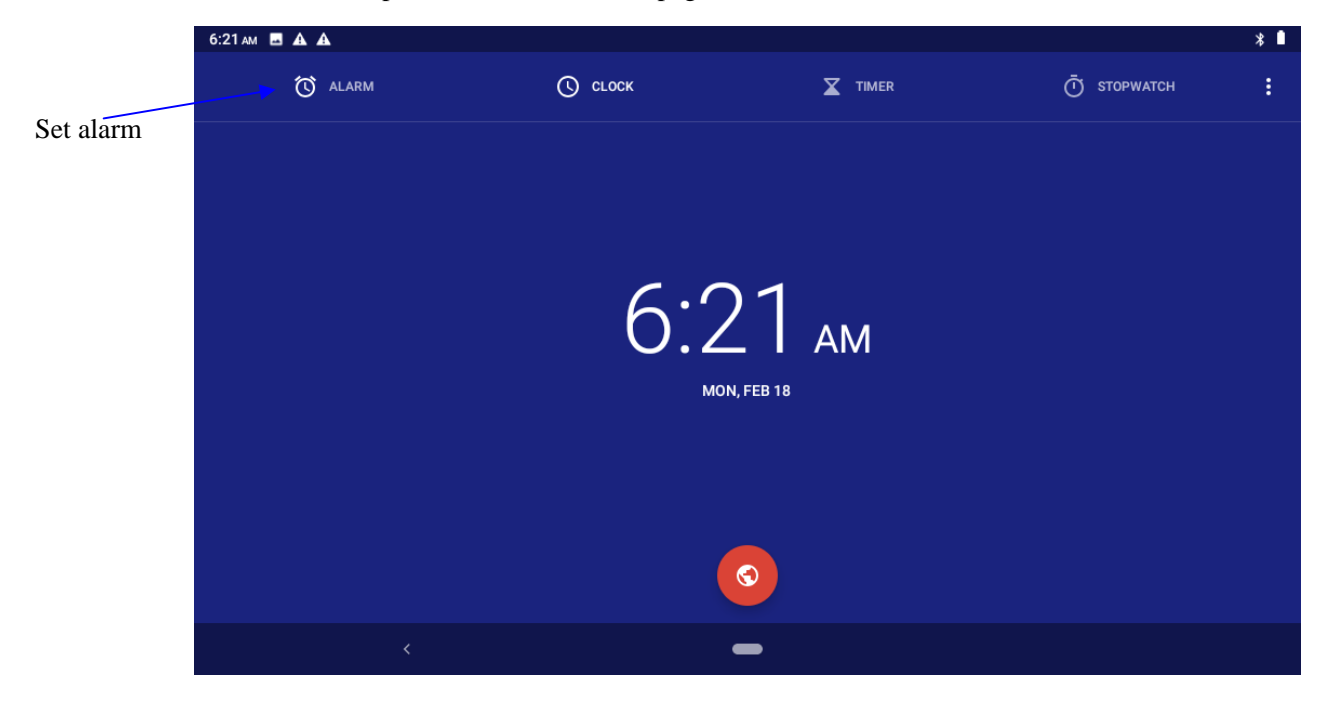

**Picture 9.1-1** 

## **9.2 Calculator**

- $\frac{1}{+}$ 1. Click.
- 2. Enter into the basic board of calculator.
- 3. Soft touch the numbers or operator in calulator to calculate.

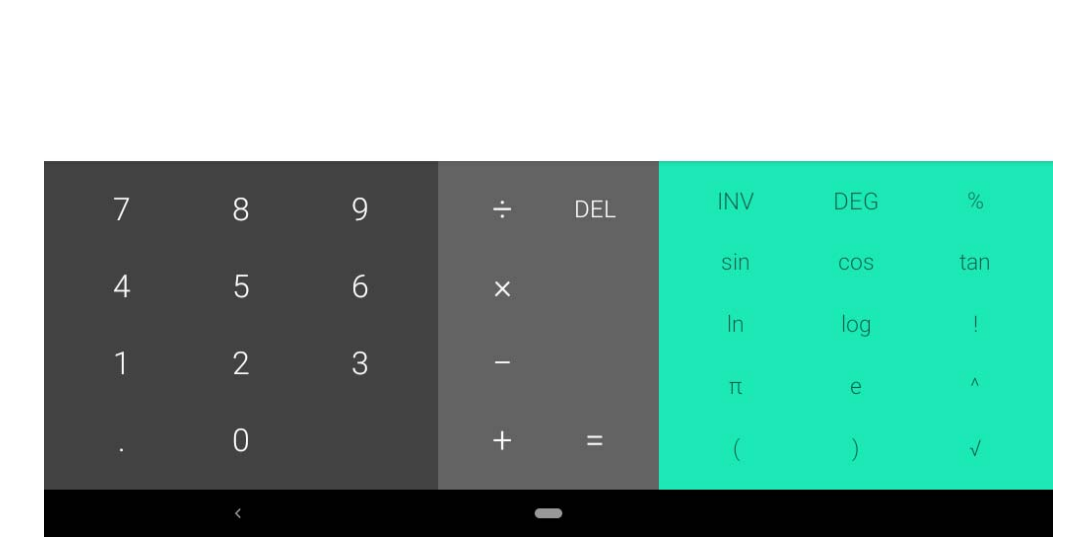

 $*$   $\blacksquare$ 

**Pictuer9.2-1** 

## **9.3 File Manager**

 $6:25$  AM  $\blacksquare$   $\blacktriangle$   $\blacktriangle$ 

File manager will copy, cut, delete, rename the documents or the folder in the TF card, it also will share the files, install apk etc as Picture 9.3-1

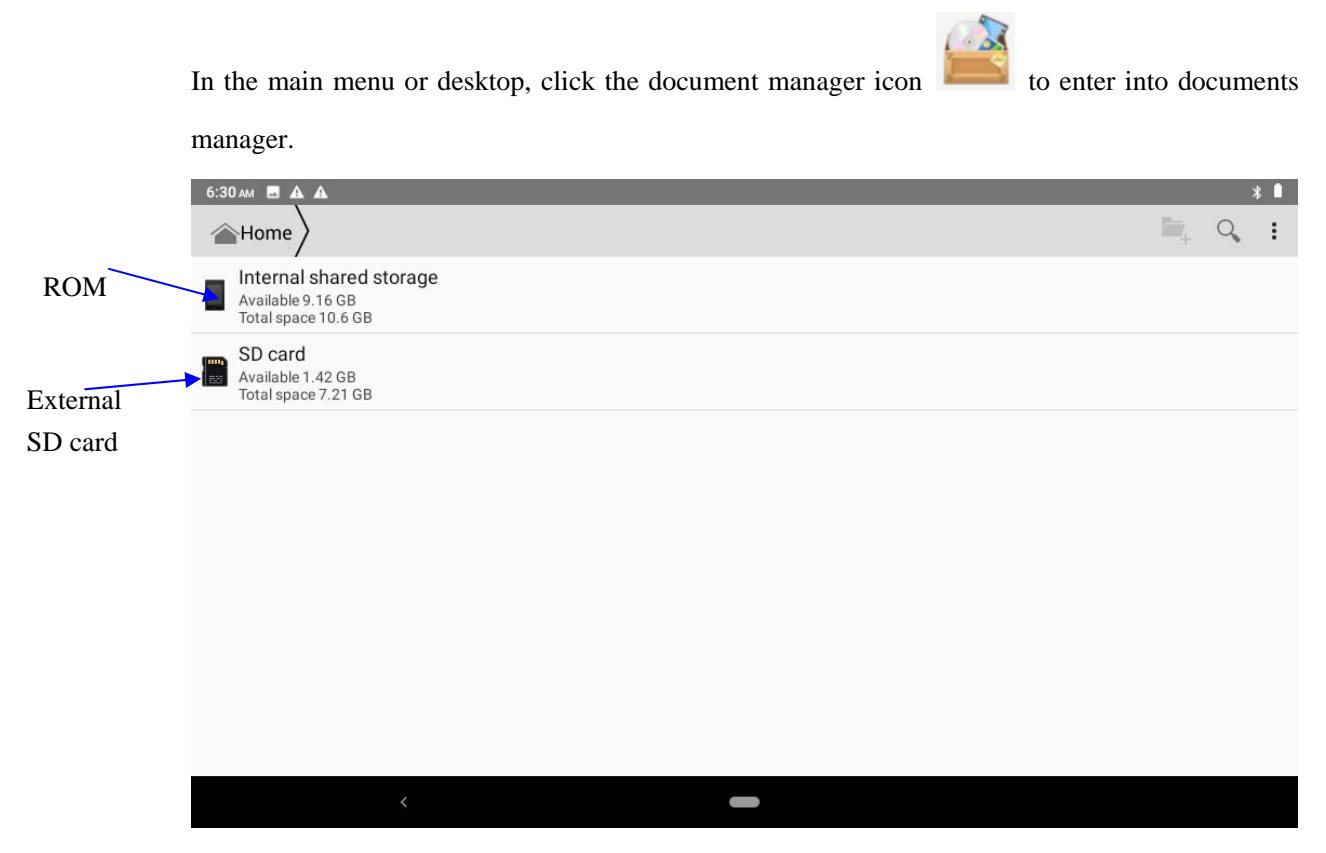

**Picture9.3-1** 

a、Copy, cut, delete, rename the files and folder: choose the file or folder, long press the file or folder to enter into the interface as Picture 9.3-2, you can operate the file or folder.

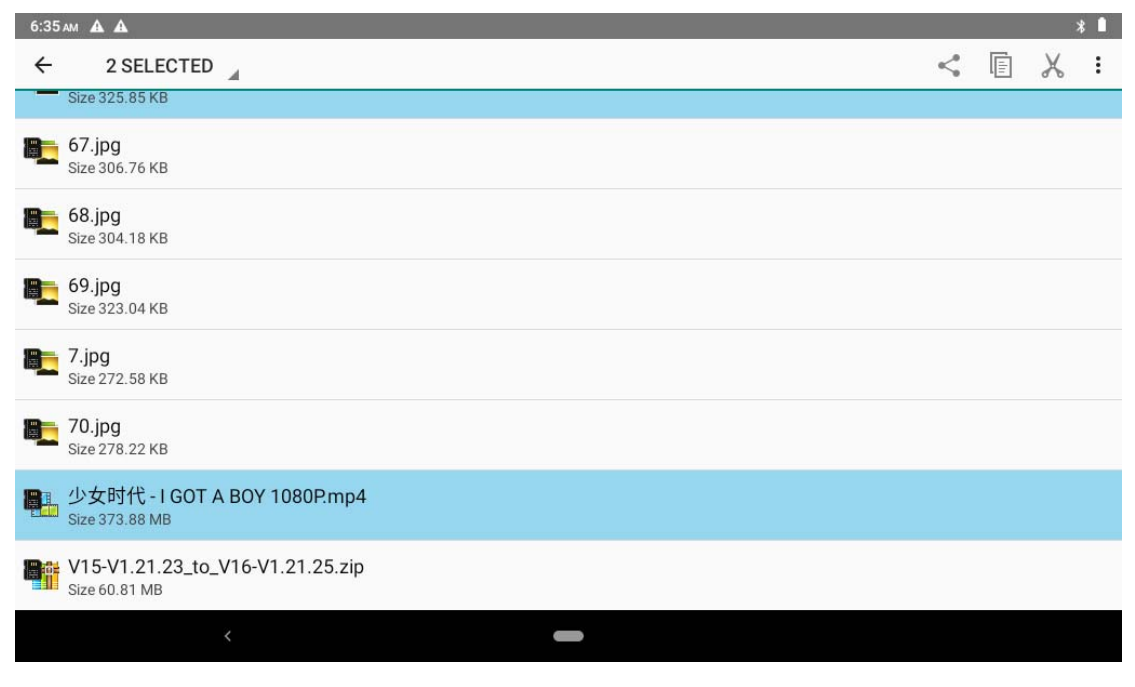

**Picture9.3-2** 

b、Paste the copy or cut file: choose the file you want to paste, icon to enter into Picture 9.3-3,

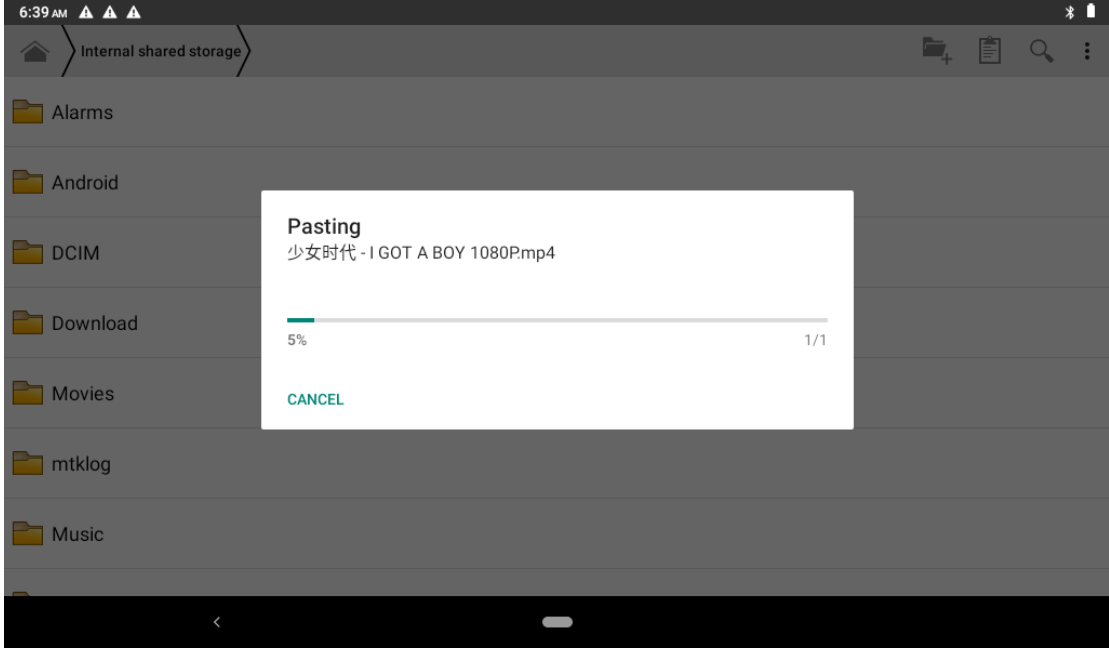

**Picture9.3-3** 

C. Share file:choose any file, long press it, it will popup "share", choose the share way you want in the list (Picture  $9.3-4$ )

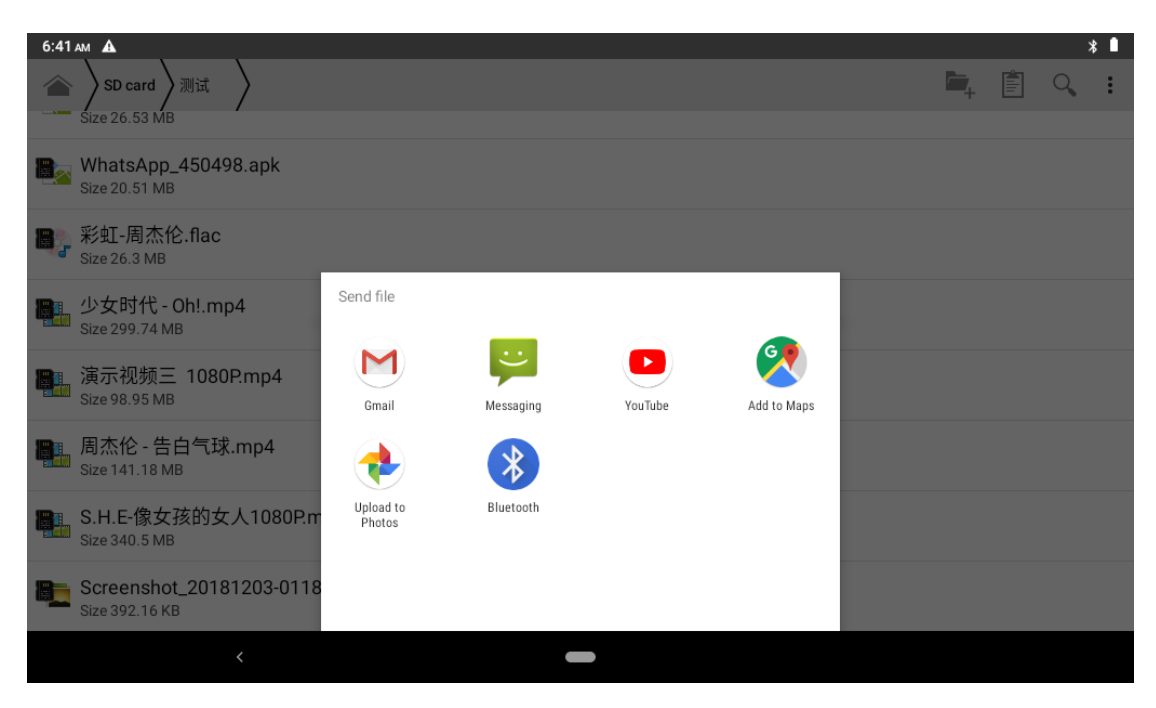

 **Picture 9.3-4** 

d、Install apk file:Choose the file suffixed .apk in the file manager, you can install the third part software as reminder.

e、Build new folder: Choose the menu you want to build the file, click icon in right top, choose new folder, you can build new folder as reminder.

## **10 Recorder**

In the main interface or desktop, click recorder icon  $\bigcirc$  to enter into record interface, click

record key to start record. Click Stop key to stop recording. Click Play key to play the recorded sound. The system will auto remind you to use or abandon this record, please

choose it manually.

Play the record: choose the video player to play the recorded sound, choose the recorded sound in the source manager, and click it to play.

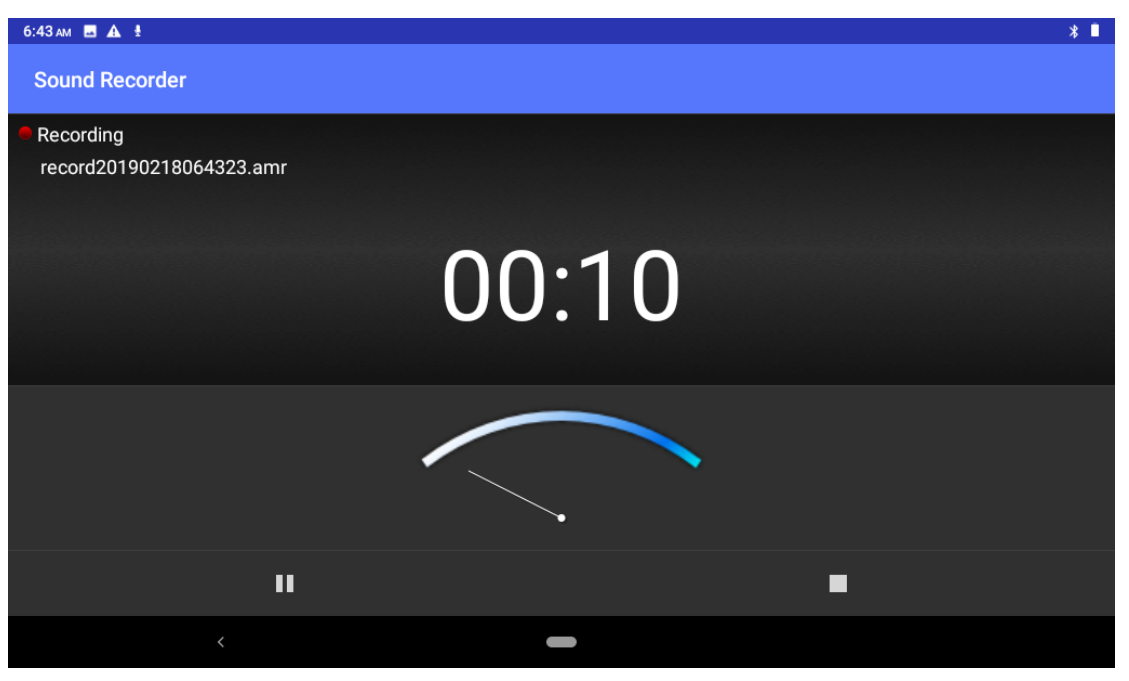

**Picture10.4-1** 

## **11 Installation of Procedures**

### **11.1 Installation**

#### **Install the third party application procedure**

- 1. Click "file manager" application procedure; choose the application procedure you need to install.
- 2. Hold the application procedure you need to install.
- 3. It popup **install, click install apk.**
- 4. Finish the installation as guide, it will operate.

 Note: The third party procedure searched from internet to use on the system are all suffixed with .apk.

### **11.2 Uninstall**

Uninstall application procedure

- 1. Click setting icon in main interface.
- 2. Click **apps**, list all the application procedures installed in the system.
- 3. Click the APK you want to uninstall, click **uninstall**.
#### 4. Click **confirm** to finish uninstallation.

 Skill: The procedure manager installed by system has many convenient methods to uninstall after opening procedure manager, click uninstall, it will list all the application procedures installed by system.

# **12 Troubles Shooting**

#### **1. The first startup of GRAVITY 7P is slow**

 After the GRAVITY 7P system upgraded, the first startup need to install the pre-installed application software, the lead time is around 2-3 minutes, the startup afterwards will be much quicker.

## **2. GRAVITY 7P can't connect Wi-Fi**

- Make sure the wireless router of internet service can work in normal.
- Ensure the GRAVITY 7P and wireless router in certain distance, and no wall or other barrier between them.
- Ensure the user name and password both correct.

## **3. GRAVITY 7P feels hot**

When many application procedures are used in meanwhile, or the brightness of screen open to the lightest or under charging, GRAVITY 7P may feel fever. It is normal.

#### **4. Email can't be set or Registration of application procedure.**

- Ensure your internet is well connected.
- $\bullet$  Make sure your email setting way is correct.
- Keep your system time and local time consistent.

#### **5. The system is abnormal and can't work.**

When you install some third party application procedure, it may cause abnormal work, you can press **Reset key(**next to power port) to reset the system.

#### **6. The webpage can't be opened**

Please keep the distance between from route to GRAVITY 7P in effective

range.

• Please restart WIFI and try again.

# **7. GRAVITY 7P works terribly slow sometimes**

It is normal phenomenon. Please turn off some application you don't need in advanced task management, or uninstall some third party application to release more system resource.

#### **Warning**

Any changes or modifications not expressly approved by the party responsible for compliance could void the user's authority to operate the equipment. This device complies with part 15 of the FCC Rules. Operation is subject to the following two conditions:

(1) this device may not cause interference

(2) this device must accept any interference, including interference that may cause undesired operation of the device.

Note: This equipment has been tested and found to comply with the limits for a Class B digital device, pursuant to part 15 of the FCC rules. These limits are designed to provide reasonable protection against harmful interference in a residential installation.This equipment generates, uses and can radiate radio frequency energy and, if not installed and used in accordance with the instructions, may cause harmful interference to radio communications. However, there is no guarantee taht interference will not occur in a particular installation If this equipment does cause harmful interference to radio or televsion reception, which can be determined by turning the equipment off and on, the user is encouraged to try to correct the interference by one or more of the following measures:

-Reorient or relocate the receiving antenna.

-Increase the separation between the equipment and receiver.

-Connect the equipment into an outlet an a circuit different from that to which the receiver is connected.

-Consult the dealer or an experienced radio/TV technician for help.

- SAR tests are conducted using standard operating positions accepted by the FCC with the device transmitting at its highest certified power level in all tested frequency bands, although the SAR is determined at the highest certified power level, the actual SAR level of the device while operating can be well below the maximum value, in general, the closer you are to a wireless base station antenna, the lower the power output.
- Before a new device is a available for sale to the public, it must be tested and certified to the FCC that it does not exceed the exposure limit established by the FCC, Tests for each device are performed in positions and locations as required by the FCC.
- For body worn operation, this device has been tested and meets the FCC RF exposure guidelines when used with an accessory designated for this product or when used with an accessory that contains no metal and that positions the handset a minimum of 5 mm from the body.

Non-compliance with the above restrictions may result in violation of RF exposure guidelines.